ДОНСКОЙ ГОСУДАРСТВЕННЫЙ ТЕХНИЧЕСКИЙ УНИВЕРСИТЕТ

Кафедра «Информационные технологии»

# **Методические указания к лабораторным работам** по дисциплине

**«Разработка пользовательского интерфейса»**

#### ЛАБОРАТОРНАЯ РАБОТА №1

## Создание структуры проекта. Выбор текстового редактора. Базовая разметка страницы

#### Создание структуры проекта

Создание любого проекта начинается с создания базовой структуры папок.

Эта структура является однотипной:

В удобном для вас месте создайте папку с вашим будущем проектом. В корне этой папке создайте папку "static" (здесь будут хранится статические файлы: изображения, стили) и документ "index.html" (это базовый файл, с которым нам доведётся работать). В папке "static" создайте папку "css" и "images". Последним штрихом добавляем файл "style.css" в папку "css".

Примечание: Кроме того, более динамические сайты используют для интерактивных элементов, которые создаются с помощью JavaScript. И файлы со скриптами хранятся еще в папке "js", которая находится в папке "static".

#### Выбор текстового редактора

HTML - страницу можно сверстать, используя Блокнот или Notepad<sup>++</sup>, но на данный момент существуют редакторы кода, имеющие огромный функционал в виде подсветки синтаксиса, открытие целых директорий, множества файлов, разбитие на несколько окон и т.д. Одни из самых популярных это SublimeText, Brackets, Atom. Весь код, представленный в дальнейшем в описании лабораторных работ будет оформлен в SublimeText3.

## Базовая разметка страницы

Откройте файл "index.html" и перепишите вручную текст с картинки. Всё, кроме того что заключено в теги вида <!-- какой-то комментарий --> (текст в данных тегах не будет отображаться в веб браузере). И посмотрите, что в браузере получилось.

 $\overline{2}$ 

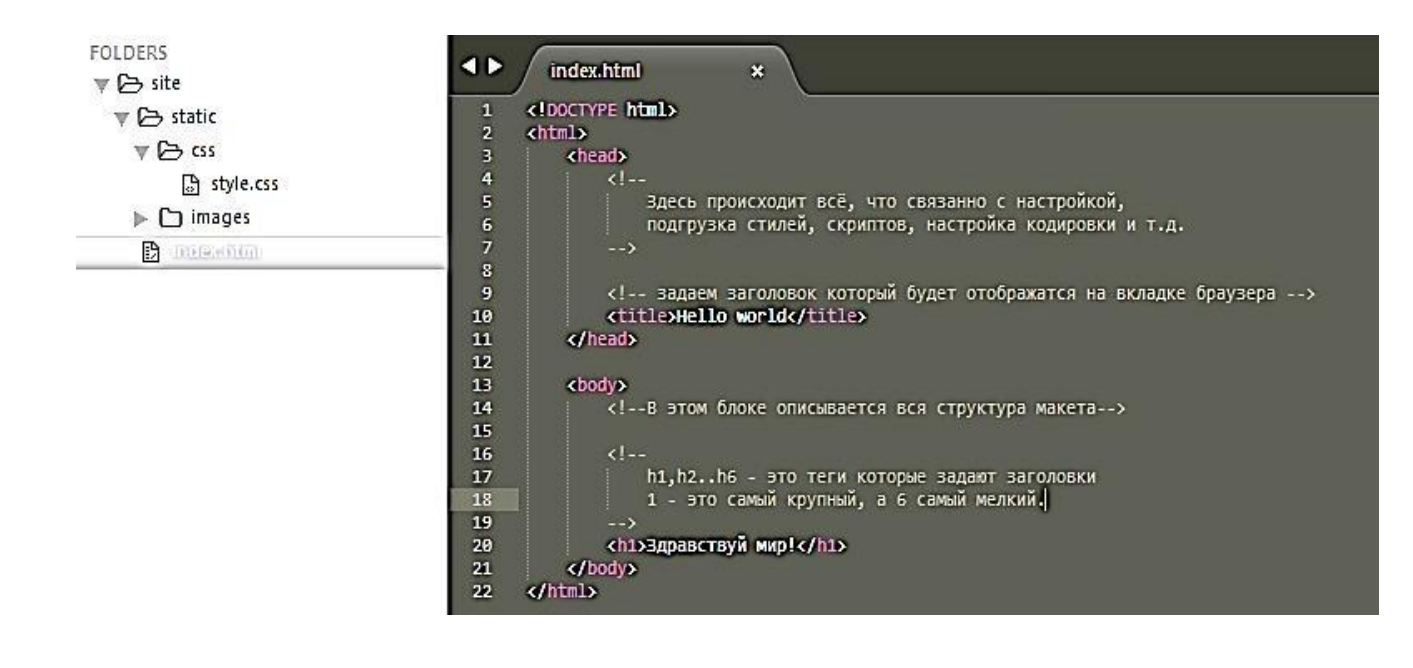

Рисунок 1 – Пример кода

В результате вы написали базовое приложение типа "Hello world". Самым главным, что стоит запомнить из этого примера, что теги - это элементы языка вида <имя тега> и они обязательно должны закрываться: </имя тега>. В дальнейшем содержимое тегов может форматироваться. Указанная структура документа является базовой и обязательной.

## **ЛАБОРАТОРНАЯ РАБОТА №2**

Дальнейшую работу продолжим в документе, созданном в лабораторной работе №1.

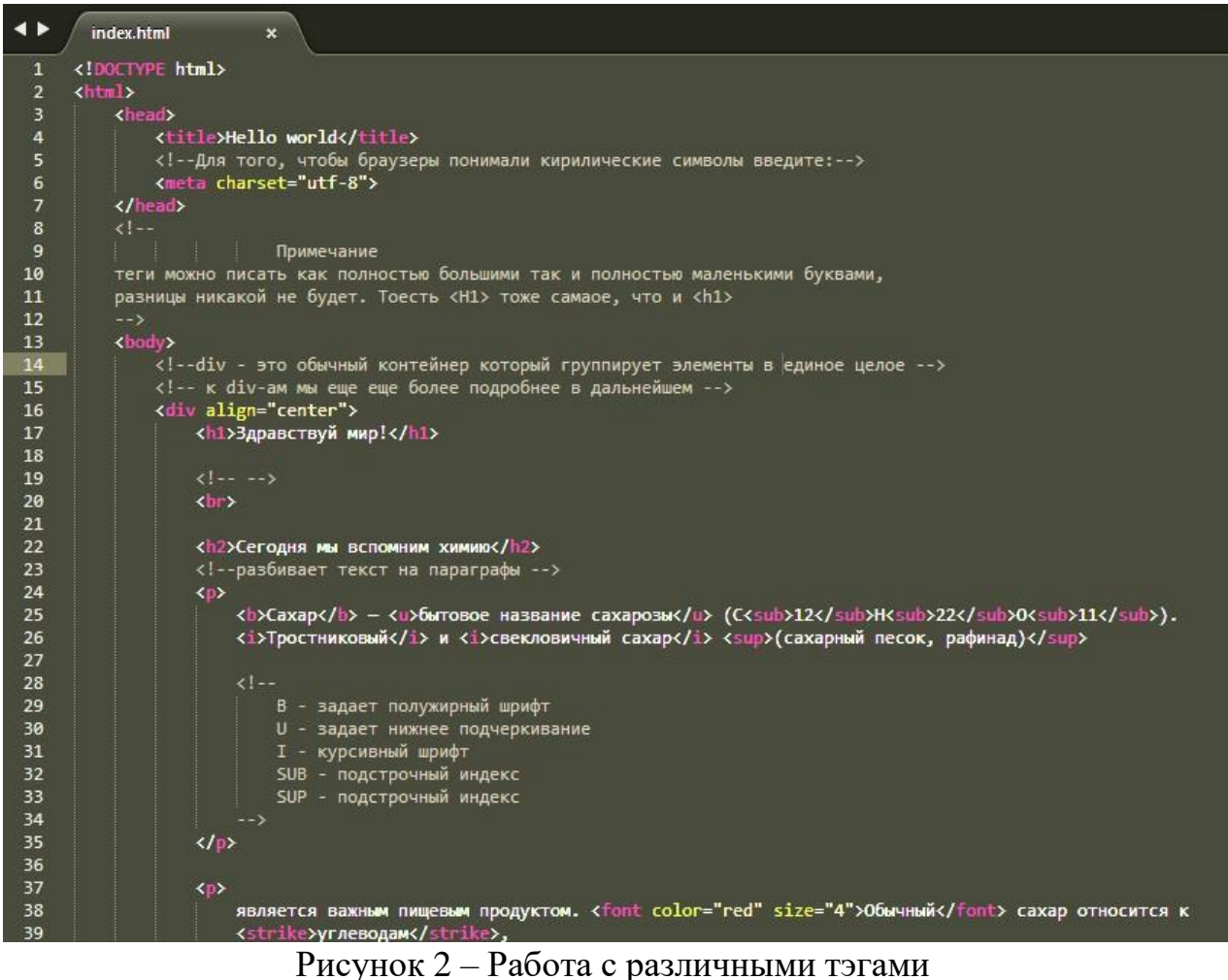

| 40 | $1 - -$                                                                                                    |  |  |  |  |
|----|----------------------------------------------------------------------------------------------------|--|--|--|--|
| 41 | strike - зачеркивание                                                                                                    |  |  |  |  |
| 42 | font - Тег для задание свойств шрифта                                                                                                    |  |  |  |  |
| 43 |                                                                                                    |  |  |  |  |
| 44 | На практике задание свойств текста через теги задается с помощью CSS,                                                                              |  |  |  |  |
| 45 | но для базового ознакомления будет полезным ознакомится с этим. В следующей                                                                        |  |  |  |  |
| 46 | лабораторной работе мы проделаем те же самые вещи с помощью CSS                                                                                    |  |  |  |  |
| 47 | $--$ >                                                                                                    |  |  |  |  |
| 48 | BR - перевод строки                                                                                                    |  |  |  |  |
| 49 | $1 - 1$                                                                                                    |  |  |  |  |
| 50 | Вы уже обратили, что водном из тегов была такая вещь, как align="center",                                                                          |  |  |  |  |
| 51 | это мы назначали тегу напрямую стиль, который задает центральное позиционирование,                                                                 |  |  |  |  |
| 52 | всему что находится в этом теге, кроме того, можно задать позиционирование: left(слева), right(<br>справа), top(сверху), bottom(снизу)             |  |  |  |  |
| 53 | $--&$                                                                                                    |  |  |  |  |
| 54 |                                                                                                    |  |  |  |  |
| 55 | $1 - -$                                                                                                    |  |  |  |  |
| 56 | Font- это тег, позволяющий форматировать нам текст, на этом примере мы задали цвет через                                                           |  |  |  |  |
| 57 | свойство "color" и размер шрифта "size", кроме того цвет можно задавать не только                                                                  |  |  |  |  |
|    | зарезервированным словом, а его кодом, к примеру #000000 задаст черный цвет, подобрать код<br>цвета через палитру вы можете на сайте "getcolor.ru" |  |  |  |  |
| 58 |                                                                                                    |  |  |  |  |
| 59 | $\langle /p \rangle$                                                                                                    |  |  |  |  |
| 60 |                                                                                                    |  |  |  |  |
| 61 | $\langle D \rangle$                                                                                                    |  |  |  |  |
| 62 | которые считаются ценными питательными веществами, обеспечивающими организм необходимой энергией.                                                  |  |  |  |  |
| 63 |                                                                                                    |  |  |  |  |
| 64 |                                                                                                    |  |  |  |  |
| 65 |                                                                                                    |  |  |  |  |
| 66 |                                                                                                    |  |  |  |  |

Рисунок 3 - Работа с различными тэгами

В комментариях вы можете увидеть описание каждого нового тега. Открывая страницув браузере, вы получите такой результат:

## Здравствуй мир!

#### Сегодня мы вспомним химию

 $\bf {Caxap-66H70BOe}$ название сахарозы $(\rm C_{12}H_{22}O_{11}).$   $\it Tocmmu}$ ковый и свекловичный сахар $\it (caxap$ ый песок, рафинад

является важным пишевым продуктом. Обычный сахар относится к углеводам,

которые считаются ценными питательными веществами, обеспечивающими организм необходимой энергией.

Рисунок 4 – Результат работы кода

## **ЛАБОРАТОРНАЯ РАБОТА №3**

## *Объявление стилей. Базовые свойства стилей стилей.*

Рассмотрим форматирование текста в HTML-документе с помощью таблицы каскадных стилей (далее CSS - CascalSheetStyles).

Существуют различные способы объявление стилей: в самих тегах, в теге <style></style>, и в отдельном файле. Мы же рассмотрим последние два метода. Для начала создайте новый документ «index03.html» и задайте ему базовую структуру, как в лабораторной работе  $N_2$  1 и новое содержимое блока <style> как в примере:

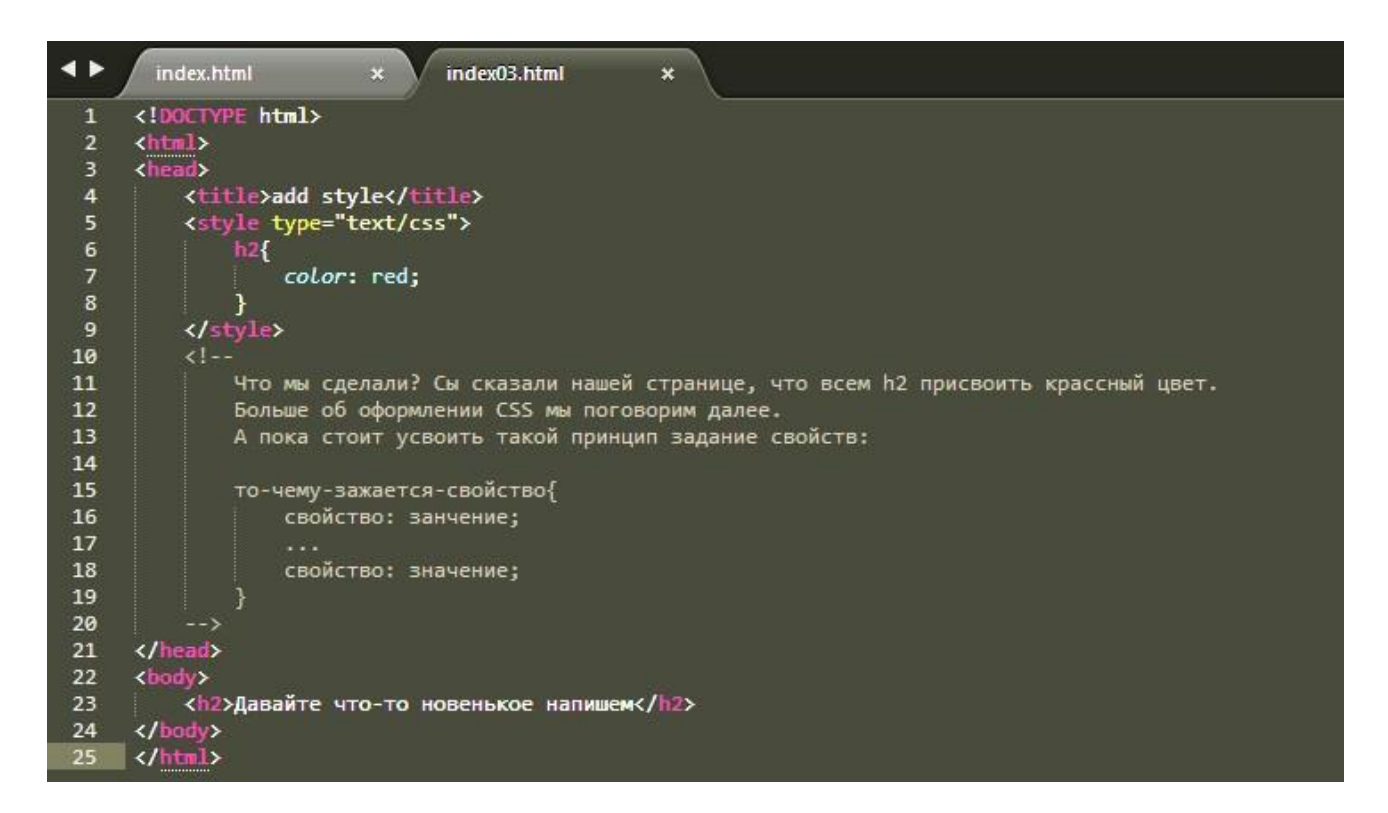

Рисунок 5 - Объявление стилей

Чтобы ещё меньше нагружать наш документ стилями, мы подключим внешние стили.

Для этого вместо блока <style> вставьте эту строчку:

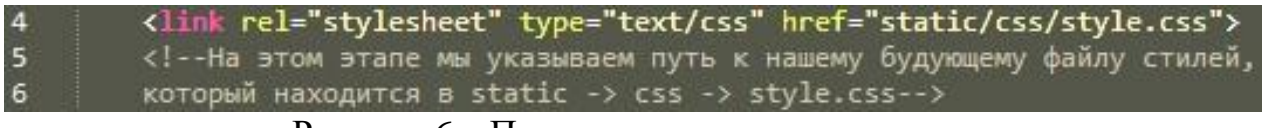

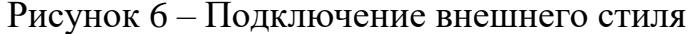

Затем открываем файл "style.css" из "static/css" и добавляем следующий код:

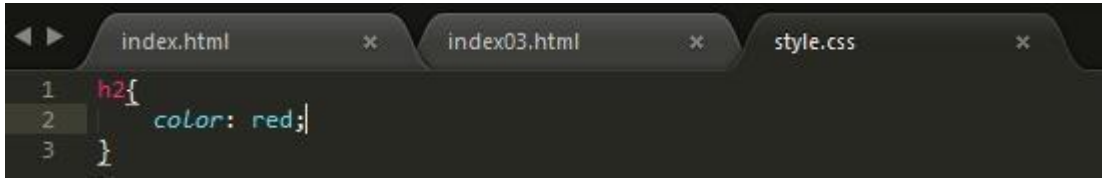

Рисунок 7 - Изменение цвета заголовка

Обновив страницу, вы обнаружите, что заголовок так и останется красным. Так идолжно быть, так как вы логику описания стилей перенесли в отдельный файл. С объявлением мы разобрались, но что если мы не хотим делать так, чтобы все элементы h2 принимали красный цвет, или даже чтобы только один элемент собственный стиль? К нам имел на ПОМОЩЬ приходят классы и идентификаторы.

Как работают классы?

Для того чтобы тегу присвоить класс в самом теге вам надо написать class="именна классов через пробел" (имена должны писаться латинскими символами и использовать из сторонних символов только дефис и нижнее подчеркивание).

В самом же файле стилей, стилю задаются свойства таким образом

лмя класса {свойства как обычно}. С идентификатором(id) дела обстоят почти также. В теге объявляется через id="имя id" а в стилях #имя id{свойства}.

А в чем же собственно разница? Разница в том, что id это уникальное имя, которое следует объявлять только лишь раз один раз на странице, а класс сколько угодно раз.

Для большего понимания повторите следующий код и посмотрите результат:

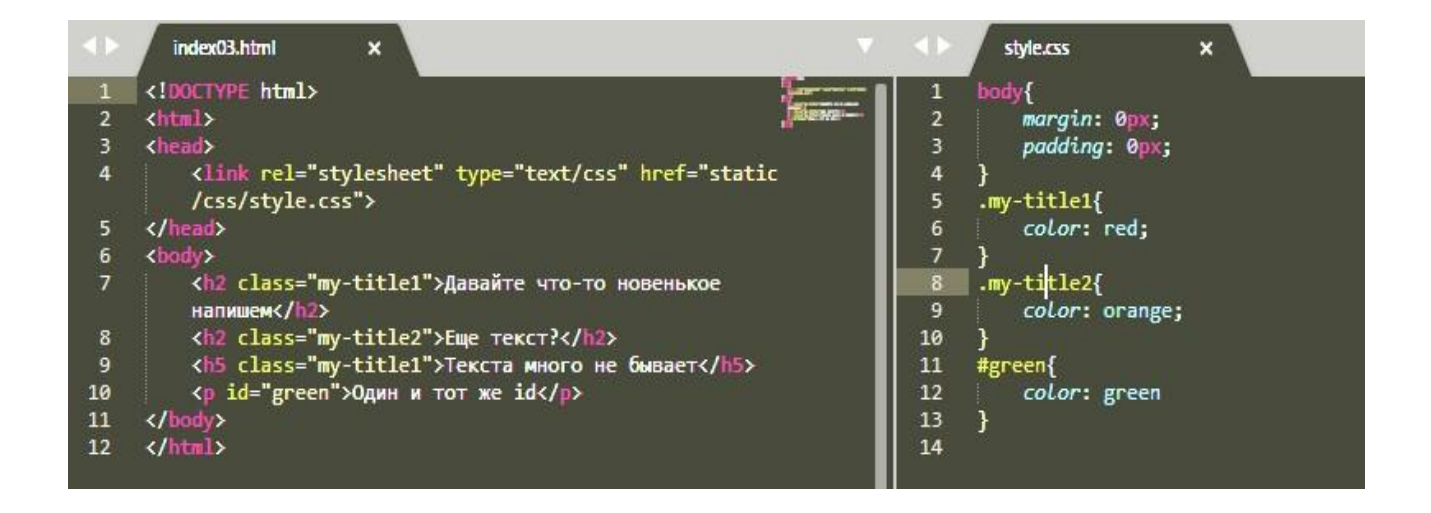

Рисунок 8 – Пример

Полученный результат для вас должен стать очевидным и понятным.

P.S. Если в дальнейшем css вызывает трудности, то можно воспользоваться сайтом http://htmlbook.ru/css. Здесь можно найти как описание тегов с подробным описанием поддержки тегов в различных браузерах, так и различные миниуроки.

## ЛАБОРАТОРНАЯ РАБОТА №4

## Списки. Типы списков. Ссылки. Ноver-эффекты.

Для отображения различных элементов в связанной структуре используют такой элемент, как списки. На следующем рисунке представлен код по созданию простой шапки сайтас использованием немаркированных списков. Прежде чем повторять код, примите к сведению, что у элементов <li> (элемент самого списка), есть html-атрибут «type». Этот атрибут может принимать различные значения, например «disc» (элементы списка будут иметь круглый черный маркер), «circle» (маркеры будут в виде кольца) и «square» (квадратные маркеры).

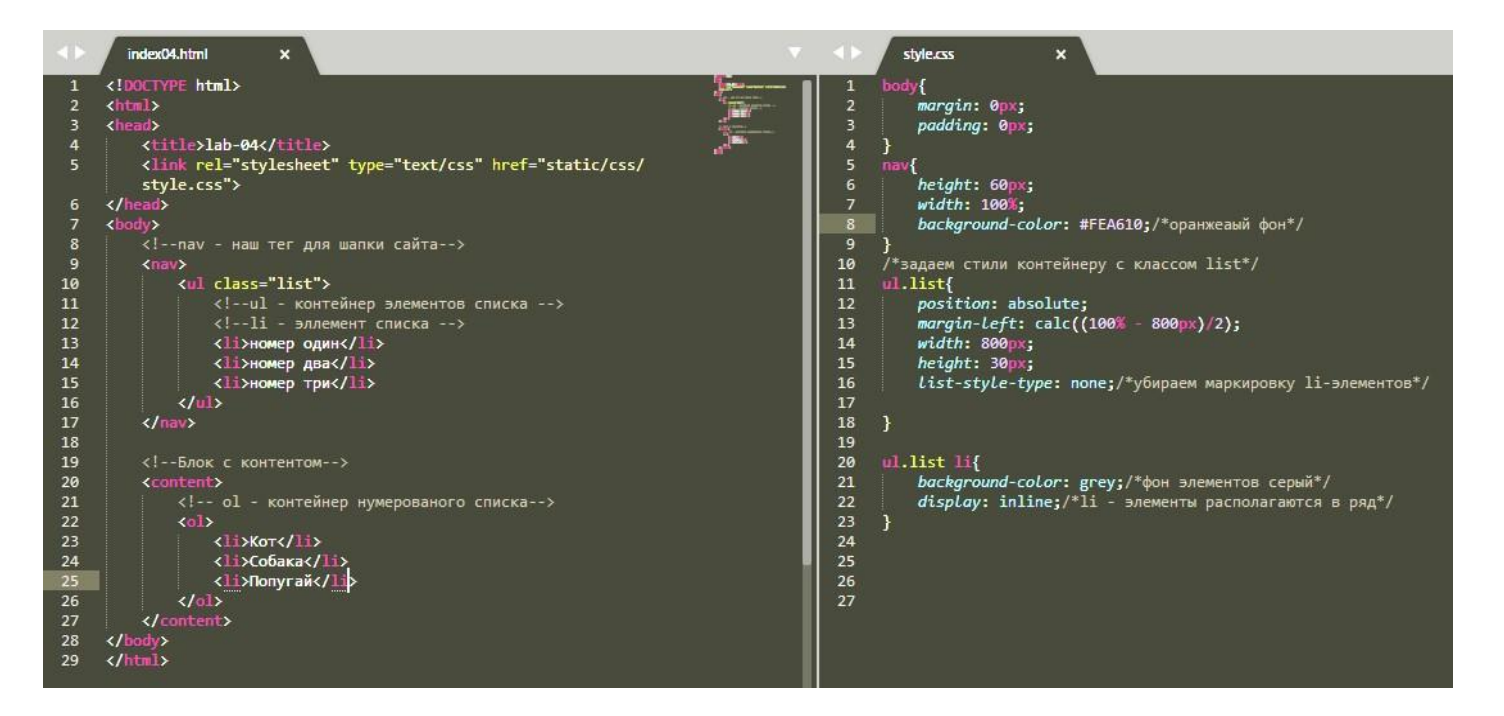

Рисунок 9 – Списки

В результате вы будете иметь такой результат:

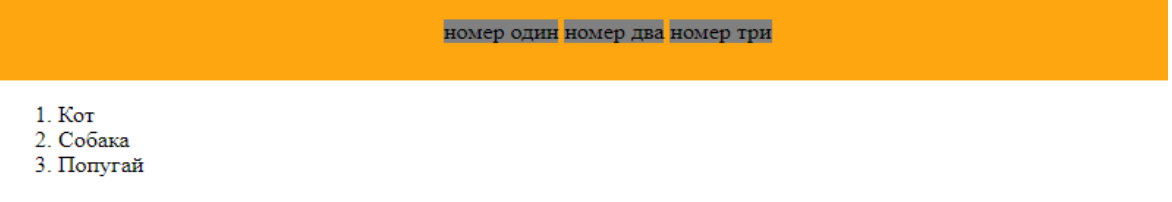

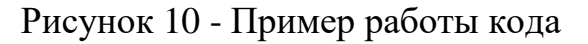

Давайте теперь создадим на элементах списка ссылки и добавим к ней простую анимацию.

Ссылки описывает тег <a>.

Основной атрибут этого тега является «href», href – это

сылка на страницу. Ссылки бывают такого типа:

<a href="имя файла.html">Текст</a> <a href="папки/где/лежит/страница.html">ссылки</a> <a href="http://портал.com"></a>

Рисунок 11 – Ссылки

Кроме того, в ссылку можно оборачивать любой объект (тег), что-либо: текст, изображение, блок и т.д.

Стандартно HTML задает тексту в ссылке подчеркивание и голубой цвет шрифта и изменение цвета шрифта ссылки на фиолетовый, после перехода по этой ссылке. Но с помощью css или тегов html атрибутов можно изменить эти стандартные свойства.

Кроме того, в CSS есть такое понятие, как псевдокласс. Псевдокласс в CSS - это ключевое слово, добавленное к селектору, которое определяет его особое состояние.

Например, :hover применит стиль, когда пользователь наводит курсор на элемент, указанныйселектором. Как раз этот псевдокласс и применим к ссылке и

посмотрим, что получится.

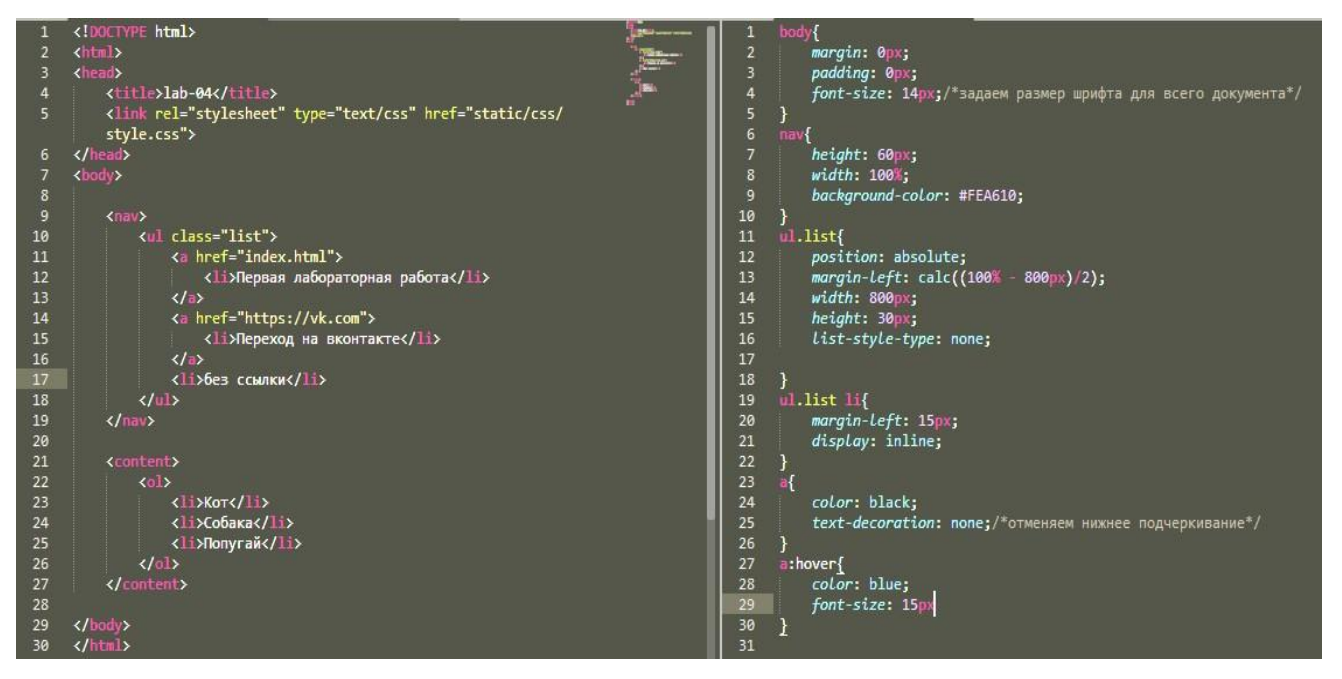

Рисунок 12 - Псевдокласс

Ниже представлен результат написанного вами кода:

Первая лабораторная работа Переход на вконтакте без ссылки

1. Kor 2. Собака 3. Попугай

Рисунок 13 – Результат

Пример совсем не совершенен, но позволяет опробовать новые изученные свойства.

## **ЛАБОРАТОРНАЯ РАБОТА №5**

#### *Блоки. Изображения. Позиционирование. Отступы.*

Блок (атрибут <div>), это сущность, которая напоминает контейнер (коробку), которая хранит в себе различные элементы с другими свойствами (размер, цвет и т.д.). Вложенные элементы в этот контейнер наследуют многие из свойств (такие, как шрифт, цвет, текстовое форматирование). В CSS есть свойства, которые применяются в основном к блоку и отвечают за способы расположения блоков. Следующий пример покажет, как создать плитку цветных блоков, которой мы воспользуемся в дальнейшем.

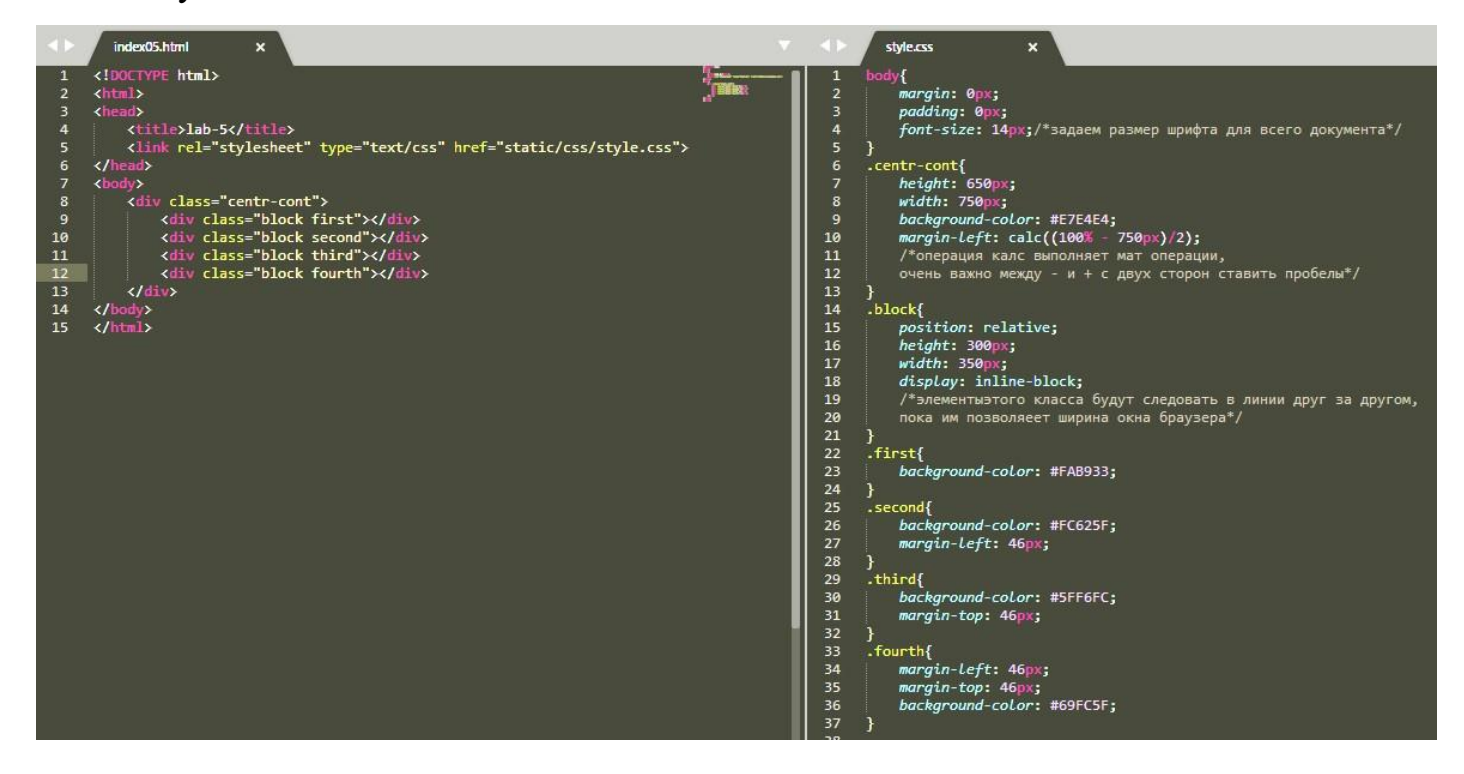

Рисунок 14 – Блоки

## Результат:

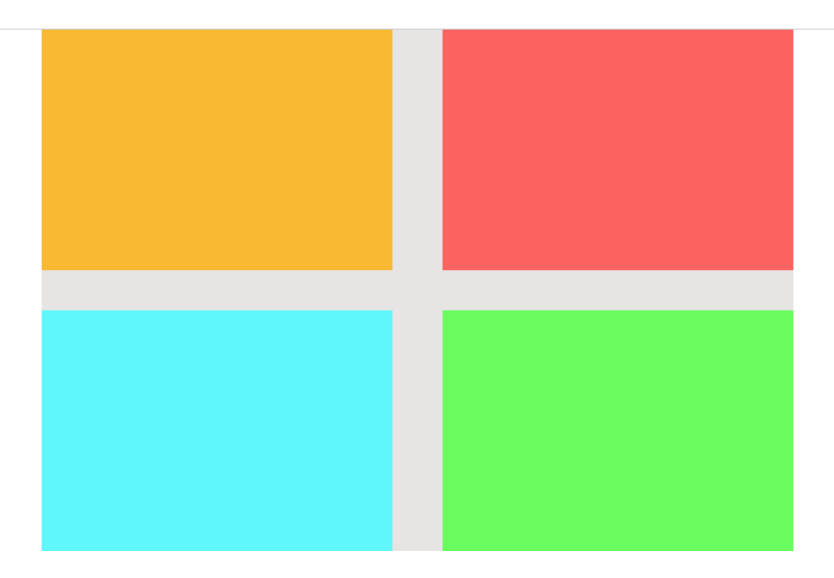

Рисунок 15 - Результат

## **Теория**

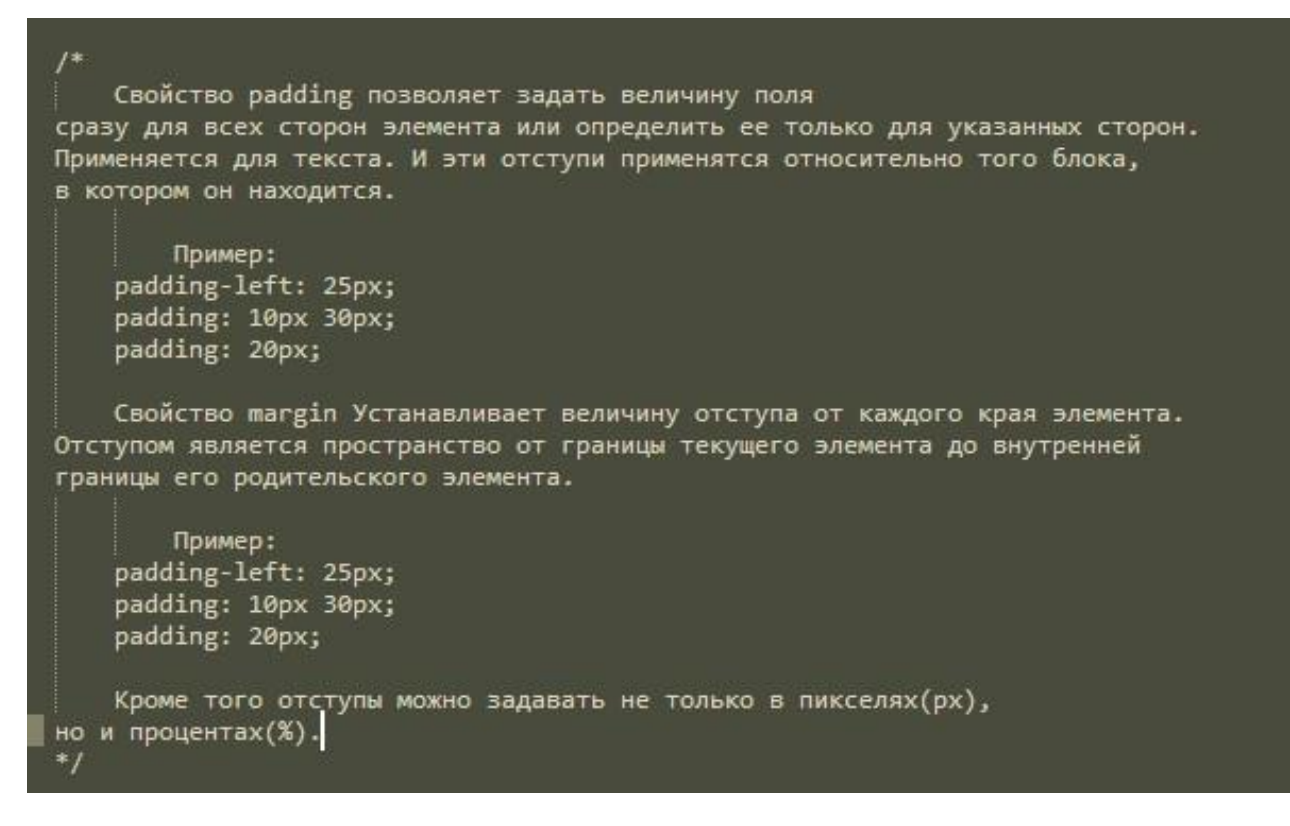

## **Позиционирование (css свойство- position)**

Position - устанавливает способ позиционирования элемента относительно окна браузера или других объектов на веб-странице.

Способ обьявления: position: absolute | fixed | relative | static | inherit

## *absolute*

Указывает, что элемент абсолютно позиционирован, при этом другие элементы отображаются на веб-странице словно абсолютно позиционированного элемента и нет. Положение элемента задается свойствами left, top, right и bottom, также на положение влияет значение свойства position родительского элемента. Так, если у родителя значение position установлено как static или родителя нет, то отсчет координат ведется от края окна браузера.

Если у родителя значение position задано как fixed, relative или absolute, то отсчет координат ведется от края родительского элемента.

#### *fixed*

По своему действию это значение близко к absolute, но в отличие от него привязывается к указанной свойствами left, top, right и bottom точке на экране и не меняет своего положения при прокрутке веб-страницы. Браузер Firefox вообще не отображает полосы прокрутки, если положение элемента задано фиксированным, и оно не помещается целиком в окно брау- зера. В браузере Opera хотя и показываются полосы прокрутки, но они никак не влияют на позицию элемента.

#### *relative*

Положение элемента устанавливается относительно его исходного места. Добавление свойств left, top, right и bottom изменяет позицию элемента и сдвигает его в ту или иную сторону от первоначального расположения.

#### *static*

Элементы отображаются как обычно. Использование свойств left, top, right и bottom неприводит к каким-либо результатам.

#### *inherit*

Наследует значение родителя.

Чтобы сделать еще красивее, добавим несколько изображений. Изображения очень похожи на ссылки, но имеют некоторые различия. Тег - <img> (не

14

закрывающийся), атрибут определяющий путь к файлу – src="путь". Путь указывается также, как и у ссылки, только является важным разрешение файла (например, .jpg)

Скачаем 4 изображения из интернета. Можно воспользоваться гугл, яндекс картинками. Или же сервисом со стоковыми изображениями, к примеру [https://unsplash.com.](https://unsplash.com/) Стоит иметь ввиду, что изображения с таких сервисов имеют огромный размер (до 15мб за изображение) и для быстрого отображения таких изображений на странице следует сжать изображение до некоторого минимума. Скачанные изображения поместим в раннее созданную папку «images», а для

большей простоты изображения переименуем в по образцу «01.расширение\_изображения».

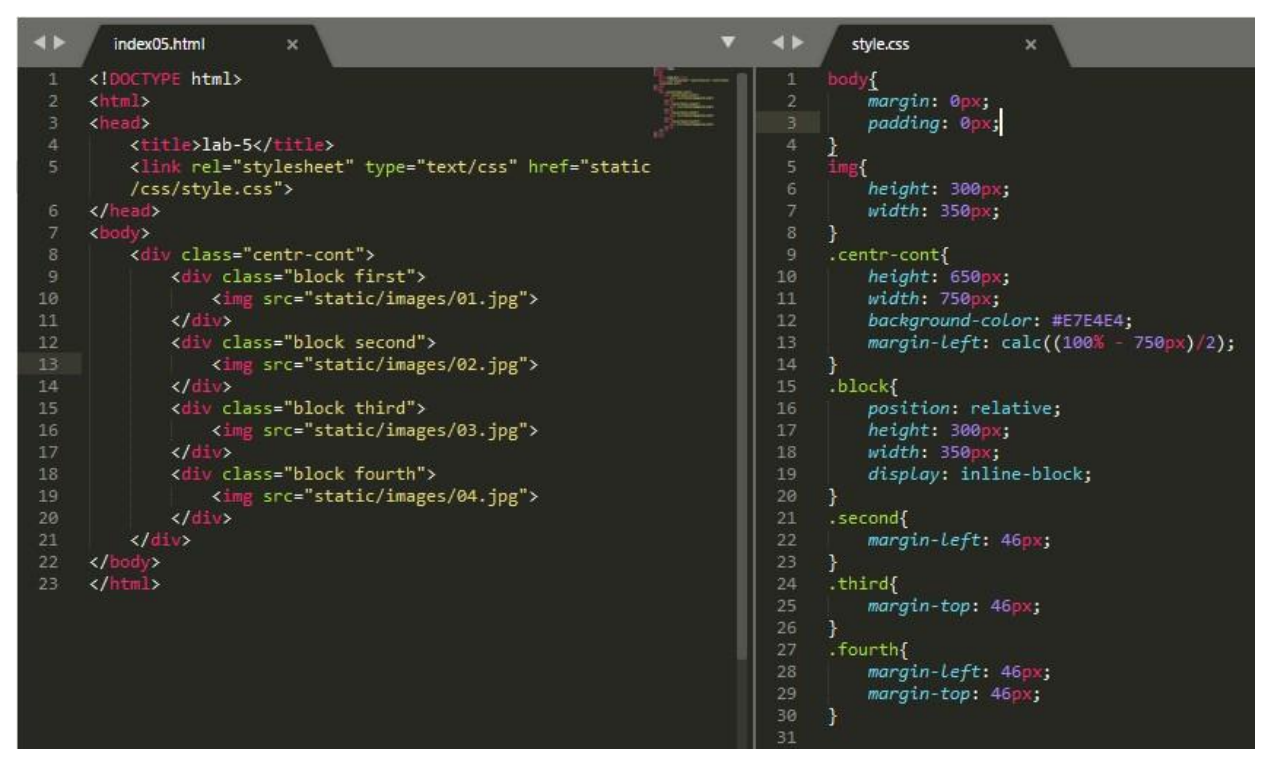

Рисунок 16 - Работа с изображениями

## Результат:

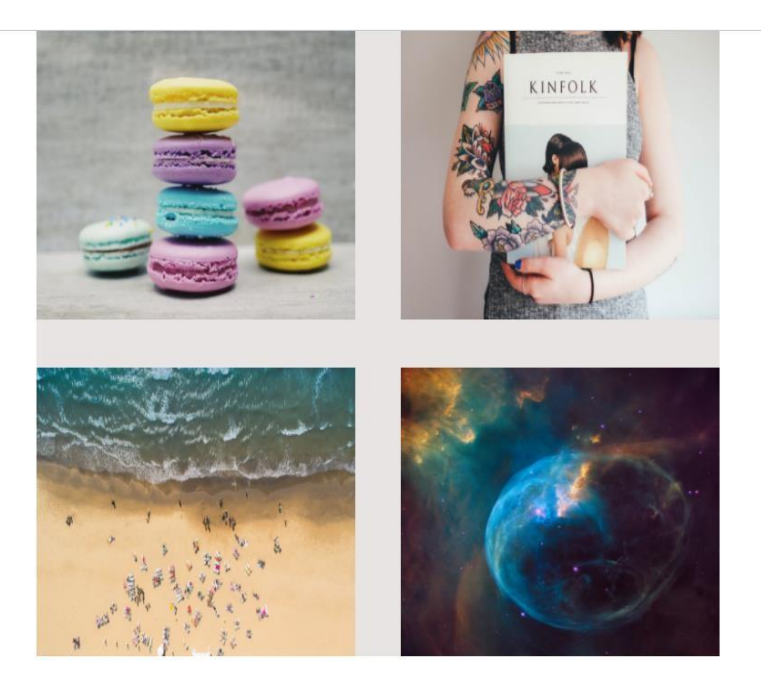

Рисунок 17 - Результат кода

П.С: Существует способ задания фона блоку через css-свойство «backgroundimg», дляознакомления рекомендуем изучить его самостоятельно и опробовать на одном из блоков.

## **ЛАБОРАТОРНАЯ РАБОТА №6**

## *Таблицы.*

*Прежде чем приступить к выполнению лабораторной создайте файл «index0?.html» и файл стилей для него «style0?.css»*

**1.** Создание простейшей таблицы

Создание таблицы начинается с тега **<table></table>**, далее, внутри него располагается все содержимое, а именно строки **<tr>** и уже внутри строк ячейки **<td>.** Чтобы понять, как всеэто работает обратите внимание на пример ниже: *Примечание: заголовочную ячейку можно создать тегом <th>, текст в такой ячейке располагается посередине и выделяется жирным шрифтом.*

1. Для начала зададим базовые стили

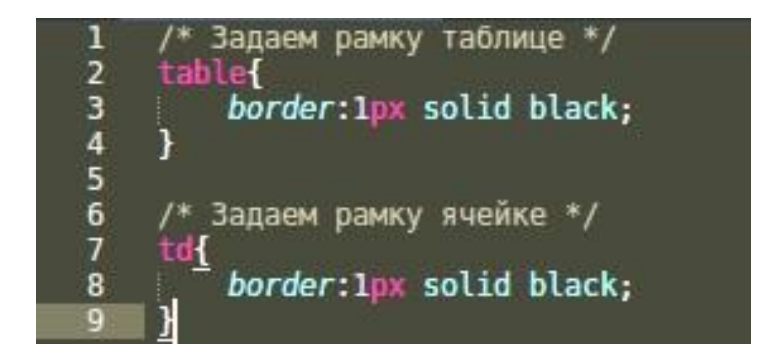

Рисунок 18 – Базовый стиль

## *не забудьте подключить файл стилей к вашему HTML файлу.*

2. Создадим простейшую таблицу и посмотрим на результат в браузере

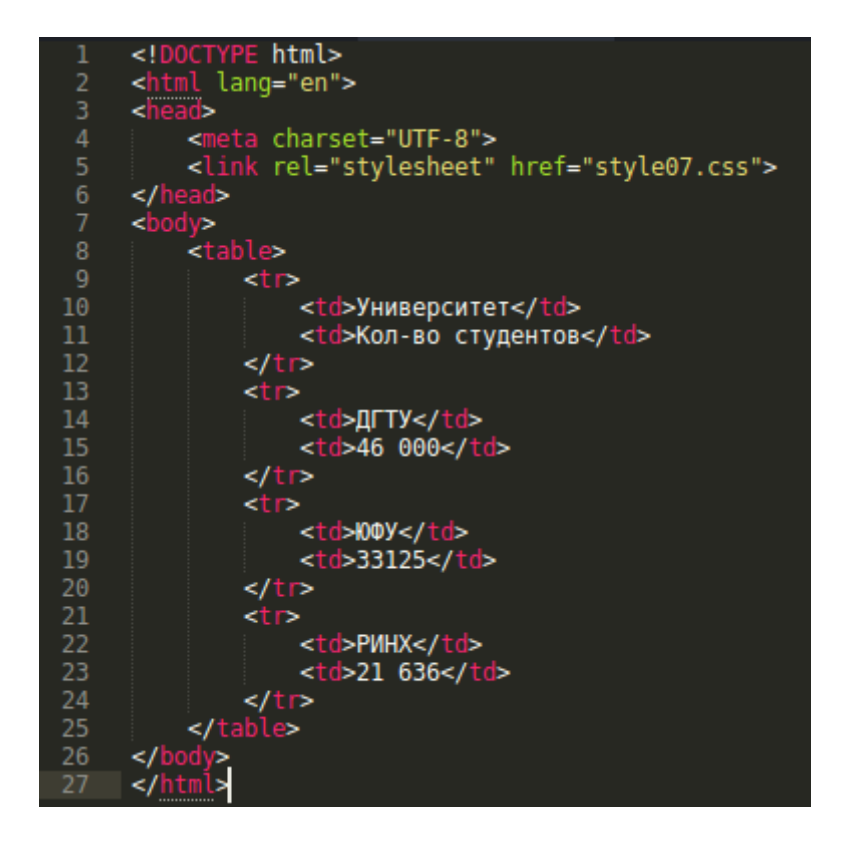

Рисунок 19 - Создание таблицы

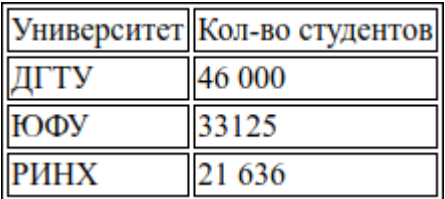

Рисунок 20 - Результат

## *Задание 1*

Дополнить таблицу как показано ниже:

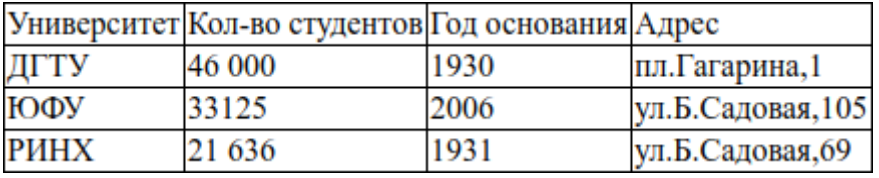

Самостоятельно освойте свойство **border-collapse**, в выполнении задания оно обязательно понадобится.

**2.** Работа с рамками, отступами внутри и между ячейками, ячейки-заголовки

Иногда бывают ситуации, когда нужно чтобы отображалась только нижняя рамка

ячейки и т.д, такие эффекты достигаются за счет свойств, представленных ниже:

## **border-right, border-left, border-top, border-bottom**

Примечание: для того чтобы убрать рамку в значении свойства напишите **none**

## *Задание 2*

В созданной таблице из Задания 1 оставьте рамки только справа и слева как на примере

ниже:

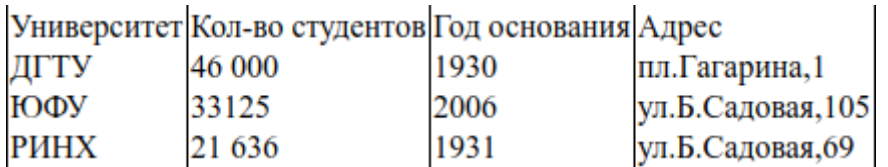

Отступы внутри ячеек задаются с помощью свойства **padding:**

padding: 5px - одно значение задает отступ всем сторонам,

padding: 5px 10px - первое значение задает отступ сверху-снизу, второесправаслева.

padding: 5px 10px 5px - первое значение задает отступ сверху, второеодновременно справа-слева, третье снизу.

padding: 5px 10px 5px 10px - первое сверху, второе справа, третье снизу,четвертое слева.

## *Задание 3*

Задайте ячейкам отступы сверху-снизу (5px), справа-слева (10px) как на примере ниже:

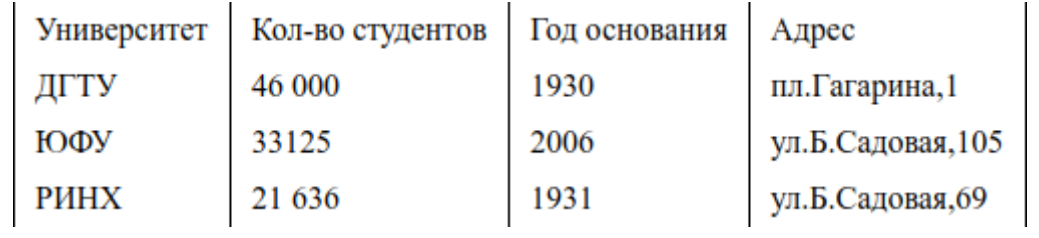

## *Задание 4*

- 1. Замените тег **<td>** в категориях на **<th>.**
- 2. В стилях задайте тегу <th> рамку и внутренний отступ (10px)

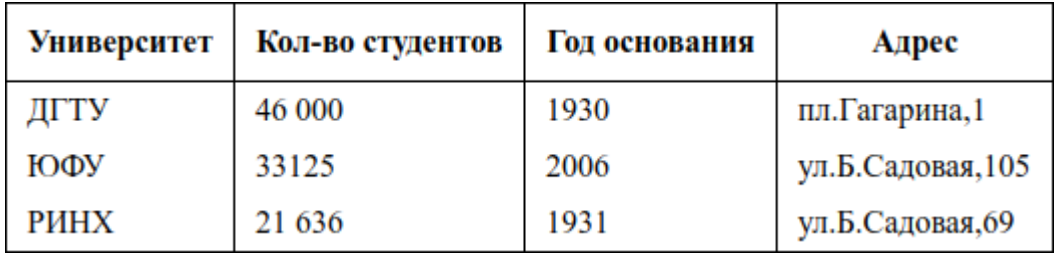

## 3. Объединение ячеек в строках-столбцах

Для объединения двух и более ячеек используют атрибуты colspan и rowspan для тега

**<td>**

colspan — устанавливает число объединяемых ячеек по горизонталигоwspan аналогично, только по вертикали

Следуя инструкциям, создайте таблицу:

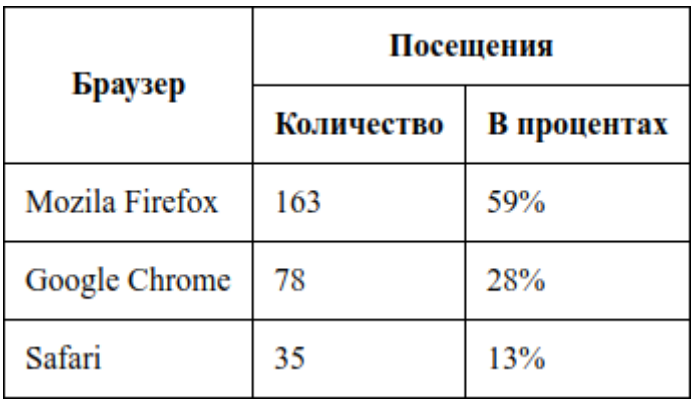

1. Задайте базовую структуру таблицы и стили

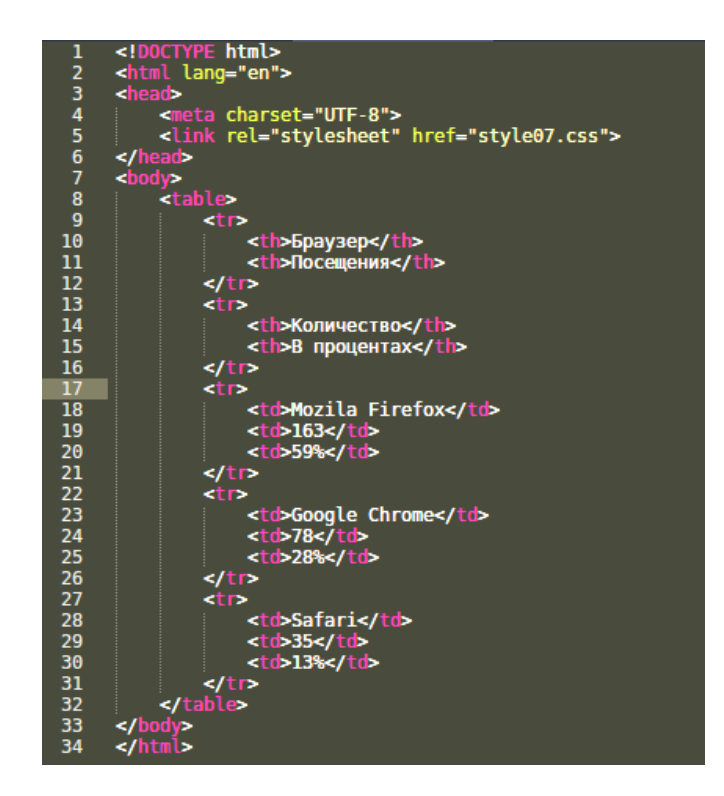

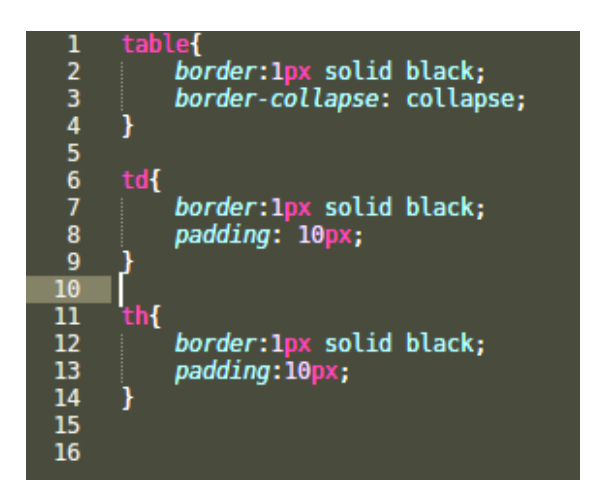

2. Начинаем работать с объединением ячеек

Первый тег <th> занимает две ячейки по горизонтали и две ячейки по вертикали,

поэтому задаем:

## **<th colspan = "2" rowspan = "2"></th>**

Второй занимает две ячейки по горизонтали:

## **<th colspan = "2"></th>**

Тег <th> с названиями браузеров точно так же как и первый занимает две ячейки

по горизонтали:

## **<th colspan = "2"></th>**

Проделав все действия выше, вы должны получить такой код и результат изображенныйвыше:

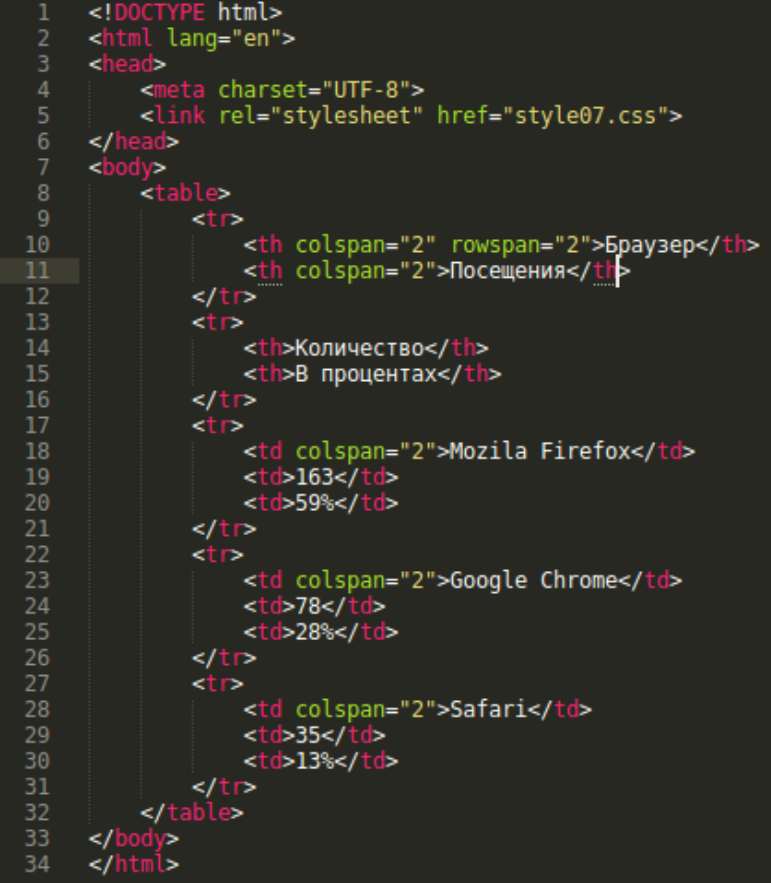

## *Задание 5*

Создайте таблицу, изображенную ниже (размеры отступов кратны 5):

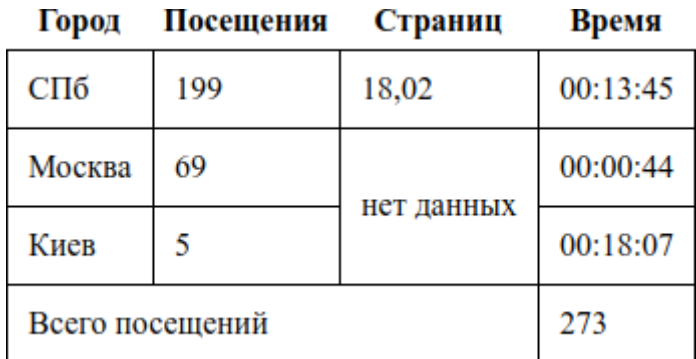

### **ЛАБОРАТОРНАЯ РАБОТА №7**

#### *Формы*

Тег **<form>** устанавливает форму на веб-странице. Форма предназначена для обмена данными между пользователем и сервером. Область применения форм не ограничена отправкой данных на сервер, с помощью клиентских скриптов можно получить доступ к любому элементу формы, изменять его и применять по своему усмотрению.

Для отправки формы на сервер используется кнопка Submit, того же можно добиться, если нажать клавишу Enter в пределах формы. Если кнопка Submit отсутствует в форме, клавиша Enter имитирует ее использование.

Атрибут action в форме принимает ссылку(URL) который ведет либо на локальный скрипт, либо на сервер которые примут на себя обработку данных формы.

Поля в форме именуются тегом  $\langle$ input> имеют один важный атрибут – type, который определяет тип поля, который будет использован. Type может принимать значения:

24

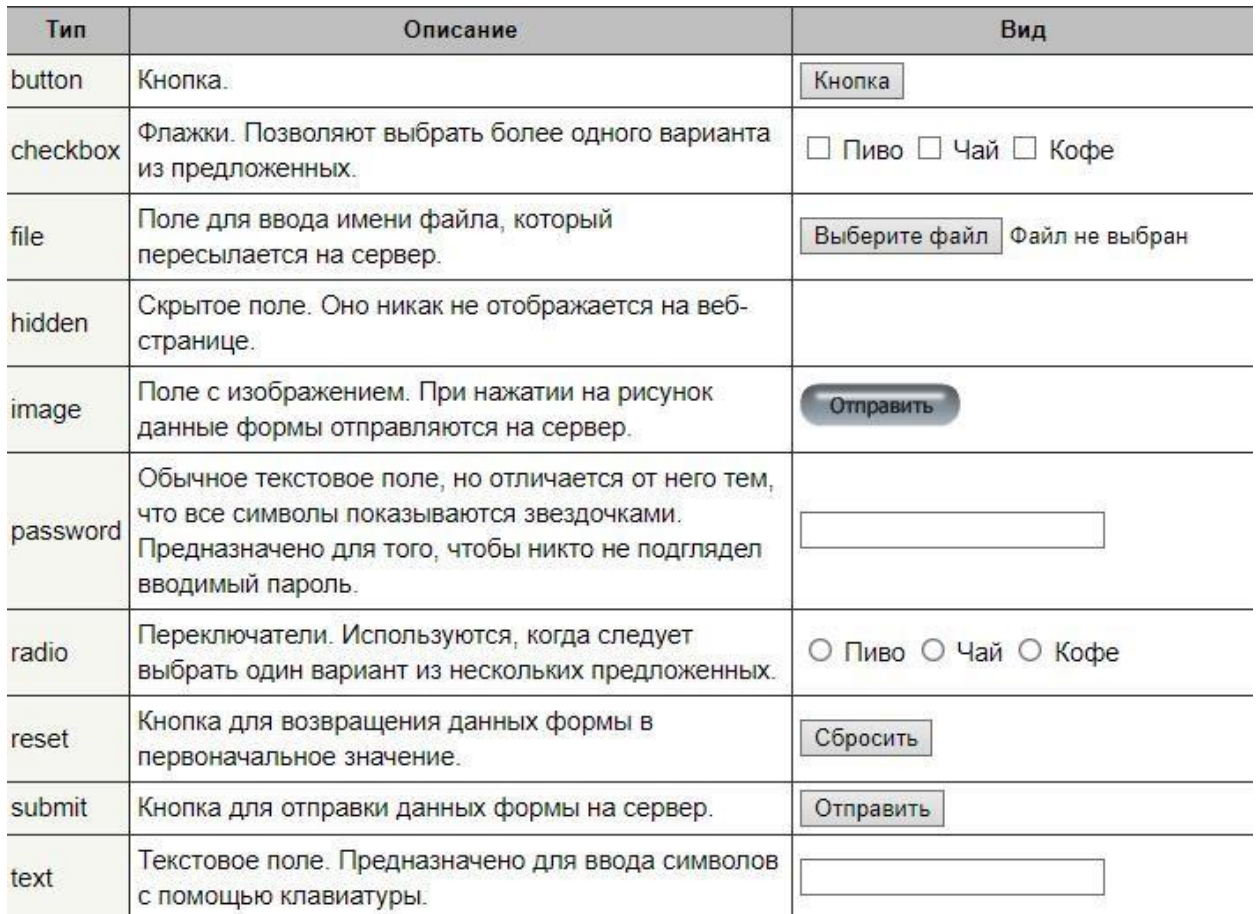

Рисунок 21 - Работа с формами

Чтобы понять данный материал выполните следующий код (так как у нас нет сервера,то никаких действий не выполнится после подтверждения формы):

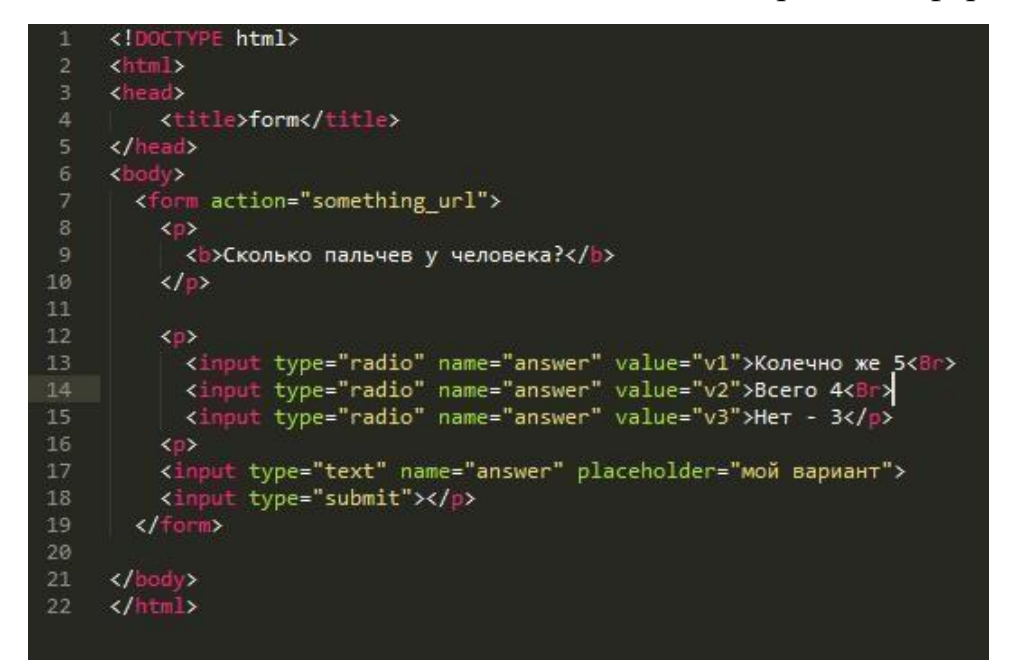

Рисунок 22 - Работа с формами

В результате должно получится:

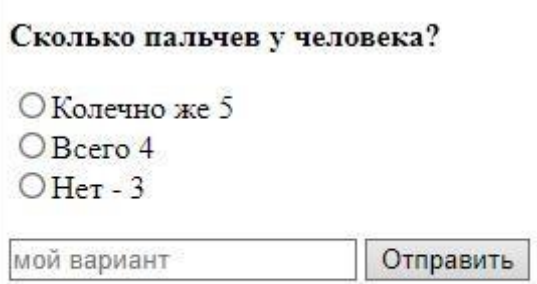

## Рисунок 23 - Результат

## *Задание:*

1) Изучите тег, который также относится к форме "SELECT"

2) Напишите форму, которая спрашивает у пользователя запрашивает персональные данные (такие как Имя, Фамилия, телефон, возраст (с помощью <select>), адрес и секретный вопрос (например: «Любимы цвет»)). Форма должна содержаться в блоке шириной 400px автоматической высотой, цветом на усмотрение, с отступом сверху в 75px и располагаться по центру экрана.

## **ЛАБОРАТОРНАЯ РАБОТА №8**

## **Библиотека Bootstrap (Bootstrap framework)**

Что такое Bootstrap?

 Bootstrap - это свободно распространяемая front-end библиотека, используемая для более быстрой и легкой разработки веб-страниц;

 Bootstrap включает основанные на HTML и CSS шаблоны для типографики, форм, кнопок, таблиц, навигации, модальных окон, слайдеров, и многие другие, такие как опциональные плагины JavaScript;

 Также Bootstrap дает возможность создавать адаптивный веб-дизайн. Адаптивный веб-дизайн — дизайн веб-страниц, обеспечивающий правильное отображение сайта на различных устройствах, подключённых к интернету и динамически подстраивающийся под заданные размеры окна браузера. Зачем использовать Bootstrap?

 Преимущества библиотеки Bootstrap: Простота использования: Любой, у кого есть базовые знания HTML и CSS может использовать Bootstrap;

Адаптивные возможности: Адаптивный CSS библиотеки Bootstrap

Подстраивается под телефоны, планшеты и большие мониторы;

 Используется метод Mobile-first: в Bootstrap 3.0, стили для мобильнойразработки являются частью ядра библиотеки (т.е. они встроены в нее);

 Совместимость с различными браузерами: Bootstrap совместим со всемисовременными браузерами (Chrome, Firefox, Internet Explorer, Safari, and Opera).

*В лабораторных работах будет использоваться Bootstrap 3.3.7, есть новая версияBootstrap 5, но ее использование требует понимания разметки с использованием Flexbox.*

Где взять Bootstrap?

Есть два варианта, для того чтобы начать использовать Bootstrap на вашем собственномвеб-сайте:

Вы можете:

Скачать Bootstrap с сайта getbootstrap.com;

Или добавить ссылку на Bootstrap из CDN (Content Delivery Network - Сетьдоставки контента).

Скачать Bootstrap, если вы хотите скачать библиотеку Bootstrap и поместить ее в

27

каталог вашего веб-сайта собственноручно, то Вам необходимо зайти на getbootstrap.com, и далее следовать предложенным там инструкциям.

Bootstrap CDN Если Вы не хотите скачивать Bootstrap сами, то Вы можете поместить ссылку на него из CDN (Content Delivery Network).  $\ell$ link rel = "stylesheet" href = "ссылка CDN").

Bootstrap 3.0 ориентирован на разработку для мобильных устройств

Bootstrap 3 создавался таким образом, чтобы быть была возможность создавать адаптивные страницы для мобильных устройств. Стили для разработки страниц длямобильных устройств являются частью ядра библиотеки.

Чтобы обеспечить правильное отображение и масштабирование на тач-скринах, добавляем следующий тег <meta> внутри элемента <head> :

## **<meta name="viewport" content="width=device-width, initial-scale=1">**

Значение атрибута width=device-width задает ширину страницы в соответствие с шириной экрана устройства (которая будет меняться в зависимости от устройства).

Значение атрибута initial-scale=1 задает начальный масштаб страницы, когда страница загружается браузером впервые.

## **Контейнеры (Containers)**

Bootstrap требует элемент "container" для всего содержимого сайта.Существует два вида контейнеров, из которых моно выбирать:

1. Класс .container представляет собой адаптивный контейнер с фиксированной шириной (справа и слева от контейнера есть некоторые отступы от границокна).

2. Класс .container-fluid обеспечивает контейнер на всю ширину экрана (охватываетвесь экран устройства без полей). Важно: Контейнеры не могут быть вложены в друг друга.

#### *Важно: Контейнеры не могут быть вложены в друг друга.*

#### **Сетка Bootstrap**

Сетка Bootstrap позволяет разместить контент в 12 колонок по ширине страницы.

ТакжеВы можете объединять эти колонки, делая их более широкими. Пример сетки показан ниже:

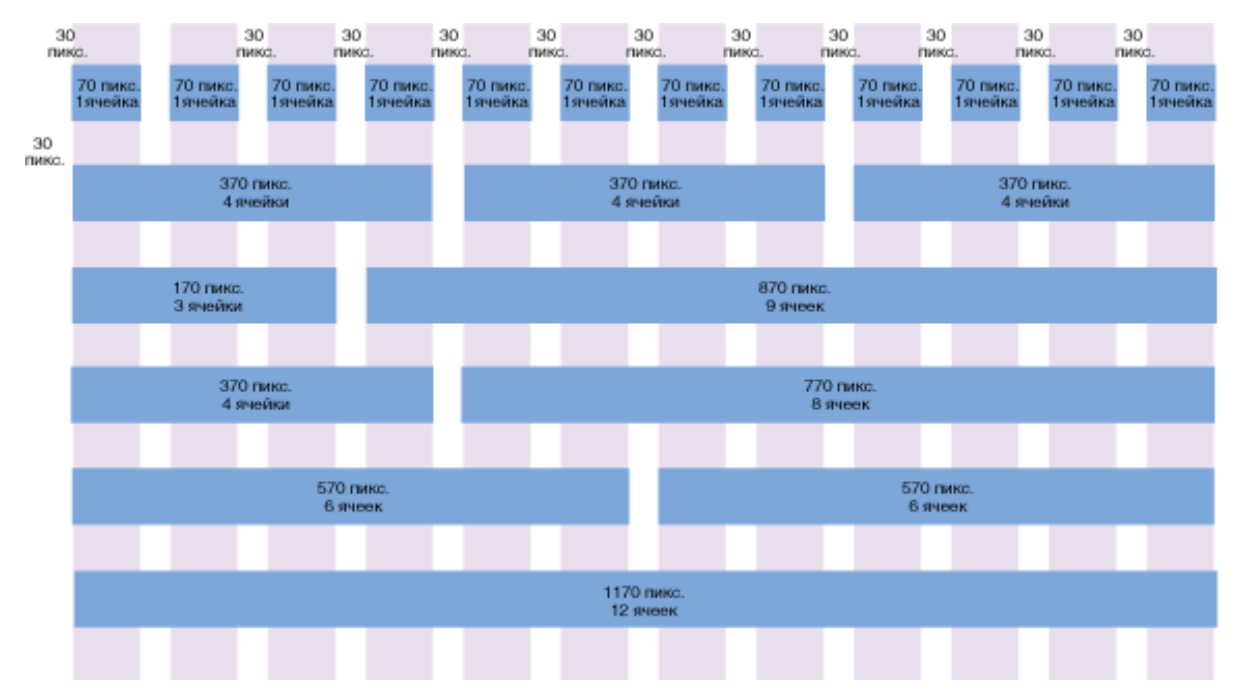

Сетка Bootstrap является адаптивной, и колонки меняют свою ширину относительно размера экрана устройства: на большом экране содержимое страницы может выглядеть лучшепри организации в три колонки, а на маленьком экране может быть лучше организовать блокисодержимого друг под другом.

Классы сетки Стека Bootstrap содержит 4 класса:

- xs (для телефонов)
- sm (для планшетов)
- md (для рабочих столов среднего размера)
- lg (для широких мониторов)

Классы, представленные выше, могут быть скомбинированы для создания болеединамической и гибкой разметки.

*Важно: Каждый класс имеет автомасштабирование, т.е. если Вы хотитеустановить одинаковую ширину блоков с "xs" и "sm" классами, Вам необходимоустановить ширину только для класса xs.*

## **Правила использования сетки Bootstrap**

Строки должны быть помещены в класс. Container (fixed-width)или

.containerfluid (full-width) для надлежащего выравнивания и установки отступов;

Используйте строки для создания горизонтальных групп элементов;

Контент должен быть размещен в колонках, и только колонки могут быть непосредственными дочерними элементами строк;

• Предопределенные классы, такие как .row  $\mu$  .col-sm-4 могут быть использованы для быстрой верстки страниц;

• Колонки имеют отступы относительно друг друга, которые создаются посредством свойства "padding". Эти отступы обнуляются в строках для первой и последней колонок посредством отрицательного значения margin для строк .rows;

• Колонки сетки создаются через определение количества колонок (из общего количества в 12 колонок), которые Вам необходимо объединить. Например, три одинаковые колонки на странице будут представлены тремя классами

.col-sm-4 (см. пример ниже).

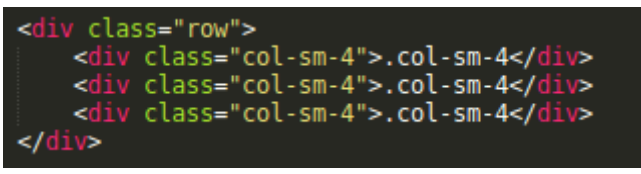

Рисунок 24 - .col-sm-4

## **Две колонки разной ширины**

Следующий пример показывает, как получить две колонки разной ширины для планшетов(которые останутся такими же при масштабировании до больших рабочих столов):

## **Базовая структура сетки Bootstrap**

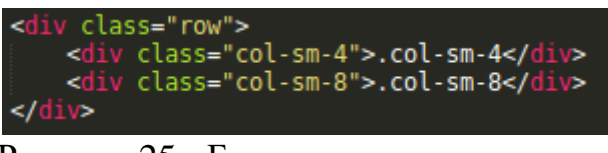

Рисунок 25 - Базовая структура сетки

Следующий код показывает базовую разметку сетки Bootstrap:

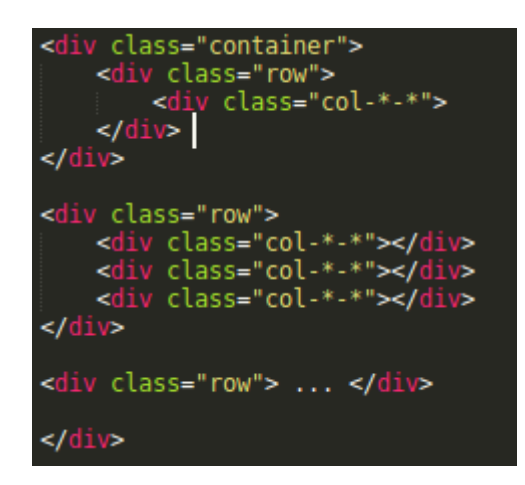

Рисунок 26 - Базовая разметка сетки Bootstrap

Таким образом, для создания необходимой разметки, создается контейнер (<div class="container">). Далее, создается строка (<div class="row">). Затем, добавляется желаемое количество колонок (теги с соответствующими классами .col-\*-\*). Важно, чтобы количество колонок в классах .col-\*-\* всегда было равно 12 для каждой строки

## **Свойства сетки**

В скриншоте ниже приведены свойства сетки Bootstrap для различных размеров устройств:

|                       | Экстра малые<br>устройства,<br>телефоны (<768px) | Малые устройства,<br>Планшеты (>=768px)                                              | Средние устройства,<br>мониторы (>=992рх)                                            | Широкоформатные<br>устройства,<br>мониторы<br>$(>=1200px)$                              |
|-----------------------|--------------------------------------------------|--------------------------------------------------------------------------------------|--------------------------------------------------------------------------------------|-----------------------------------------------------------------------------------------|
| Повеление<br>сетки    | Все время<br>горизонтальное                      | Свернуто на старте,<br>горизонтальное при<br>превышении указанного<br>размера экрана | Свернуто на старте,<br>горизонтальное при<br>превышении указанного<br>размера экрана | Свернуто на старте,<br>горизонтальное при<br>превышении<br>указанного размера<br>экрана |
| Ширина<br>контейнера  | Auto                                             | 750px                                                                                | 970px                                                                                | 1170px                                                                                  |
| Префикс<br>класса     | $col-xs-$                                        | .col-sm-                                                                             | .col-md-                                                                             | .col-lg-                                                                                |
| Количество<br>колонок | 12                                               | 12                                                                                   | $12^{\circ}$                                                                         | 12                                                                                      |
| Ширина<br>колонок     | Auto                                             | $-62px$                                                                              | $-81px$                                                                              | $-97px$                                                                                 |
| Размер<br>отступов    | 30рх (15рх на<br>каждую сторону<br>колонки)      | 30рх (15рх на каждую<br>сторону колонки)                                             | 30рх (15рх на каждую<br>сторону колонки)                                             | 30рх (15рх на<br>каждую сторону<br>колонки)                                             |
| Вложенность           | Да                                               | Да                                                                                   | Да                                                                                   | Да                                                                                      |
| Смешение              | Да                                               | Да                                                                                   | Да                                                                                   | Да                                                                                      |
| Порядок<br>столбцов   | Ла                                               | Да                                                                                   | Да                                                                                   | Да                                                                                      |

Рисунок 27 - Свойства сетки Bootstrap

## **Задание:**

- На основе полученных выше теоретических знаний сверстать макет, представленный ниже в виде скриншота с использованием Bootstrap (используйте официальный сайт для получения информации об элементах, которые вы не знаете, как сверстать)

Project name

# Hello, world!

This is a template for a simple marketing or informational website. It includes a large callout called a jumbotron and three supporting pieces of content. Use it as a starting point to create something more unique.

#### Heading

Donec id elit non mi porta gravida at eget metus. Fusce dapibus, tellus ac cursus commodo, tortor mauris<br>condimentum nibh, ut fermentum massa justo sit amet risus. Etiam porta sem malesuada magna mollis euismod. Donec sed odio dui.

View details »

Heading Donec id elit non mi porta gravida at eget metus. Fusce dapibus, tellus ac cursus commodo, tortor mauris<br>condimentum nibh, ut fermentum massa justo sit amet risus. Etiam porta sem malesuada magna mollis euismod.

Donec sed odio dui.

View details »

#### Heading

Donec sed odio dui. Cras justo odio, dapibus ac facilisis in, egestas eget quam. Vestibulum id ligula porta felis<br>euismod semper. Fusce dapibus, tellus ac cursus commodo, tortor mauris condimentum nibh, ut fermentum massa justo sit amet risus.

Password

View details »

### Рисунок 28 - Задание

## **ЛАБОРАТОРНАЯ РАБОТА №9**

#### **Создание выпадающего меню с помощью CSS**

Выпадающее меню служит в качестве обзора иерархии разделов, которые содержатся в пункте меню, объединяющем их. Обычно в меню перечисляются все подразделы определенной секции, если навести указатель мыши на нее.

Выпадающее меню очень удобно, когда показывает все содержание всех секции, содержащихся на сайте, и дает возможность перейти на любую страницу из любого места сайта.

#### **Ход работы:**

**1.** Создайте HTML (index.htm) документ, в котором составьте разметку нашей страницы, то есть – меню с подключением стилей

```
<! DOCTYPE html>
      \frac{1}{2}<head
              <meta charset="utf-8">
               <link rel="stylesheet" type="text/css" href="styles.css">
          \langle/nead>
          body
              <ul id="nav">
                   \langle11>
10
                        <a href="#" title="Вернуться на главную страницу">Главная</a>
11
                    \langle/\verti>
12
                   \langle11>
13
                        <a href="#" title="Информация о компании">0 нас</a>
14
                        -cul>
15
                             <li><a href="#">Продукты</a></li>
                             <li><a href="#">Команда</a></li>
17\langle \overline{u1} \rangle\langle/1i>
18
19
                    (11)<a href="#" title="Что мы можем для вас сделать">Услуги</a>
21-1122
                             <li><a href="#">Первая услуга</a></li>
23<li><a href="#">Вторая услуга</a></li>
                             <li><a href="#">Третья услуга</a></li>
                             <li><a href="#">Четвёртая услуга</a></li>
25\langle \sqrt{u} \mathbf{1} \rangle26\langle /11 \rangle27
                    \langle 11 \rangle29
                        <a href="#" title="Наша продуктовая линейка">Продукты</a>
30
                        (1)31
                            <li><a href="#">Первый продукт</a></li>
32<li><a href="#">Второй продукт</a></li>
33
                            <li><a href="#">Третий продукт </a></li>
                             <li><a href="#">Четвёртый продукт</a></li>
34
                             <li><a href="#">Пятый продукт</a></li>
36
                             <li><a href="#">Шестой продукт</a></li>
37
                             <li><a href="#">Седьмой продукт</a></li>
                             <li><a href="#">Восьмой продукт</a></li>
                        \langle/ul>
                    \langle /11 \rangle41
                    \langleli>
42
                        <a href="#" title="Как с нами связаться">Контакт</a>
43
                        <sub>u1</sub></sub>
                             <li><a href="#">Часы работы</a></li>
44
                             <li><a href="#">Aдрес</a></li>
45
```

```
\Delta6
                                         \langle/ul>
                                 \langle/1i>
47
48
                         \langle \sqrt{u1}\rangle</body>
50
          </html>
```
Элемент #nav <ul> содержит серию элементов <li>. Все пункты, которые нуждаются в выпадающих подпунктах, содержат другой элемент <ul>. Обратите внимание, что элемент <ul> выпадающих подпунктов не имеет класса.

**2.** Будем использовать CSS для трансформирования серии вложенных

списков <ul> в выпадающее меню. Создайте файл styles.css в корневой папке index.htm, и добавьте в него данный код:

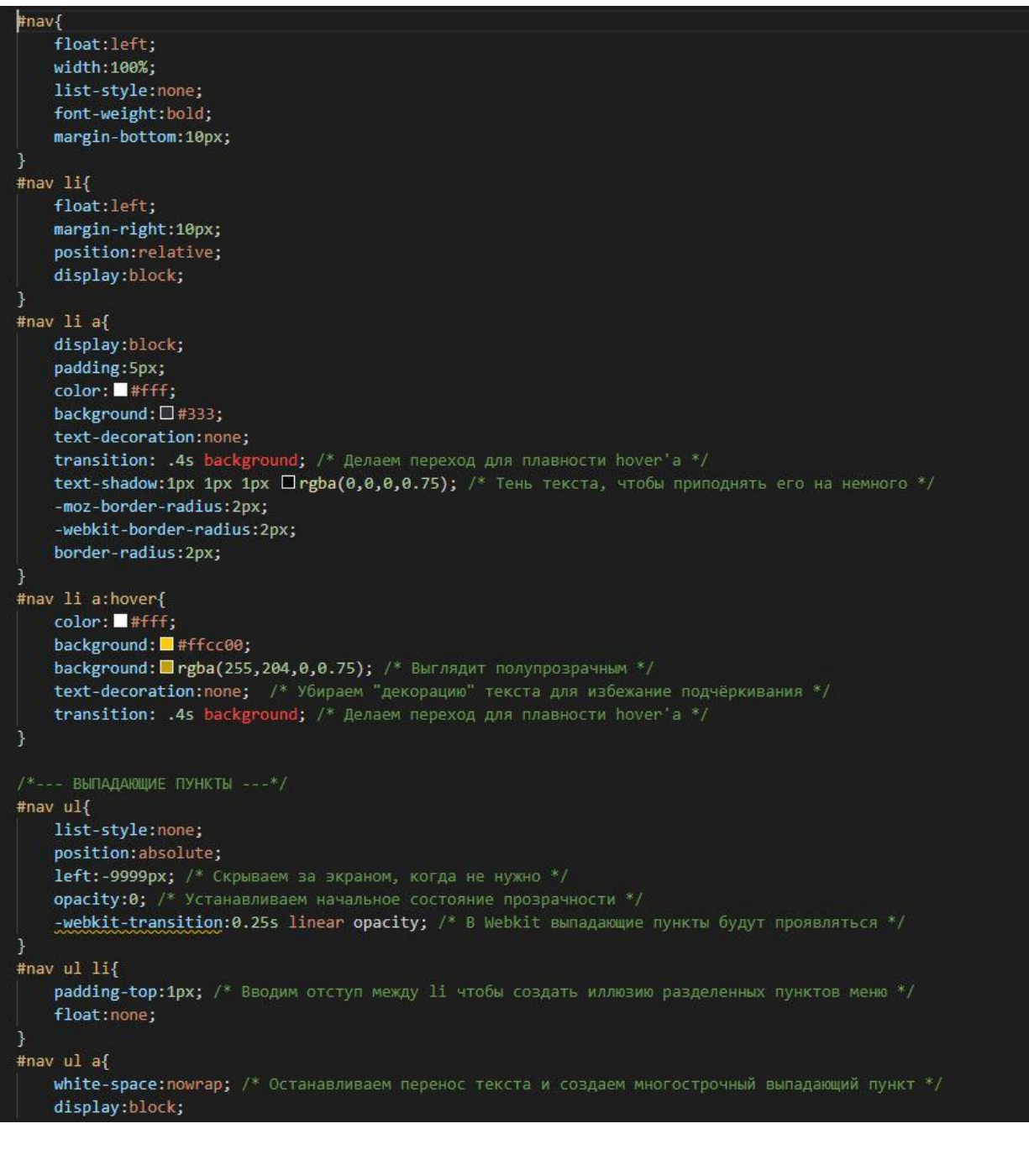

nav li:hover ul{ /\* Выводим выпадающий пункт при наведении курсора \*/<br>**left:0;** /\* Приносим его обратно на экран, когда нужно \*/<br>**opacity:1;** /\* Делаем непрозрачным \*/ ила li:hover a{ /\* Устанавливаем стили для верхнего уровня, когда выводится выпадающий список \*/<br>background: #ffcc00;<br>background: Trgba(255,204,0,0.5); text-decoration:underline;
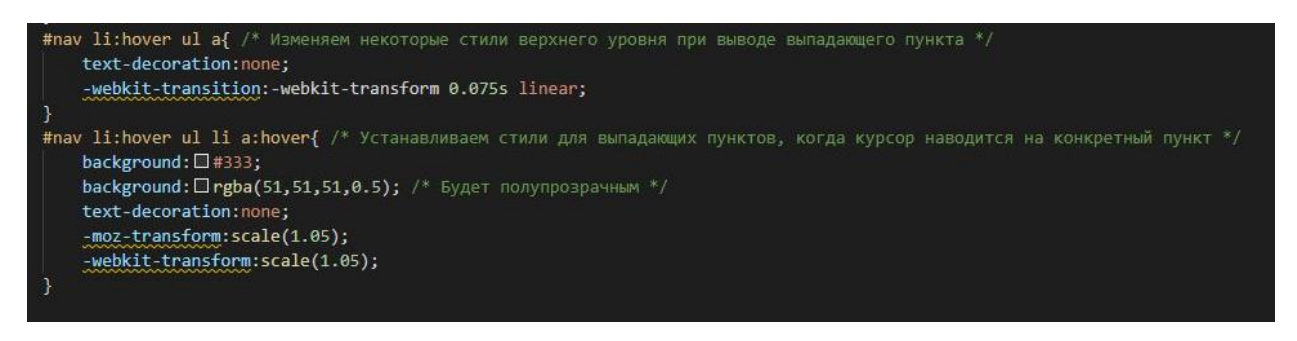

В первом разделе кода устанавливаем обычное горизонтальное меню.

!!! Обратите внимание, что селекторы #nav lu и #nav li а выделяют все элементы списка и ссылки в выпадающих пунктах тоже.

Следует отметить использование position: relative; для элементов списка. Таким образом, используется position:absolute; для вложенных элементов <ul>.

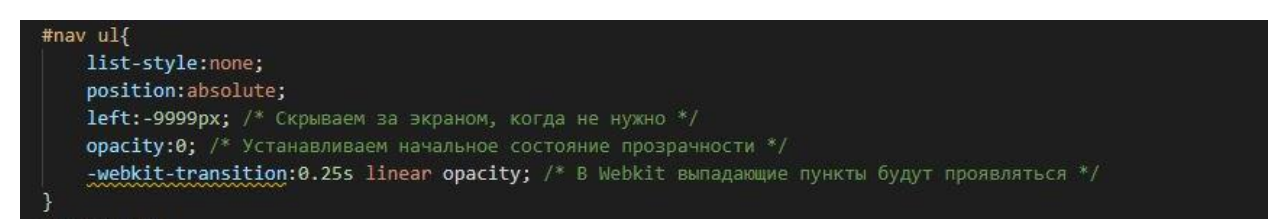

В данном коде устанавливаются стили для вложенных <ul> в пункт верхнего уровня. Очевидно, что нужно удалить метки пунктов списка с помощью list-style:none; и установить position:absolute; для позиционирования выпадающих подпунктов под пунктом списка, который их содержит.

Следующая строка гораздо более интересна. Обычно используется свойство display:none; для того, чтобы скрыть выпадающий пункт, когда он не используется. Но так как большинство программ для чтения с экрана игнорируют все, что имеет свойство display:none; то использование такого Вместо метода очень нежелательно. этого используем абсолютное позиционирование <ul> для помещения его в позицию -9999рх за пределами экрана, когда он не используется.

Затем следует свойство opacity:0;, для скрытия <ul>, и декларация для браузеров Webkit, для плавного вывода элемента <ul>при наведении курсора мыши.

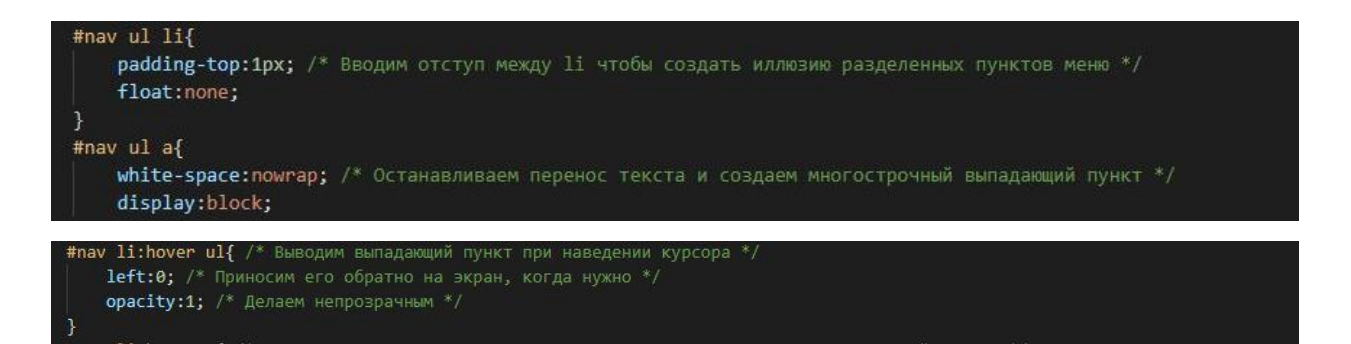

Здесь устанавливаются стили по умолчанию для пунктов списка и ссылок. Обратите внимание на свойство padding-top:1px; для элемента  $\langle$ li>. Так как все цвета устанавливаются для элементов <a>, то установка отступа в  $1px$  для элемента  $\langle$ li> сдвигает элемент  $\langle a \rangle$ , и, следовательно, цветную область от границы пункта списка. Таким образом, создается иллюзия, что пункты списка разделены.

Для элемента #nav ul a устанавливается свойство white-space:nowrap; для предотвращения переноса строк на другую строку.

Последняя часть кода выводит выпадающие подпункты, когда курсор мыши оказывается над соответствующим пунктом меню.

```
v li:hover a{ /* Устана<br>background:■#ffcc00;
                           ливаем стили для верхнего уровня, когда выводится выпадающий список */
background: rgba(255,204,0,0.5); text-decoration: underline;
```
#nav li:hover а определяет, что произойдет со ссылкой верхнего уровня, когда наследник будет иметь состояние hover:

- Выпадающий список  $\langle ul \rangle$  расположен внутри элемента  $\langle ll \rangle$ .
- Если навести курсор мыши на ссылку  $(\langle a \rangle)$  в выпадающем списке  $(\langle ul \rangle)$ , то одновременно пункт списка верхнего уровня (<li>) тоже будет иметь состояние *hover*, так как выделен контент внутри него.
- Так как технически используется состояние *hover* для элемента списка верхнего уровня, то #nav li:hover а действует, задавая стиля для ссылки.

```
11: hover ul a{ /* Изменяем некоторые стили верхнего уровня при выводе выпадающего пункта */
text-decoration: none;
-webkit-transition:-webkit-transform 0.075s linear;
```
Здесь изменяются состояния *hover*, некоторые аспекты ДЛЯ

чтобы выпадающие элементы отличались от ссылок верхнего уровня. В данном уровне просто отключается подчеркивание текста.

Также добавляется правило для браузеров Webkit -webkit-transition:-webkittransform 0.075s linear;, которое анимирует -webkit-transform с помощью затухания/появления в течение 0.075 секунды.

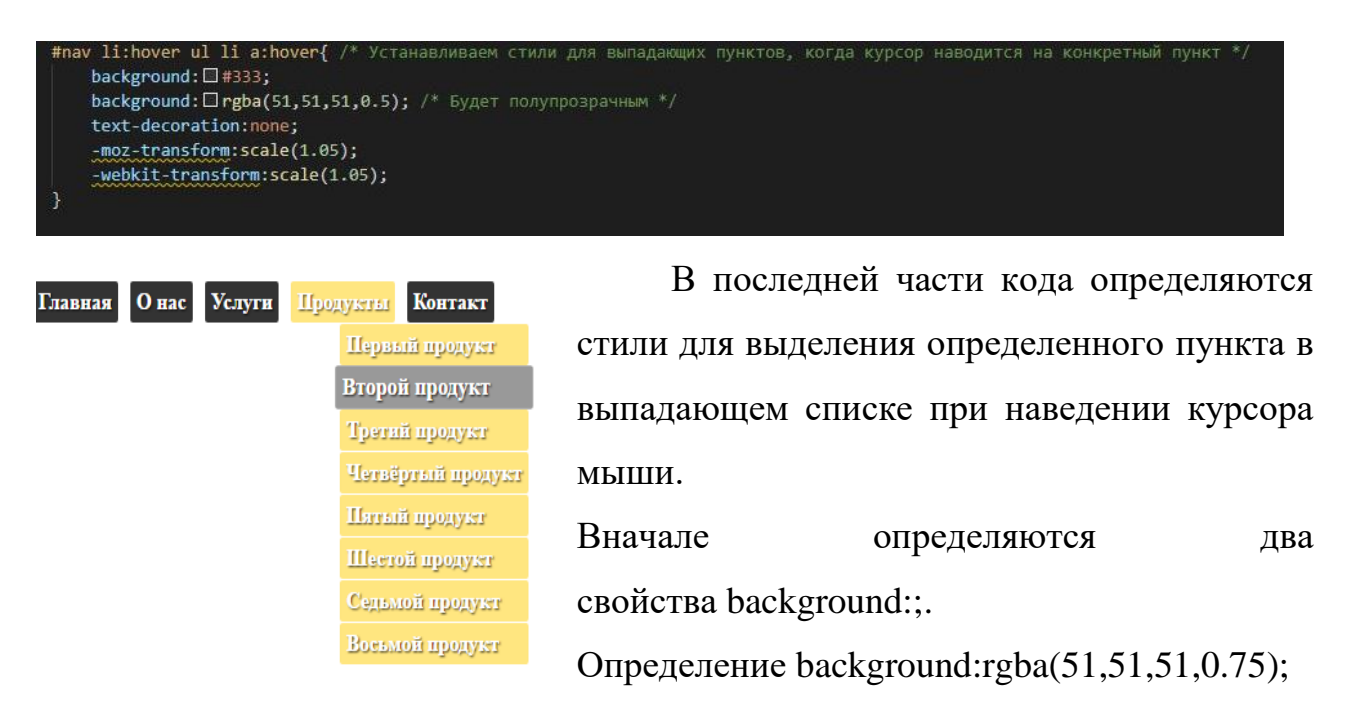

устанавливает умеренно серый фон для пункта с прозрачностью 0.75. Те браузеры, которые не распознают такое определение цвета будут использовать определение цвета в старом стиле в предыдущей строке.

# **ЛАБОРАТОРНАЯ РАБОТА №10**

### **CSS: увеличение изображения при наведении курсора**

В данной лабораторной работе рассмотрим, как создать эффект увеличения изображения при наведении на него курсором с помощью каскадных таблиц стилей.

**1.** Для выполнения лабораторной работы подготовьте 4 картинки (

\*.jpg) одинакового размера. Затем создайте HTML (index.htm) документ, в котором составьте разметку страницы.

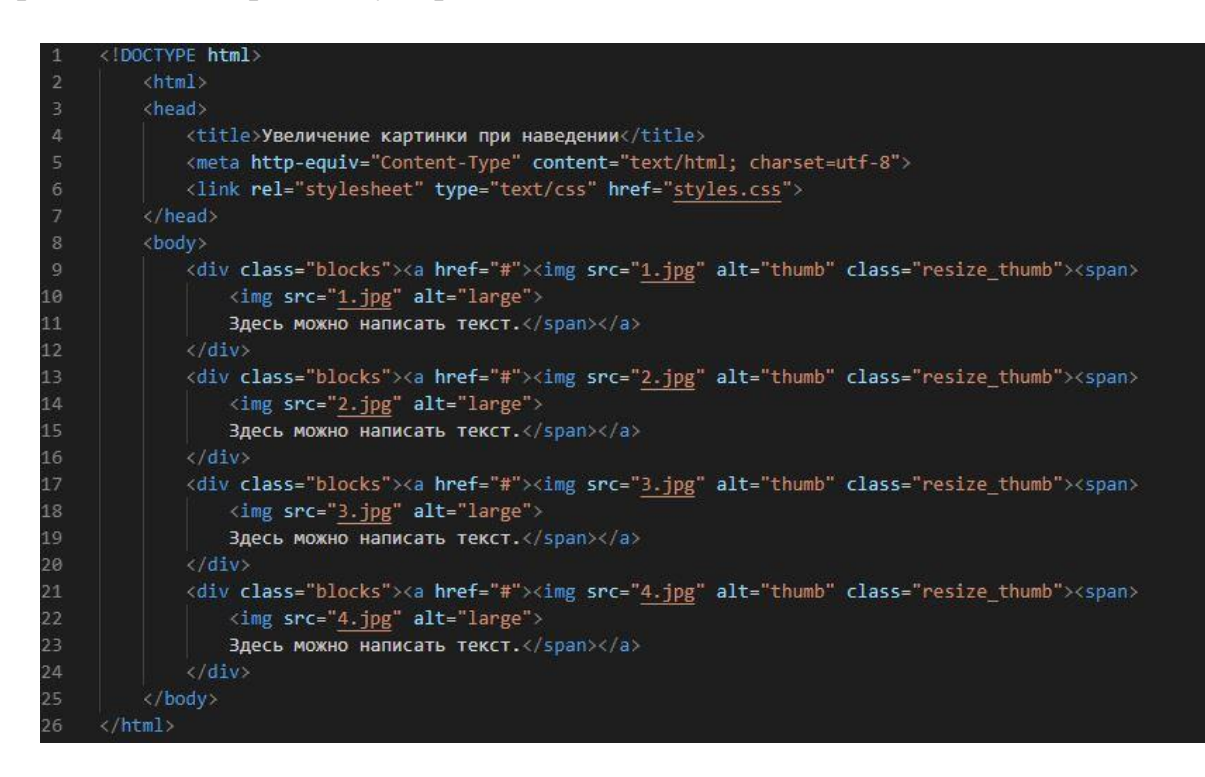

В данной лабораторной работе картинки вставим непосредственно в HTML код. Добавим на всякий случай ссылки к каждой картинке, чтобы картинка была интерактивной. В будущем, для <a> ссылок мы будем применять стили в CSS.

**2.** Далее создаем файл styles.css в корневой папке index.htm, и добавляем в него данный код:

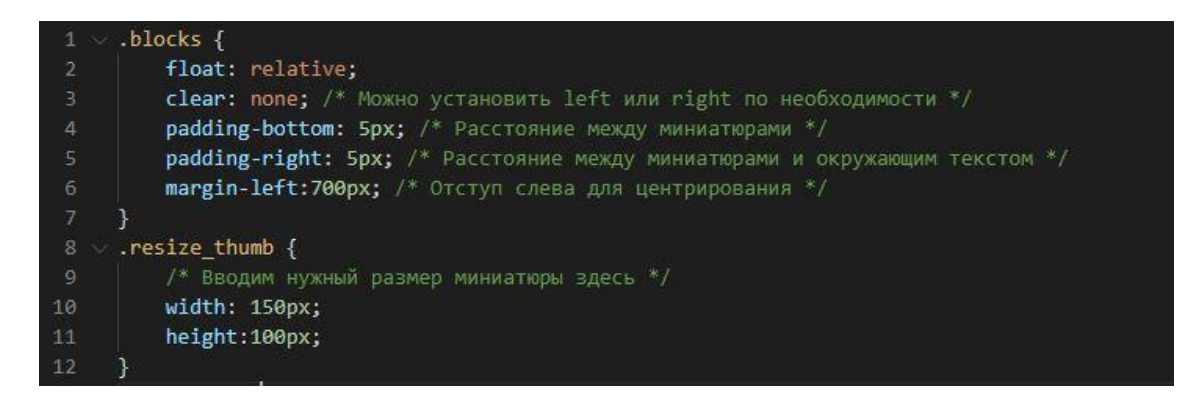

**3.** Этот стиль будет использоваться для блока миниатюры.

Теперь добавим еще стиль, он будет для <a> ссылок. Уберем все "декорации" для ссылки и курсора.

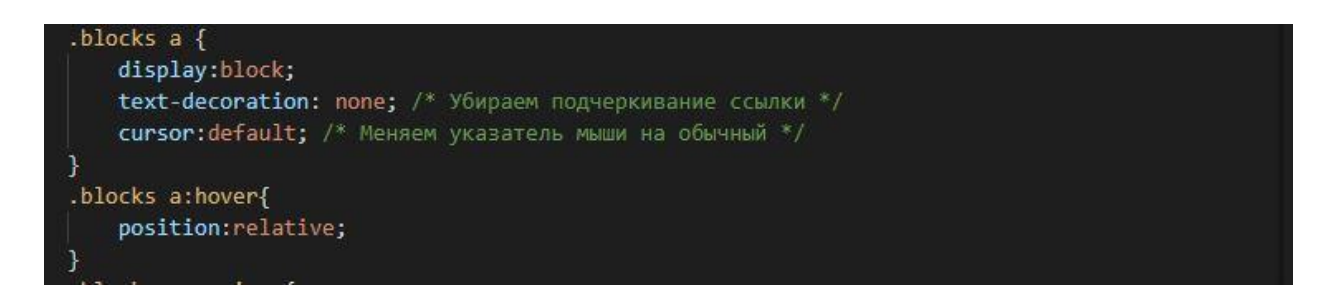

**4.** Следующим шагом добавим стиль для появляющейся увеличенной картинки. Описание всех строк имеется в коде.

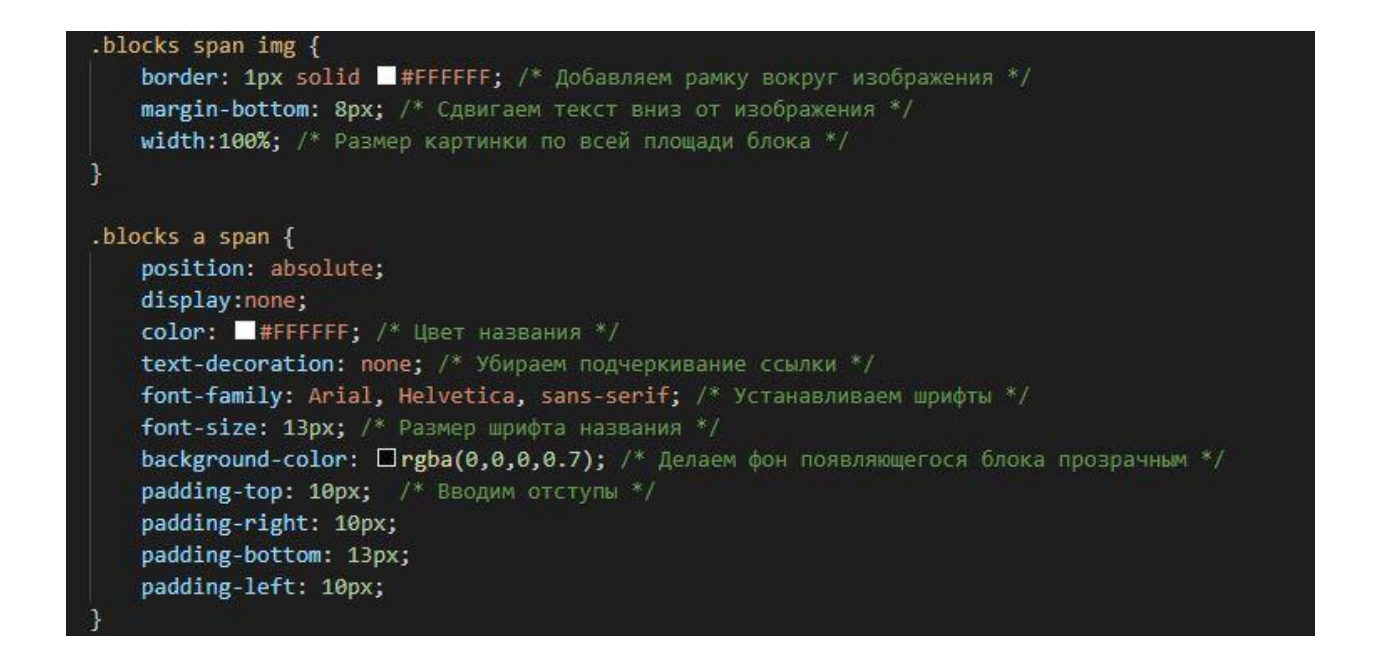

**5.** И заключающий стиль будет hover. Для того, чтобы наша увеличенная картинка появилась, нужно добавить такой стиль:

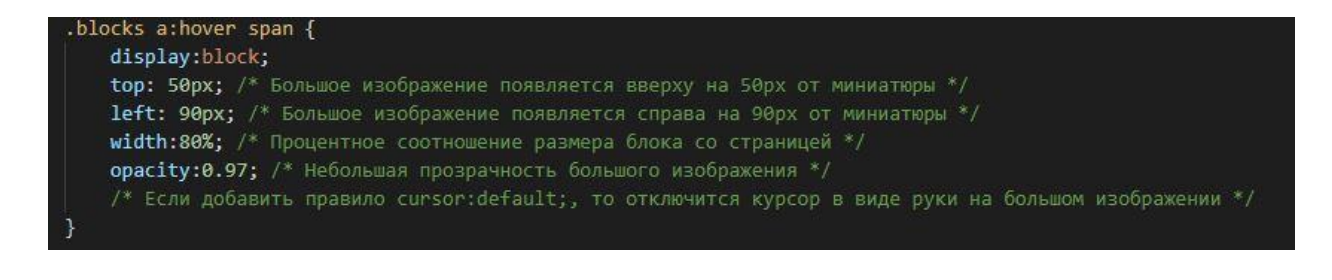

# Итог:

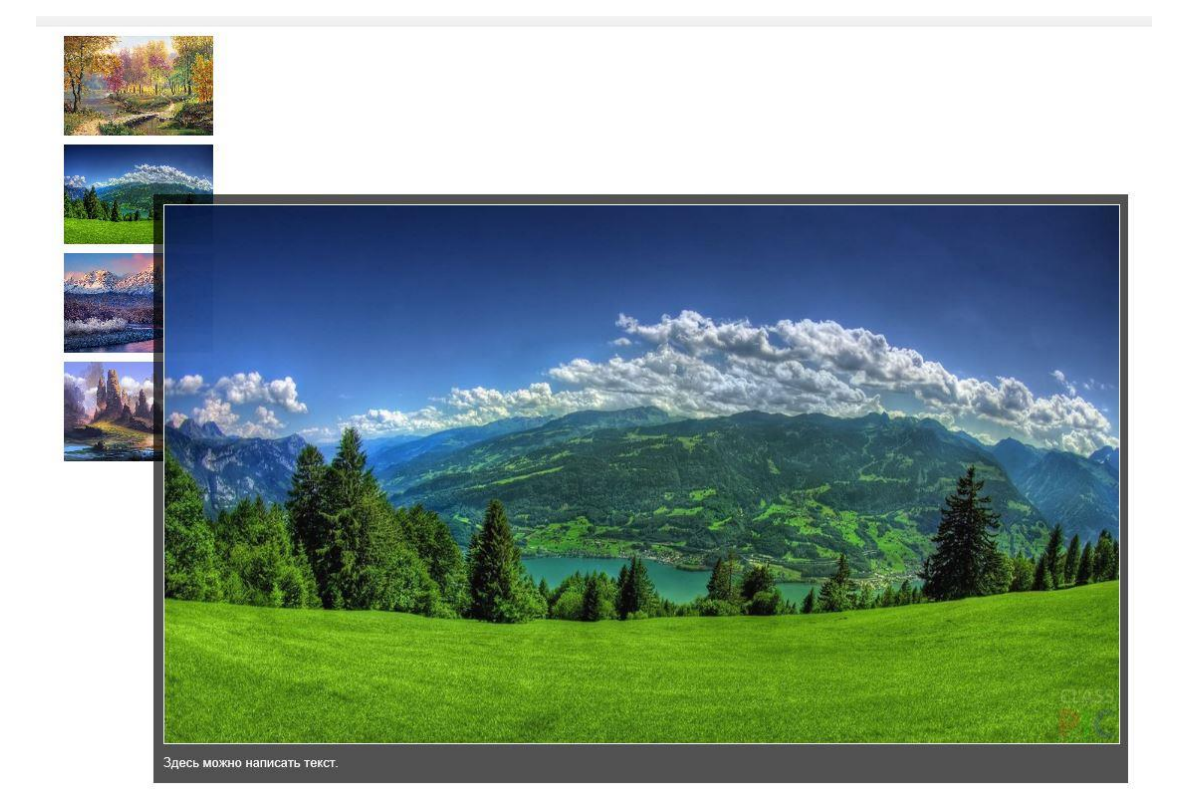

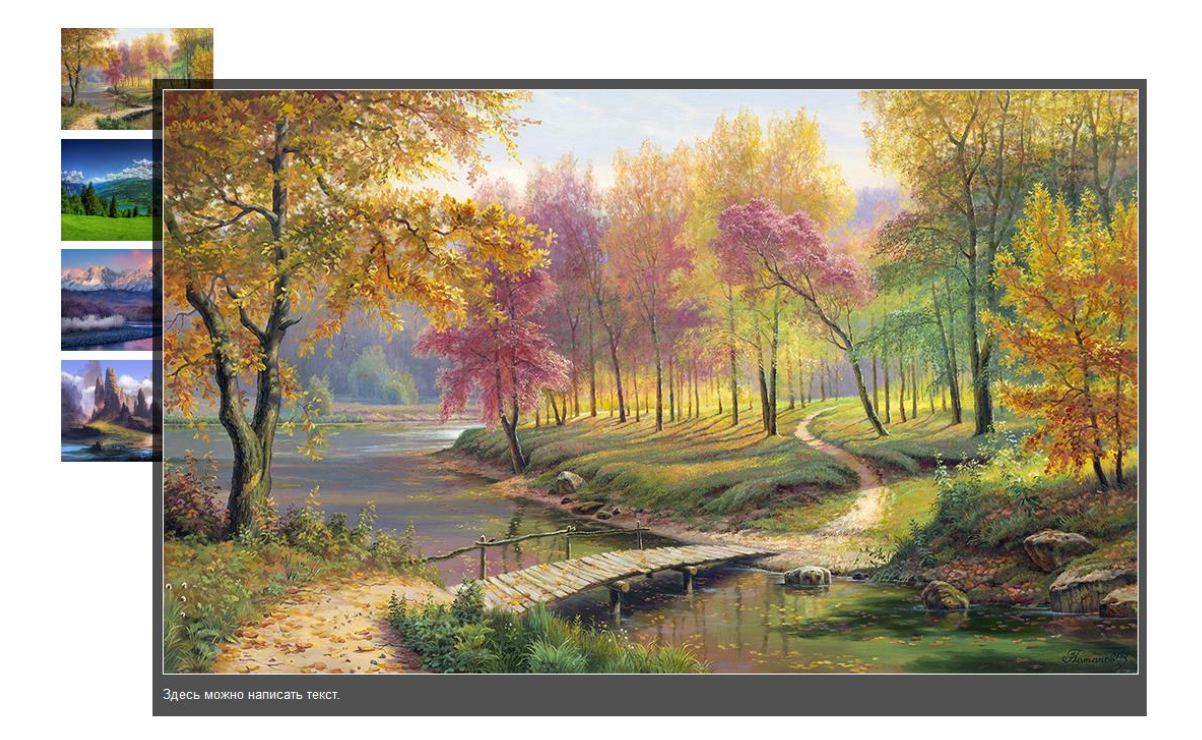

# ЛАБОРАТОРНАЯ РАБОТА №11

#### «CSS: эффект тени»

В данной лабораторной работе разберем, как создать эффект тени с помощью каскадных таблиц стилей.

Целью лабораторной работы является показать ещё один атрибут CSS, с помощью которого обычному элементу можно придать особенный вид. Этот атрибут – box- shadow: Данный атрибут добавляет тень к элементу и причём теней может быть несколько (они перечисляются через запятую).

#### Существует два вида записи:

Первый – сдвиг по X, сдвиг по Y, радиус тени, rgb-цвет, степень размытия (от 0.1 до 1);

RGB-цвет расшифровывается, как Red Green Blue, если вы воспользуетесь генератором html-цветов, то заметите, что помимо html-кода цвета есть ещё и три строчки с теми названиями, в каждой из них число. Код сгенерированного цвета записывают в виде трёх чисел через запятую.

#### Ход работы:

## Разметка

1. Для начала создадим HTML (index.htm) документ, в котором составим разметку нашей страницы, то есть - добавим <div> блоки, для которых будем создавать тень.

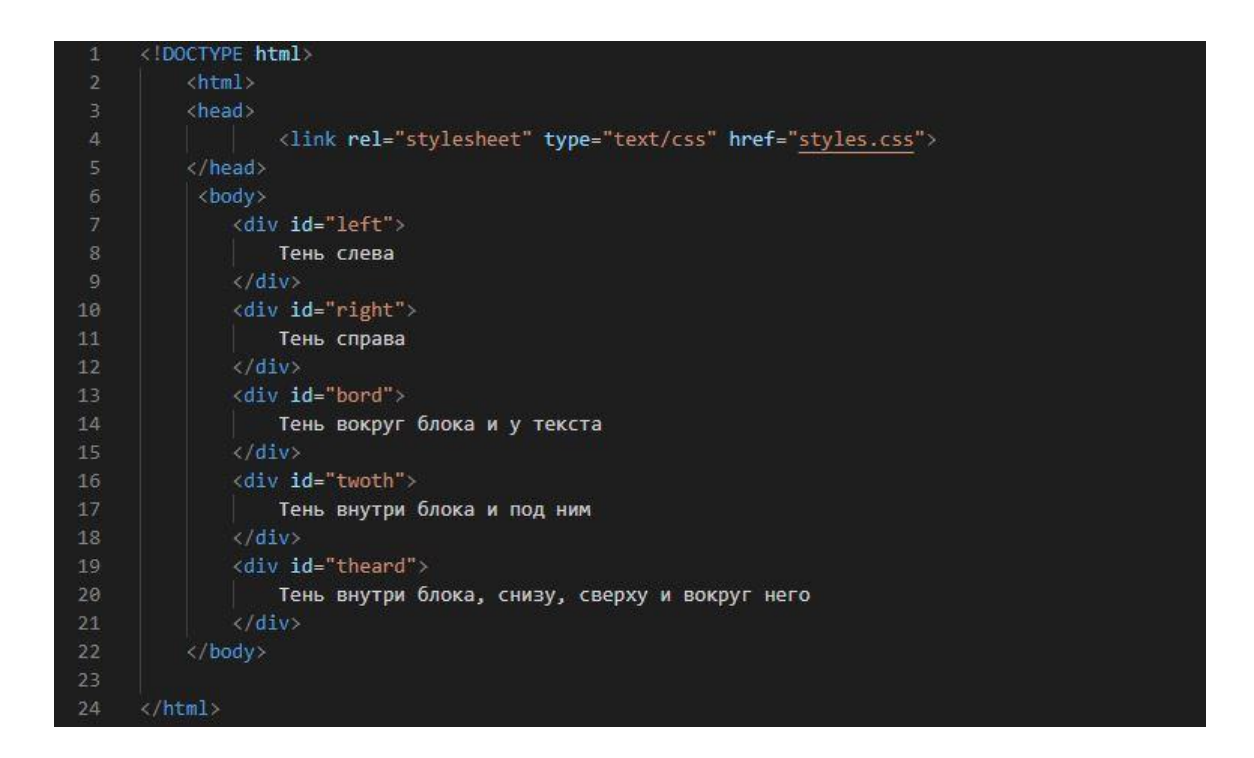

Добавили 5 блоков в HTML код, теперь нам нужно придать им «форму». -Создаём файл styles.css в корневой папке index.htm, и добавляем в него данный код:

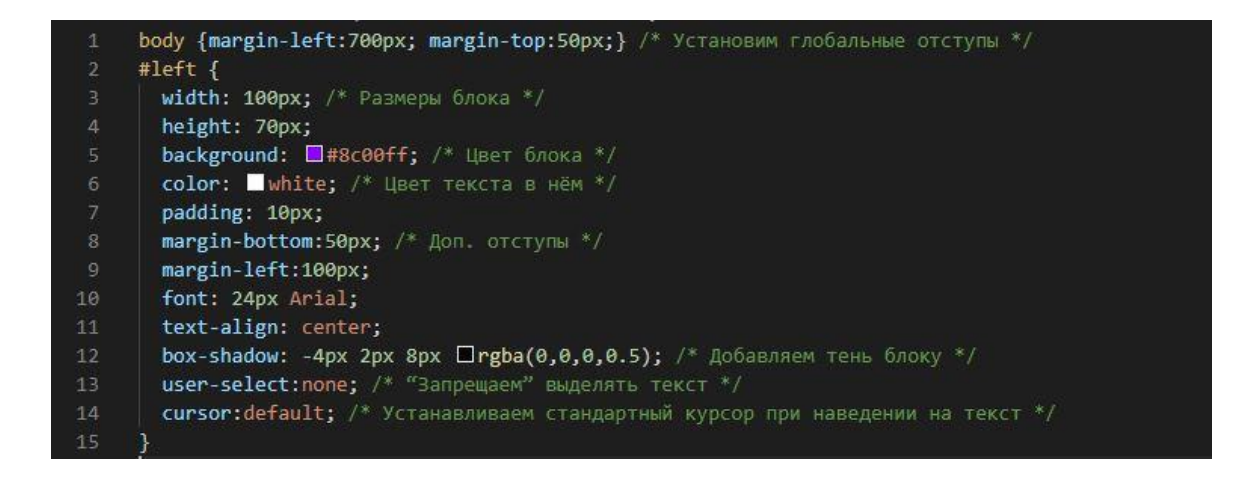

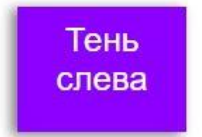

Теперь мы будем иметь квадратный блок с чёрной тенью (rgba(0,0,0,0.5)) и радиусом размытия в **8px**.

Как мы видим – тень смещена на 4 пикселя влево и 2 пикселя вниз и хоть

цвет тени чёрный, но из-за того, что прозрачность **0.5** цвет тени размытого серого цвета.

-Теперь добавим стиль к с тенью справа. Добавляем к каскадным стилям:

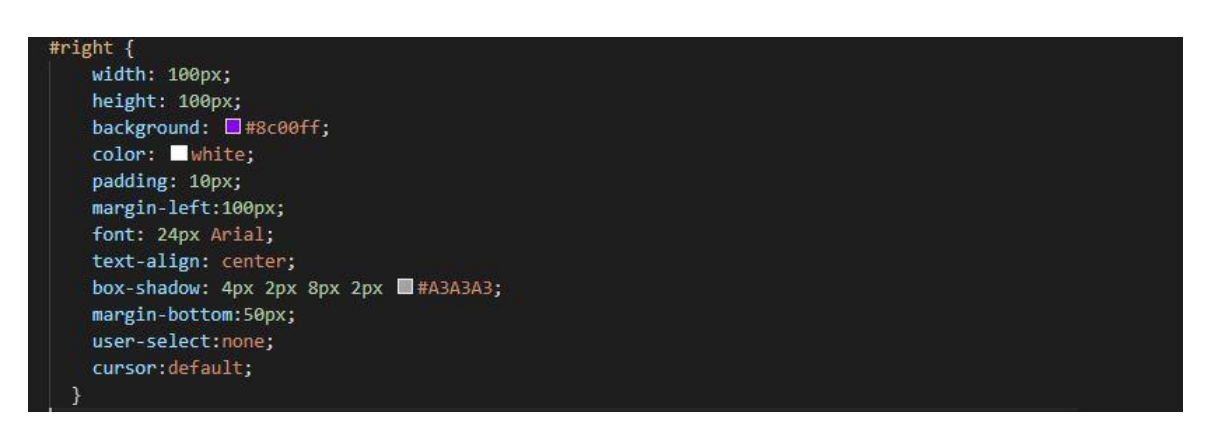

Обратите внимание на то, что тень можно задать Тень и тексту. Ниже показан блок с текстом внутри него и справа тексту заданы некоторые параметры тени (1-ым способом). У блока закруглённые углы. Тень,

заданная для него, автоматически "закругляется."

-Добавляем стили к 3-ему блоку.

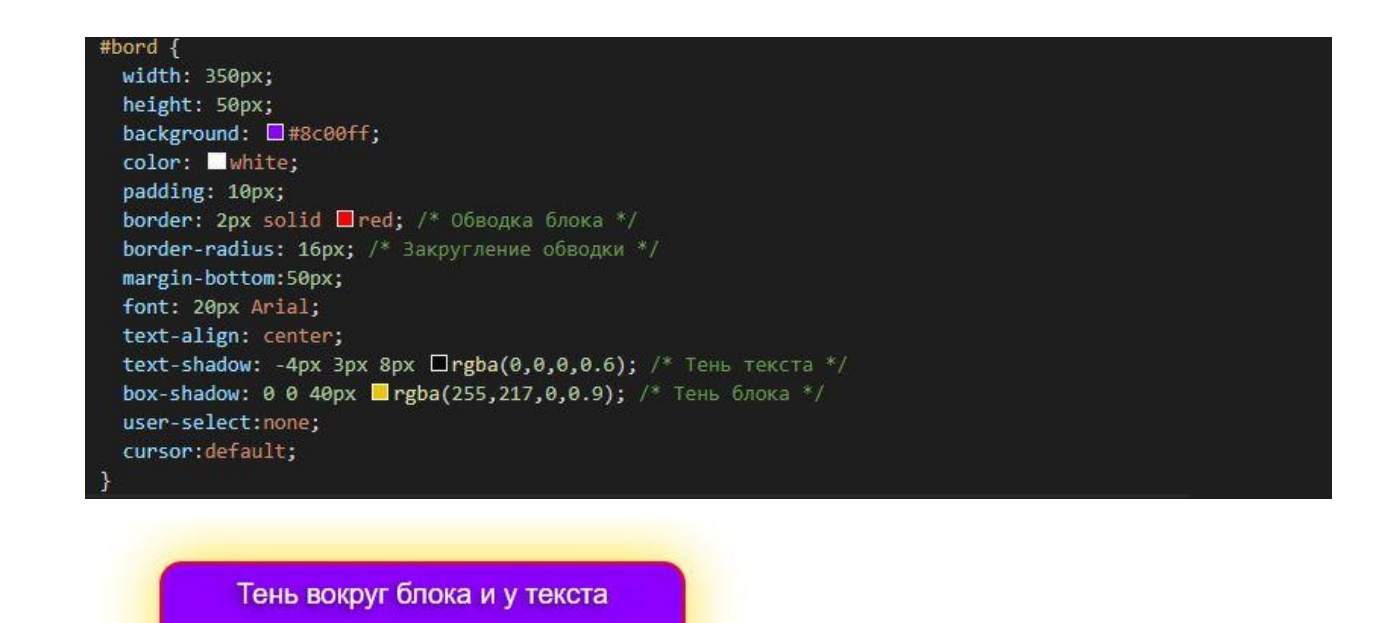

Теперь будет продемонстрировано то, что можно задать сразу несколько

теней. В этом примере их будет две и, причём, одна из теней задана внутри блока (**inset**) чёрного цвета.

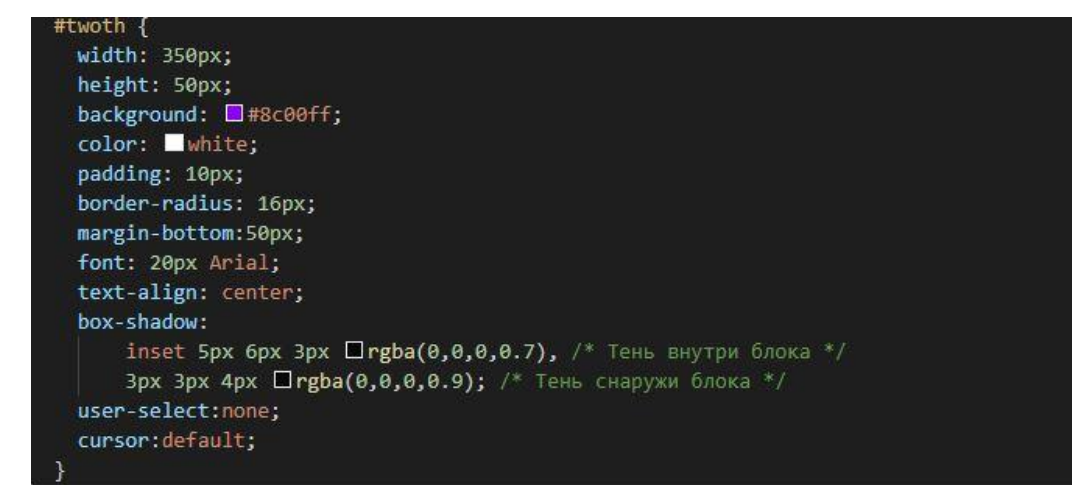

Тень внутри блока и под ним

Зададим последнему блоку ещё пару теней.

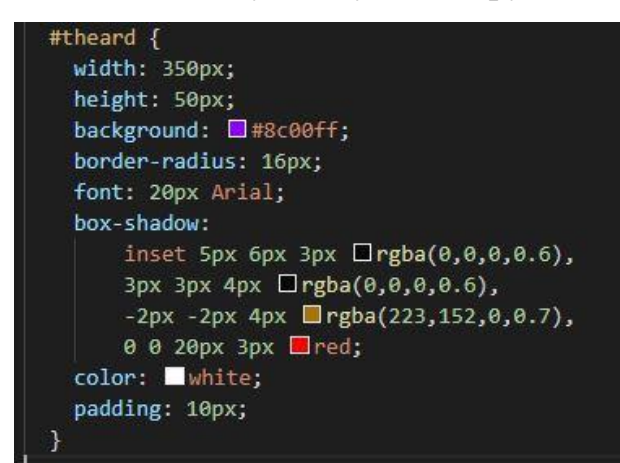

Тень внутри блока, снизу, сверху и вокруг него

Итог:

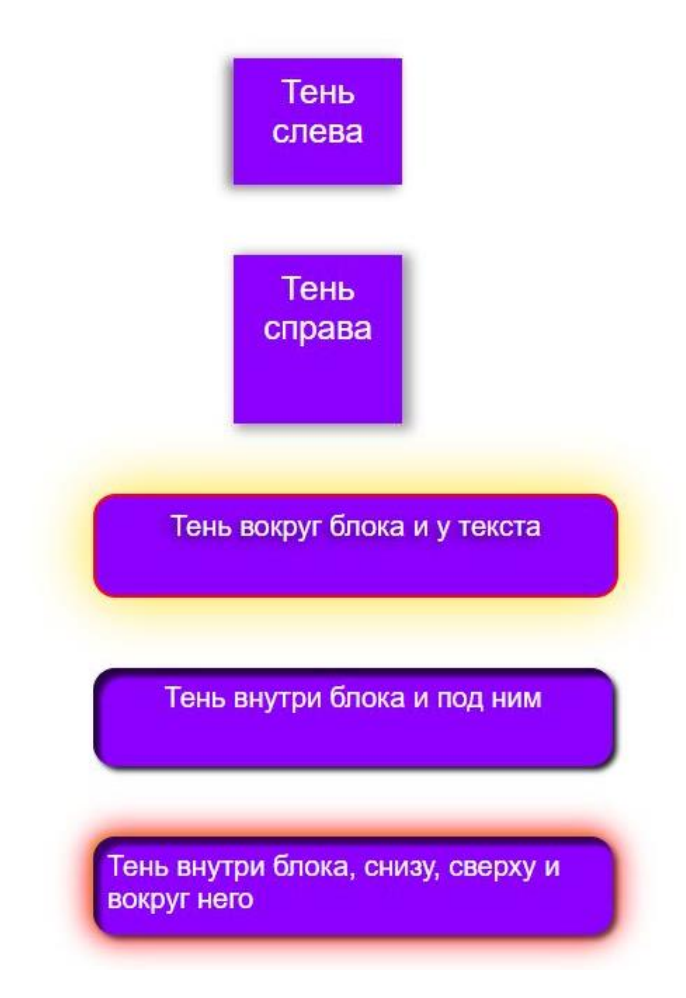

# **ЛАБОРАТОРНАЯ РАБОТА №12**

#### **«CSS: свойство transition»**

Например, если вы написали стиль, в котором у объекта при наведении курсора мышки должен меняться цвет заднего фона, то благодаря свойству **transition:** можно сделать плавную смену цвета. Плавность (длительность) смены того или иного параметра регулируется количеством секунд, записанных в свойстве.

# **Ход выполнения работы: Разметка**

Для начала создайте HTML (index.htm) документ, в котором будет

составлена разметка нашей страницы, то есть – добавим <div> блоки, для которых будем применять стили с переходами.

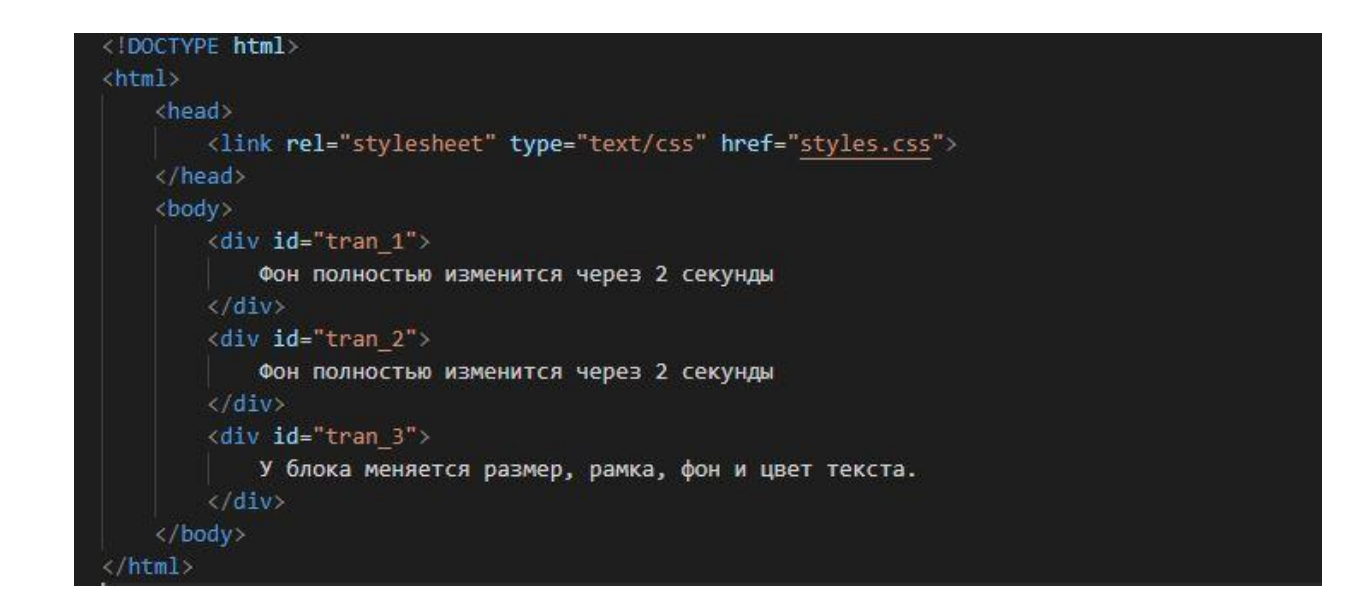

Мы добавили 3 блока в HTML код, теперь мы применим к ним стили.

Пример записи transition:

**transition:** background-color 2s ease;

**2s** – это 2 секунды (можно задавать и нецелые значения);

**ease** - временная функция, используемая для анимации (помимо это существуют - linear, ease-in-out, ease-in, ease-out, cubic-bezier)

В коде примеров свойство transition: будет записываться три раза с разными префиксами – для трёх браузеров:

-moz- (Firefox 4); -webkit- (Chrome и Safari); -o- (Опера);

Internet Explorer «не понимает» это свойство.

Создайте файл styles.css в корневой папке index.htm, и добавьте в него данный код:

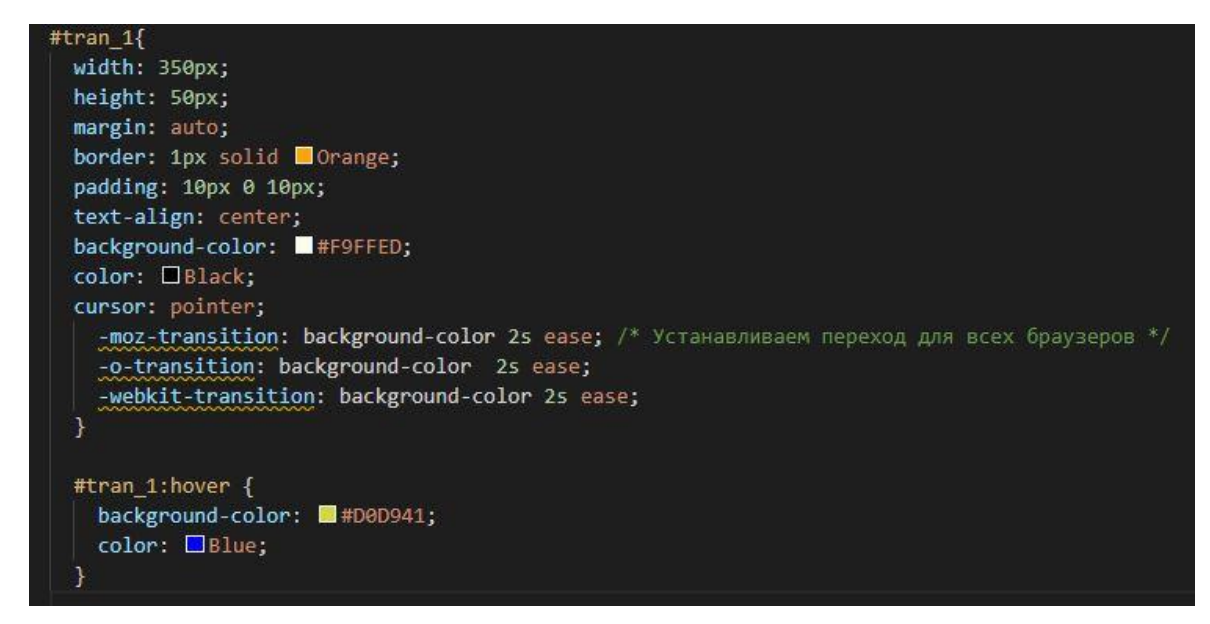

Первоначальный вид блока.

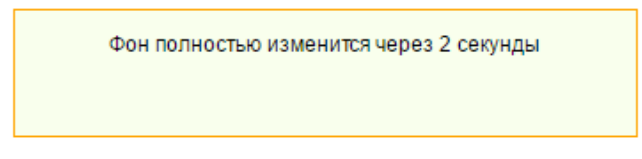

Стиль блока изменился за 2 секунды плавным переходом.

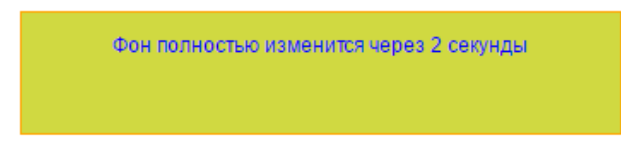

Если вы хотите, чтобы изменялось сразу несколько параметров, то нужно записать через запятую эти параметры и длительности их изменений.

В примере, продемонстрированном ниже, создан блок, у которого при наведении курсора мышки меняется сразу: цвет фона и рамки, а также размер, цвет и шрифт надписи. Каждому из параметров задана разная длительность перехода:

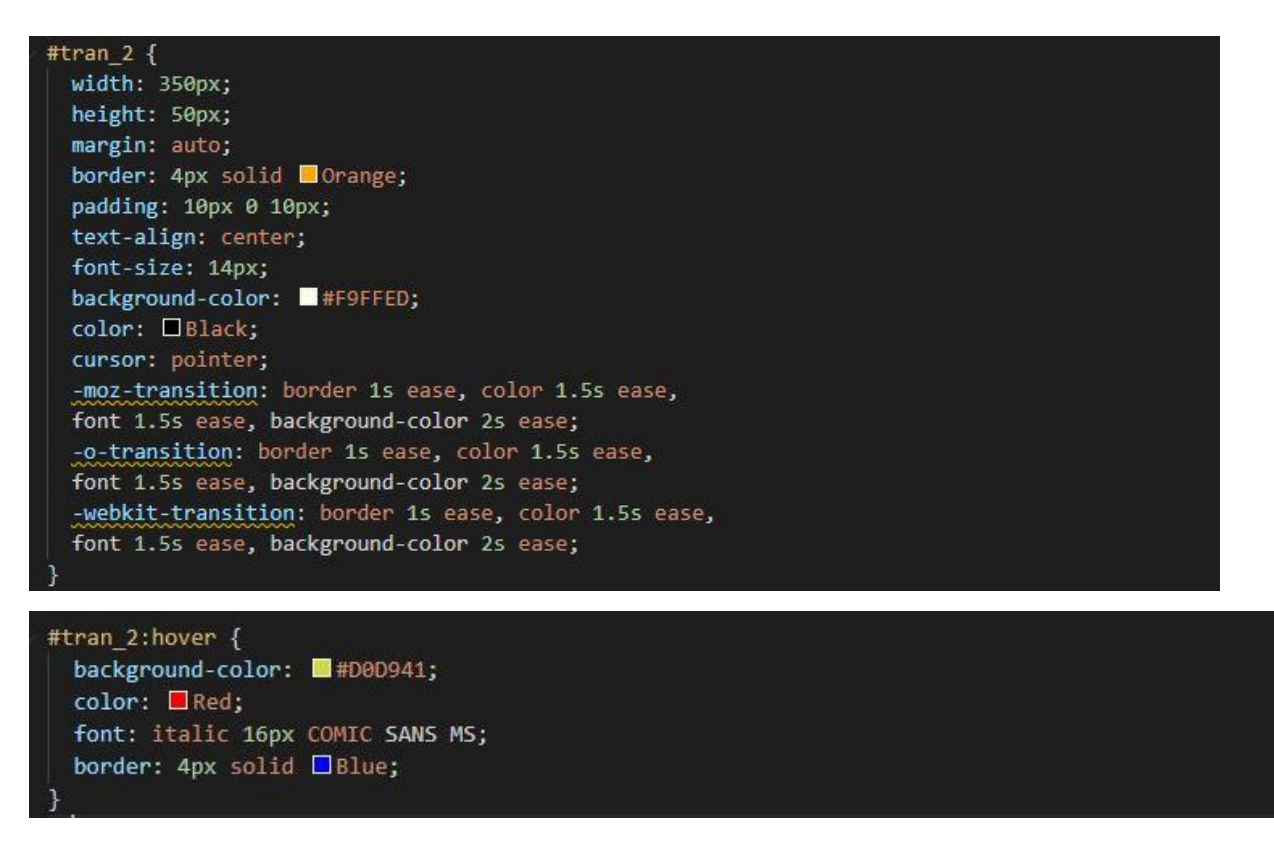

Первоначальный вид блока.

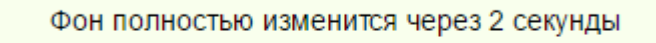

Стиль блока изменился за 2 секунды плавным переходом.

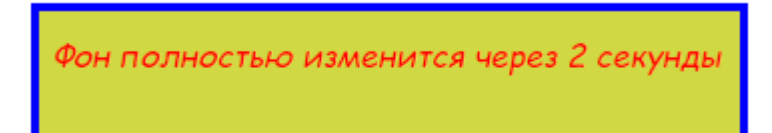

Если вы хотите применить свойство «перехода» сразу ко всем параметрам с одинаковой длительностью – то вместо их перечисления можно просто написать "all".

В последнем примере у блока будут изменяться - цвет заднего фона, цвет текста, а также радиус и тип рамки (с пунктирной на точечную). Помимо этого, с помощью свойства **transform:** блок будет увеличиваться на 20 процентов (1.2).

```
#tran_3 {
 width: 380px;
 height: 55px;
 margin: auto;
 border: 3px solid dorange;
 border-style: dashed;
 border-radius: 6px;
 padding: 10px 0 10px;
 text-align: center;
 background-color: #F9FFED;
 color: Black;
 cursor: pointer;
 -moz-transition: all 1.5s ease;
   -o-transition: all 1.5s ease;
   -webkit-transition: all 1.5s ease;
#tran 3:hover {
 background-color: #D0D941;
 color: □Red;
 border-style: dotted;
 border-radius: 28px;
 -webkit-transform: scale(1.2);
 -moz-transform: scale(1.2);
  -o-transform: scale(1.2);
```
#### Итог:

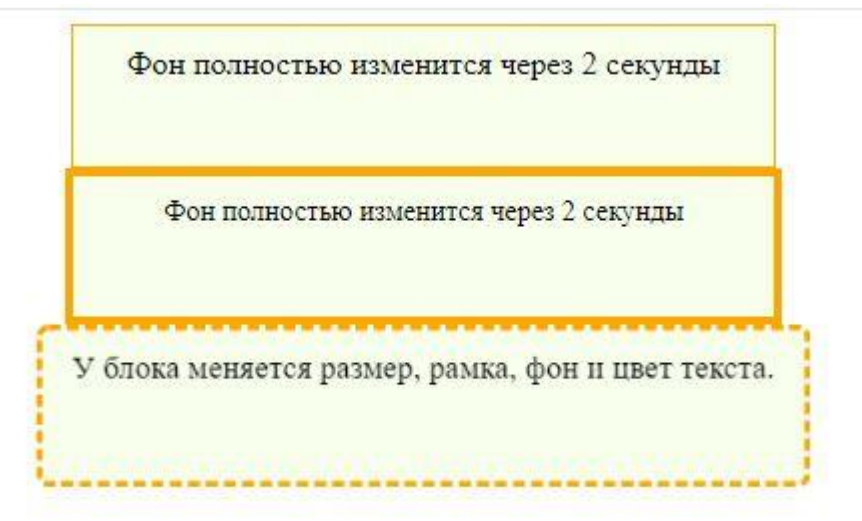

### **ЛАБОРАТОРНАЯ РАБОТА №13**

«CSS: Всплывающее окно»

Для вывода важных сообщений или просто изменений, произведённых на сайте, можно использовать всплывающие окна. Всплывающие окна бывают

двух видов: обычные и модальные.

# **Примечание**

Модальные окна отличаются от обычных тем, что пока модальное окно открыто пользователь не может взаимодействовать с другими элементами сайта до тех пор, пока не закроет модальное окно.

### **Ход выполнения работы:**

### **Разметка**

Первым шагом создания всплывающего окна является создание элемента <div> (или любого другого элемента):

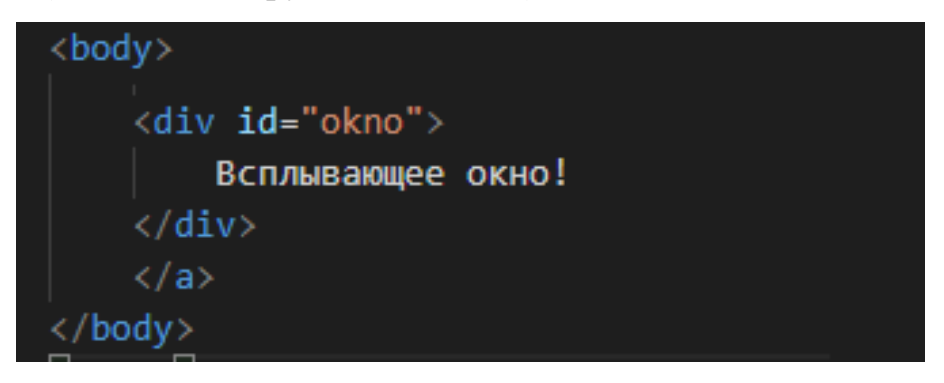

### **CSS**

Создайте файл styles.css в корневой папке index.htm, и добавьте в него данный код:

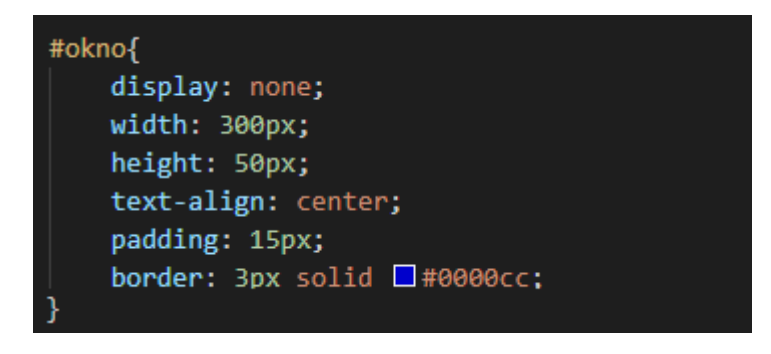

Следующий <div> и будет использоваться в качестве всплывающего окна. Теперь его необходимо скрыть с помощью значения none свойства display и добавить ссылку, при нажатии на которую будет появляться всплывающее окно:

#### Всплывающее окошко!

Вызвать всплывающее окно

Используя псевдо-класс :target выбираем и применяем стили к элементу, к которому был осуществлён

переход. Таким образом после перехода по ссылки значение свойства display элемента <div> сменится с none на block.

Теперь надо расположить <div> посередине страницы, чтобы он стал похож на всплывающее окно. Делаем его абсолютно позиционированным и центрируем его по вертикали и горизонтали:

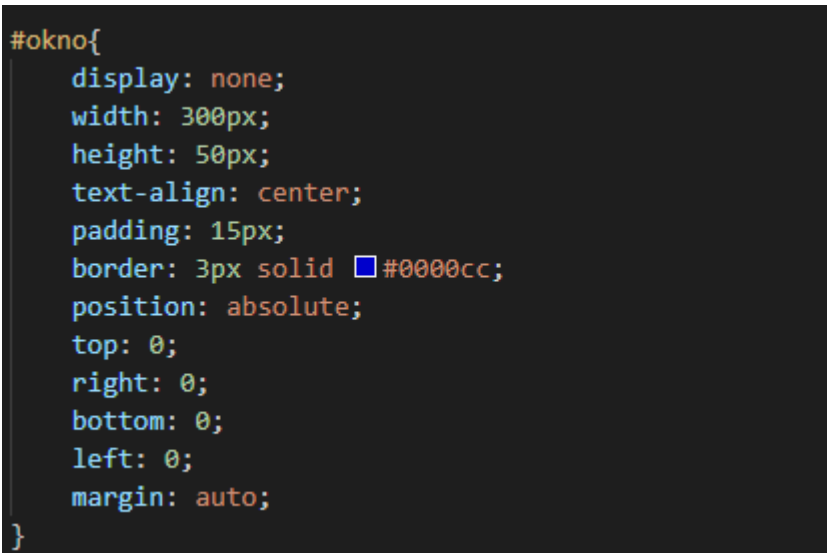

Следующим шагом будет реализация скрытия окна, при нажатии на любое место страницы или на само окно. Для этого нам нужно расположить элемент <div> внутри элемента <a>:

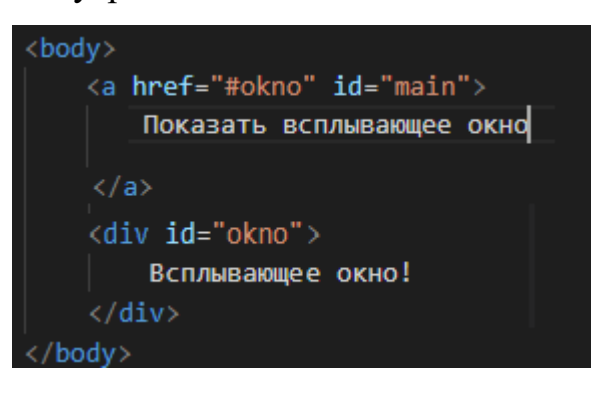

Затем мы позиционируем элемент <a> и растягиваем его на всю ширину и высоту окна. Задаём ему display: none; и перенаправляем нашу ссылку на него:

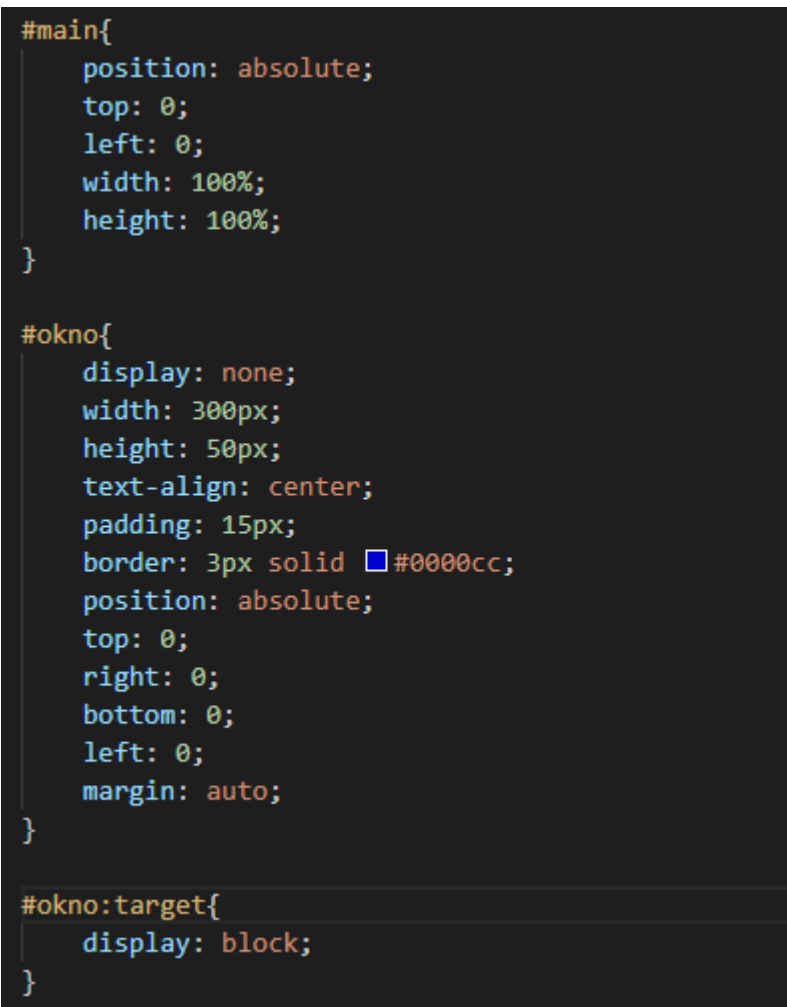

Всплывающее окошко!

У элемента <div> убираем display: none; (он больше не нужен, так как скрываем мы теперь <a>). В итоге родительский <a> выполняет теперь скрытие всплывающего окна, перенаправляя выбор на страницу.

На этом создание простого всплывающего окна закончено.

Модальное окно

Для создания всплывающего модального окна, берём элемент <div>, оформляем его и добавляем ссылку, при нажатии на которую он будет появляться:

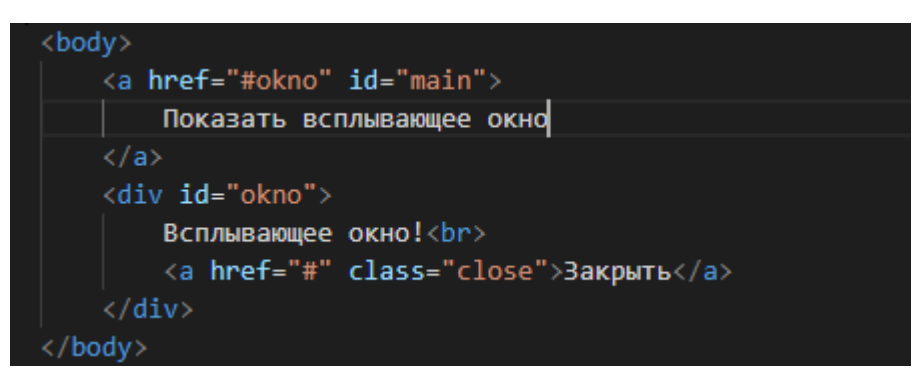

Следующим шагом в создании полноценного модального окна будет добавление кнопки, которая будет скрывать наше окно. Кнопку сделаем из обычной ссылки, добавив её к нашему <div> и оформив:

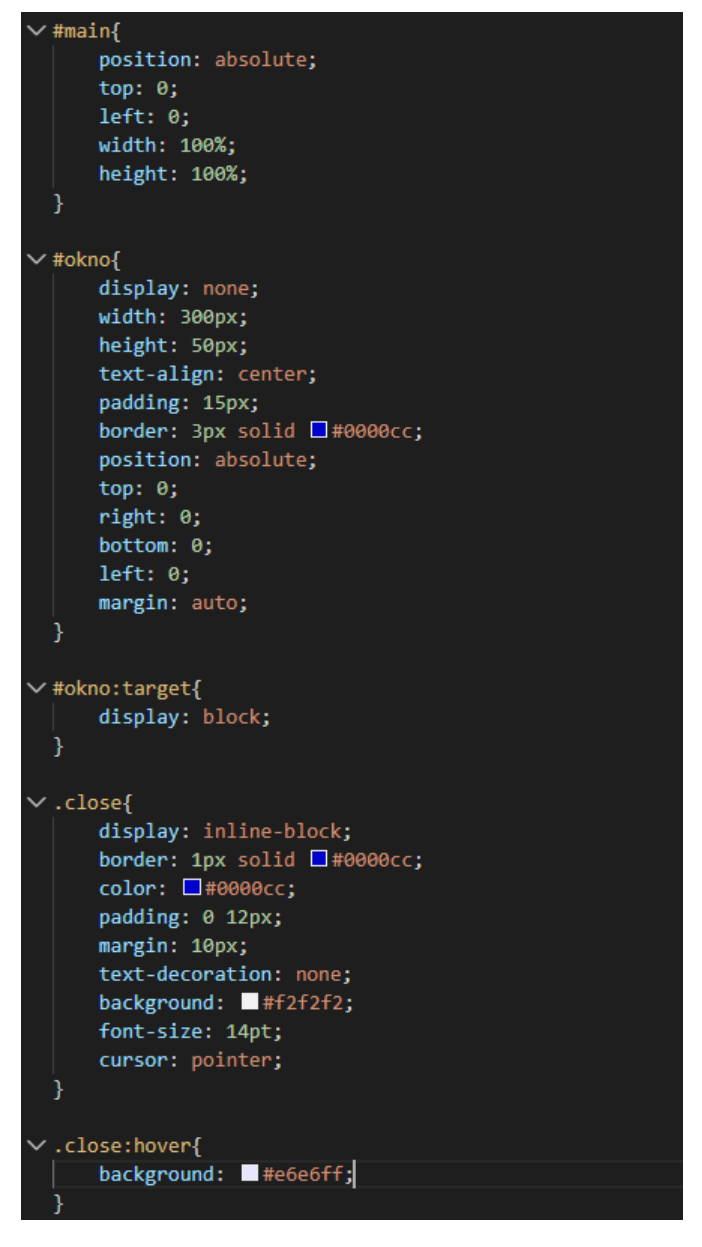

Вызвать всплывающее окно

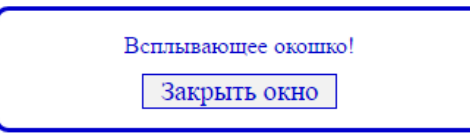

Для эффекта затемнения изменим структуру html:

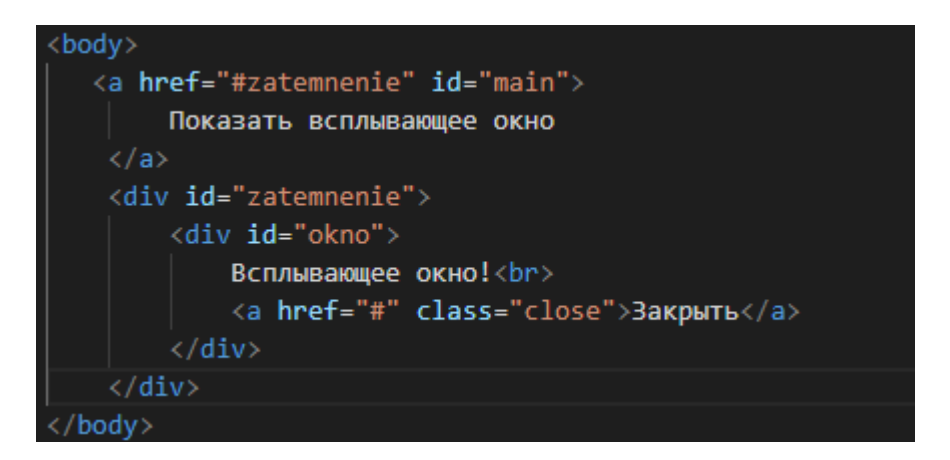

Позиционируем <div id="zatemnenie"> и растягиваем его на всю ширину и высоту окна. Задаём ему display: none; и перенаправляем ссылку вызова окна на него.

У дочернего <div> убираем display: none; В итоге родительский <div> теперь отвечает за отображение модального окна и за затемнение фона страницы, а дочерний только за оформление самого окна:

```
#main{
   position: absolute;
   top: \theta;
   left: 0;width: 100%;
   height: 100%;
P)
#okno{
   width: 300px;
   height: 50px;
   text-align: center;
    padding: 15px;
   border: 3px solid □#0000cc;
   position: absolute;
   top: \theta;
   right: 0;
   bottom: 0;
   left: 0;margin: auto;
}
.close{
   display: inline-block;
   border: 1px solid □#0000cc;
   color: □#0000cc;
   padding: 0 12px;
   margin: 10px;
   text-decoration: none;
   background: #f2f2f2;
   font-size: 14pt;
   cursor: pointer;
}
.close:hover{
    background: #e6e6ff;
```
#### Добавляем стили для затемнения:

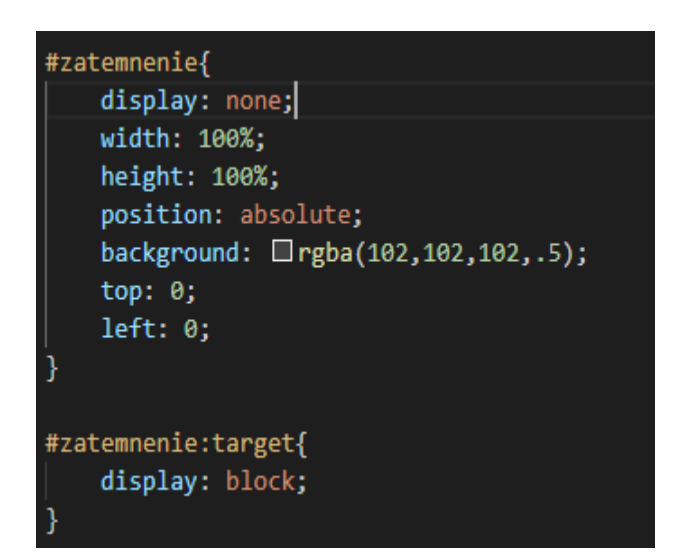

В итоге мы получаем такое всплывающее окно, активируемое по ссылке.

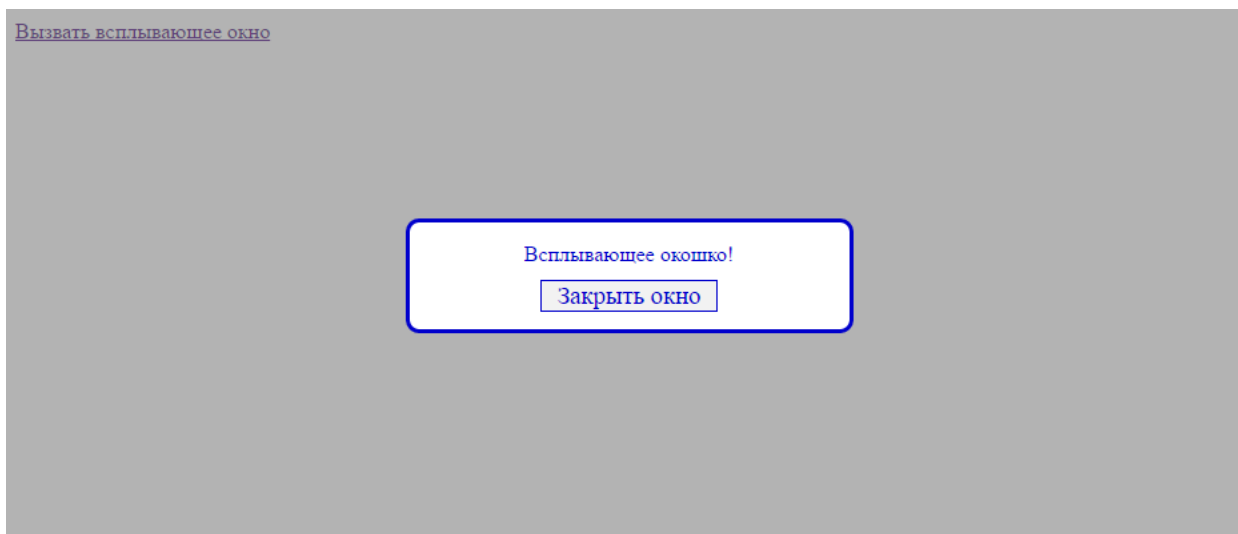

**Примечание:** если вам нужно, чтобы при заходе на страницу пользователь сразу видел всплывающее окно (а не вызывал его по ссылке), то адрес страницы надо будет прописывать вместе с id окна (например адрес может выглядеть так: site.ru/papka/documet.html#okno).

## ЛАБОРАТОРНАЯ РАБОТА №14

Основные положения JavaScript

Сценарий JavaScript может быть помещен в любом месте web страницы внутри контейнера script. Если во время интерпретации HTML документа браузер встретит тег script, он первым делом выполнит код

скрипта и лишь затем продолжит интерпретацию страницы дальше. Контейнеров script в одном документе может быть сколько угодно.

В общем виде встраивание скрипта в страницу с помощью тега script имеет вид:

```
<script type="text/javascript">
код сценария
\langle/script>
```
Параметр type можно и не указывать, так как значение text/javascript является значением по умолчанию.

Пример web-страницы со встроенным сценарием, который выводит на экран окошко предупреждения с приветствием «Hello, World!»:

```
\hbox{\tt <html>>}<head><title>Приветствие</title>
\langle/head>
<body><script type="text/javascript">
alert('Hello, World!');
\langle/script>
<p>Страница с приветствием</p>
\langle/body>
\langle/html>
```
Документ может содержать несколько тегов <script>. Все они последовательно обрабатываются интерпретатором JavaScript. В следующем примере в раздел <br/>body> (в тело) HTML-документа вставлены операторы языка JavaScript.

Переменная – это «именованное хранилище» для данных. Мы можем использовать переменные для хранения товаров, посетителей и других данных.

Для создания переменной в JavaScript используйте ключевое сло-Bo let.

Приведённая ниже инструкция создаёт (другими словами, объявляет) переменную с именем «message»:

let message;

Теперь можно поместить в неё данные (другими словами, определить переменную), используя оператор присваивания =:

let message;

message =  $'He110'$ ; // сохранить строку 'Hello' в переменной с именем message

Строка сохраняется в области памяти, связанной с переменной. Мы можем получить к ней доступ, используя имя переменной:

```
let message;
message = 'Hello!';
```
 $\alpha$ lert (message); // показывает содержимое переменной

Для краткости можно совместить объявление переменной и запись данных в одну строку:

```
let message = 'Hello!'; // определяем переменную и при-
сваиваем ей значение
```

```
alert (message) ; // Hello!
```
Мы также можем объявить несколько переменных в одной строke:

```
let user = 'John', age = 25, message = 'Hello';
```
Такой способ может показаться короче, но мы не рекомендуем его. Для лучшей читаемости объявляйте каждую переменную на новой строке.

Многострочный вариант немного длиннее, но легче для чтения:

```
let user = 'John';let age = 25;
let message = 'Hello';
```
Некоторые люди также определяют несколько переменных в таком вот многострочном стиле:

```
let user = 'John',age = 25,message = 'He1lo';
```
В старых скриптах вы также можете найти другое ключевое сло-**BO:** var BMecTO let:

```
var message = 'He1lo';
```
Ключевое слово var – почти то же самое, что и let. Оно объявляет переменную, но немного по-другому, «устаревшим» способом.

Пример 1. Вычисление площади треугольника

Необходимо написать сценарий, определяющий площадь прямоугольного треугольника по заданным катетам. Сценарий разместим в разделе <body> HTML-документа (листинг 1).

Листинг 1. Первый сценарий в документе:

```
<HTML><HEAD><title>Первый сценарий в документе</title>
\langle/HEAD>
<BODY><P>Страница, содержащая сценарий.</P>
<script>\lt! --
let a=8; h=10 /*Инициализируются две переменные*/
document.write ("Площадь прямоугольного треугольника
равна ", a * h/2,".")
   /*Для формирования вывода используется метод write
   объекта document*/
// -->
\langle/script>
<P>Конец формирования страницы, содержащей сценарий</P>
\langle/BODY>
</HTML>
```
// document.write javascript - выводит данные в месте расположения.

#### Задания

1. Проверить пример из лабораторной работы.

2. Составить сценарий, в котором вычисляется площадь круга позаданному радиусу.

3. Составить сценарий, вычисляющий гипотенузу по заданным катетам.

# ЛАБОРАТОРНАЯ РАБОТА №15 Функция и обработка события

Основным элементом языка JavaScript является функция. Описание функции имеет вид

function F (V) {S},

где F - идентификатор функции, задающий имя, по которому можно обращаться к функции; V - список параметров функции, разделяемых запятыми; S - тело функции, в нем задаются действия, которые нужно выполнить, чтобы получить результат. Необязательный оператор return определяет возвращаемое функцией значение. Обычно все определения и функции задаются в разделе <head> документа. Это обеспечивает интерпретацию и сохранение в памяти всех функций при загрузке документа в браузер.

В предыдущих примерах пользователю не предоставлялась возможность вводить значения, и в зависимости от них получать результат. Интерактивные документы можно создавать, используя формы. Предположим, что мы хотим создать форму, в которой поля Основание и Высота служат для ввода соответствующих значений. Кроме того, в форме создадим кнопку Вычислить. При щелчке мышью по этой кнопке мы хотим получить значение площади треугольника. Действие пользователя (например, щелчок кнопкой мыши) вызывает событие. События в основном связаны с действиями, производимыми пользователем с элементами форм HTML. Обычно перехват и обработка события задается в параметрах элементов форм. Имя параметра обработки события начинается с приставки оп, за которой следует имя самого события. Например, параметр обработки события click будет выглядеть как onclick.

Листинг 1. Реакция на событие Click.

```
<HTML><HEAD>
<title>Обработка значений из формы</title>
<script language="JavaScript">
<! - - //function care (a, h)
\{var s = (a * h) / 2;
document.write ("Площадь прямоугольного
треугольника равна ", s); return s
\left\{ \right.// -- >
```

```
\langle/script>
\langle/HEAD>
<BODY><P>Пример сценария со значениями из формы</P>
<FORM name="form1">
Основание: <input type="text"
size=5 name="st1"><hr> Bыcora: <in-
put type="text" size=5
name="st2">>hr><input type="button" value=Вычислить
onClick="care(document.form1.st1.value,
                                                     docu-
ment.form1.st2.value)"> /*По клику мыши на кнопке в
функцию care передаются два параметра - содержимое
полей ввода*/
\langle/FORM\rangle\langle/BODY\rangle\langle/HTML>
```
При интерпретации HTML-страницы браузером создаются объекты JavaScript. Взаимосвязь объектов между собой представляет иерархическую структуру. На самом верхнем уровне иерархии находится объект windows, представляющий окно браузера. Объект windows является предком или родителем" всех остальных объектов. Каждая страница кроме объекта windows имеет объект document. Свойства объекта document определяются содержимым самого документа: цвет фона, цвет шрифта и т. д. Для получения значения основания треугольника, введенного в первом поле формы, должна быть выполнена конструкция

document.forml.stl.value

т.е., говоря русским языком (при этом читаем с конца), используем данные value из поля ввода с именем st1 находящегося на форме form1 объekta document.

Пример 2. Вычисление площади квадрата.

Напишем сценарий, определяющий площадь квадрата по заданной стороне. Площадь должна вычисляться в тот момент, когда изменилось значение его стороны. Пусть форма содержит два текстовых поля: одно для длины стороны квадрата, другое для вычисленной площади. Кнопка Обновить очищает поля формы. Площадь квадрата вычисляется при возникновении события change, которое происходит в тот момент, когда значение элемента формы с именем num1 изменилось, и элемент потерял фокус. HTML-код представлен в примере 2.

Листинг 2. Реакция на событие Change

```
<HTMT>HED<title>Обработка события Change - изменение значения
элемента</title>
<script>
function srec(obj)
{obj.res.value=obj.numl.value* obj.numl.value}
\langle/script>
\langle/HEAD>
<BODY><P>Вычисление площади квадрата</P>
<FORM name="form1">
Сторона: <input type="text" size=7 name="<mark>num1</mark>" on-
Change="srec(form1)">
\langle h r \rangleПлощадь: <input type="text" size=7 name="res"><hr>
<input type="reset" value=Обновить>
\langle/FORM\rangle\langle/BODY\rangle</HTML>
```
Событие Focus возникает в момент, когда пользователь переходит к элементу формы с помощью клавиши <Tab> или щелчка мыши. Событие "потеря фокуса" (Blur) происходит в тот момент, когда элемент формы теряет фокус. Событие select вызывается выбором части или всего текста в текстовом поле. Например, щелкнув дважды мышью по полю, мы выделим поле, наступит событие select, обработка которого приведет к вычислению требуемого значения.

В языке JavaScript определены некоторые стандартные объекты и функции, пользоваться которыми можно без предварительного описания. Одним из стандартных объектов является объект Math. В свойствах упомянутого объекта хранятся основные математические константы, а его методы можно использовать для вызова основных математических функций.

Выражение y= $log x$  запишется y=Math. $log(x)$ .

Задания

1. Проверить примеры из лабораторной работы.

### ЛАБОРАТОРНАЯ РАБОТА №16

#### «Современные формы с помощью CSS3 и валидации HTML5»

Ход выполнения работы:

1. Формирование представления о функциональности

Составим концепцию того, как будет выглядеть наша форма, и как она будет функционировать. Для примера давайте создадим простую контактную форму, запрашивающую у пользователя следующую информацию:

- $\bullet$   $M_{\rm M8}$
- Адрес электронной почты
- Вебсайт
- Сообщение

Нам нужно убедиться, что пользователь вводит информацию правильно. Чтобы этого добиться, применим новые техники валидации на стороне клиента HTML5. А как насчет пользователей, у которых нет возможности использовать HTML5? Можно просто применить валидацию со стороны сервера.

2. Разработка формы

Определим, как следует выглядеть нашей форме, создав грубую модель.

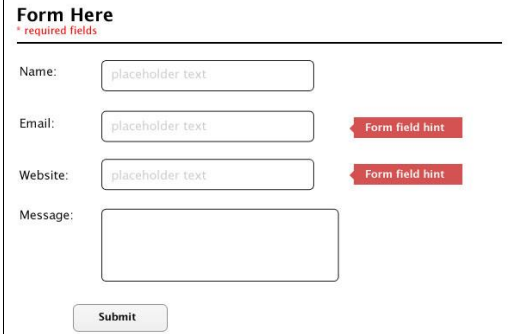

Нашу форму составляют следующие элементы:

• Заголовок

Обозначение обязательных для заполнения полей

- Названия полей ввода
- Поля ввода данных

Текст-заполнитель

- Подсказки к полям
- Кнопка «Отправить» (Submit)

Теперь, когда вы известно, какие элементы составляют форму, можно создадим разметку HTML.

3. Первичный код HTML

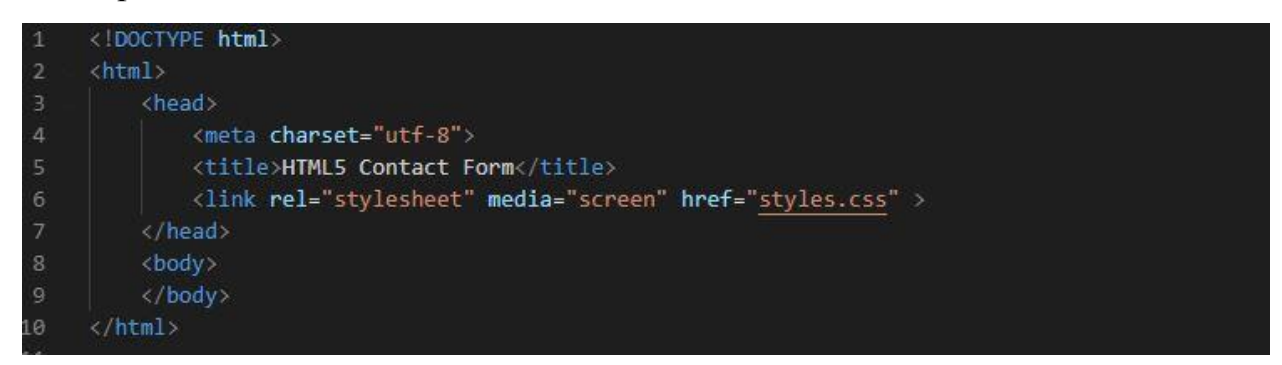

Вплоть до этого момента HTML-файл в браузере пока пуст. Это - просто начальный код для страницы HTML5.

# 4. Форма HTML

Давайте создадим форму HTML (оставим метод action пока пустым, так как проверка данных на стороне сервера в этой лабораторной работе не раскрывается):

```
<form class="contact_form" action="" method="post" name="contact_form">
\langle/form>
```
# 5. Элементы формы HTML

Для получения организованного и структурированного контента своей формы, обернем ее элементы (label, input и т.д.) в список. Создадим заголовок формы и первого элемента input:

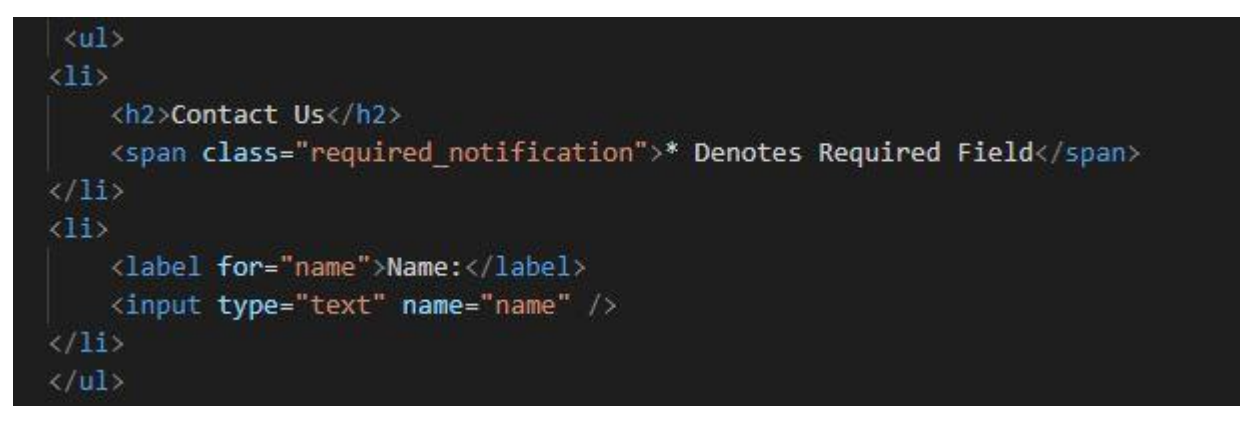

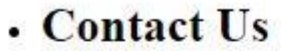

- \* Denotes Required Field
- · Name:

### *Подсказки для полей формы*

Как видно из макета, необходимо сделать форматированные подсказки для полей ввода электронного адреса "email" и вебсайта "website". Поэтому добавим свои подсказки под поля ввода, где это нужно, и назначим им класс, чтобы можно было позже определить им стили.

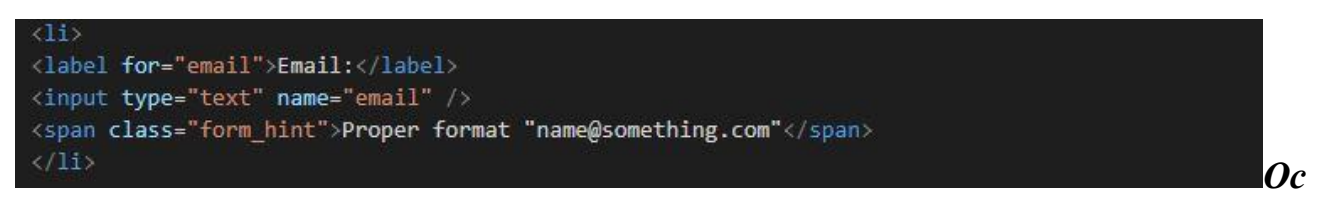

#### *тальные элементы input*

Создадим остальные элементы формы, не забывая о том, что нужно обернуть каждый раздел в элемент списка.

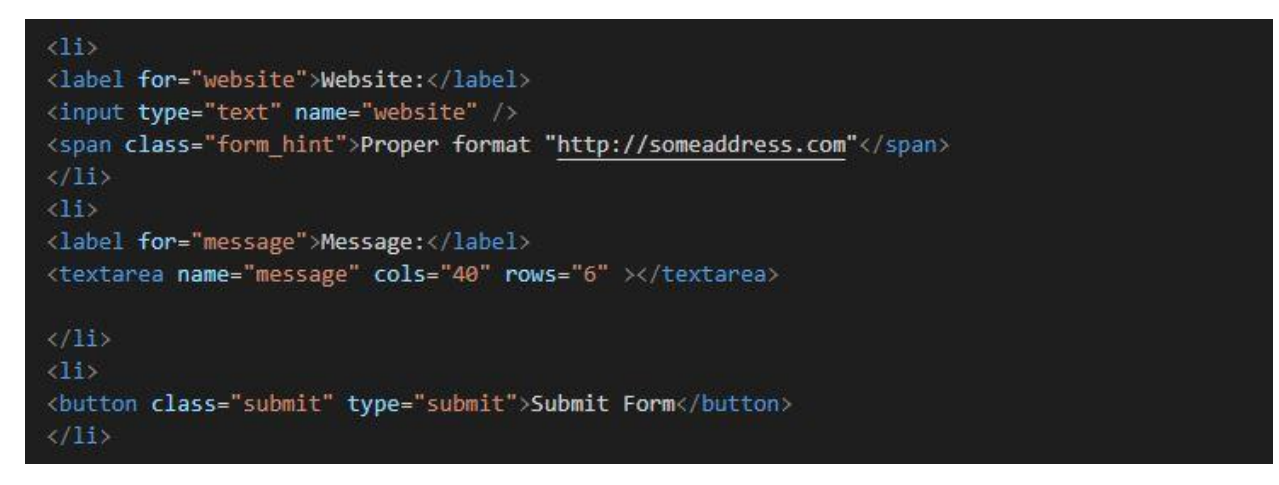

# *6. Добавляем атрибут placeholder*

Одно из первых усовершенствований, которые предлагает HTML5 для вебформ (с которым вы, возможно, уже знакомы) – это способность установить текст-подсказку. Он показывается, когда поле ввода либо пустое, либо находится не в фокусе.

Добавим атрибут placeholder для всех текстовых тегов input. Это поможет

пользователю понять, что нужно ввести в каждое поле.

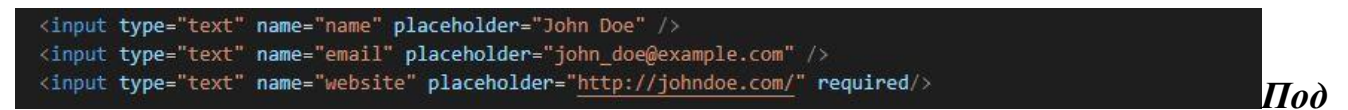

#### *сказка: Назначьте placeholder'у стили*

Вот вам подсказка: если нужно определить стили тексту-подсказке, к вашим услугам имеются префиксы браузеров:

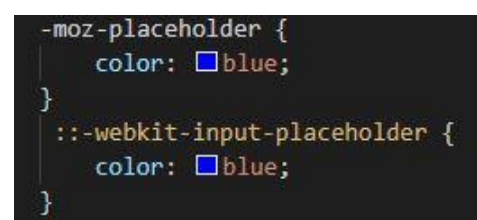

современных браузерах поддержка атрибута placeholder налажена довольно хорошо (кроме IE9, к сожалению). Если вам реально требуется поддерживать его во всех браузерах, можно посмотреть решение проблемы в javascript.

В

#### *7. Основной CSS*

Чтобы создать для формы некую структуру, добавим немного основного CSS.

### *Удалите стиль : focus*

Webkit автоматически добавляет к input-ам стили, когда те находятся в фокусе. Так как мы будем добавлять собственные стили, то стили по умолчанию нужно отменить:

1.\*:focus {outline: none;}

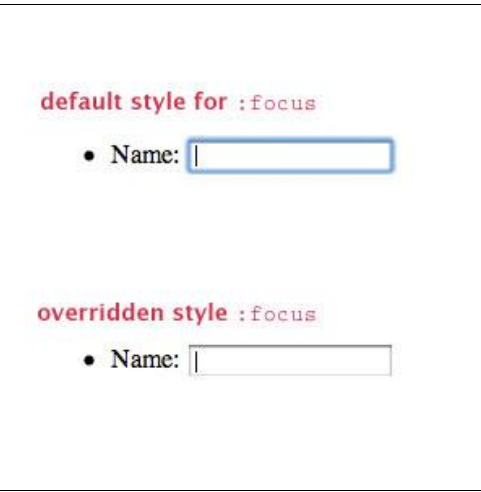

# *Типографские стили*

Давайте определим элементам своей формы типографские стили:

body {font: 14px/21px "Lucida Sans", "Lucida Grande", "Lucida Sans Unicode", sans-serif;} .contact\_form h2, .contact\_form label {font-family:Georgia, Times, "Times New Roman", serif;} .form hint, .required notification {font-size: 11px;}

#### *Стили списка*

Давайте назначим стили элементам списка, чтобы придать форме

структуру:

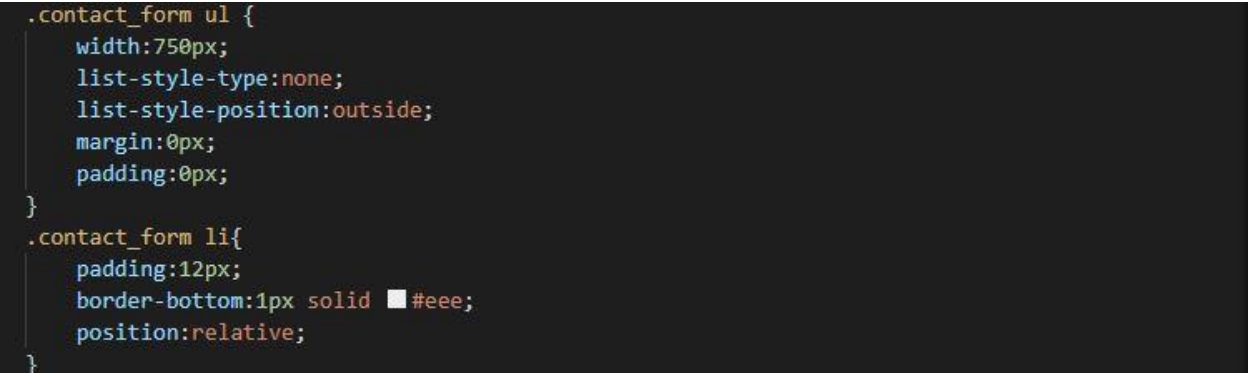

Кроме того, добавим тонкую рамку к верхнему и нижнему разделам формы. Выполнить это можно, применив селекторы :first-child и :last-child. Они выбирают, как подразумевается в их названиях, первый и последний элементы списка ul.

Так создается визуальное разделение формы. Помните, что эти селекторы CSS не поддерживаются старыми браузерами. Так как для основной функциональности это не жизненно важно, то в выгодном положении окажутся те, кто пользуется современными браузерами.

```
.contact_form li:first-child, .contact_form li:last-child {
border-bottom:1px solid 1777;
```
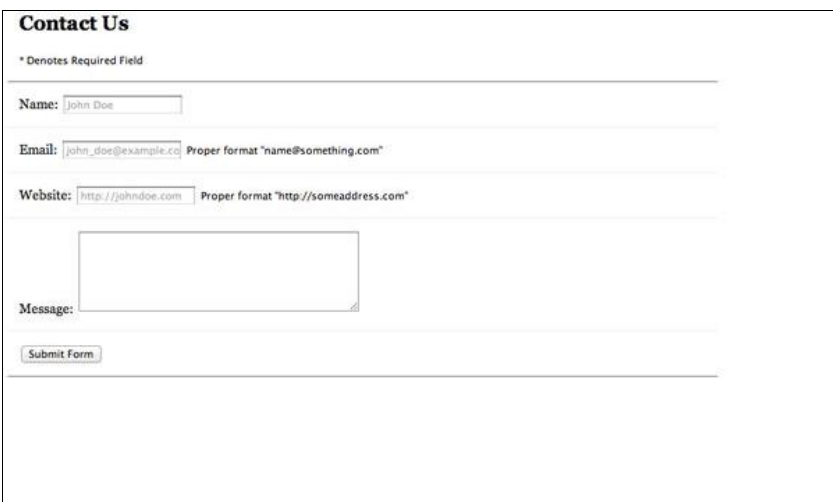

# *Заголовок формы*

Назначим стили разделу заголовка своей формы. Он включает тэг заголовка и уведомление, которое информирует пользователей о том, что звездочка (\*) обозначает поля, обязательные для заполнения.

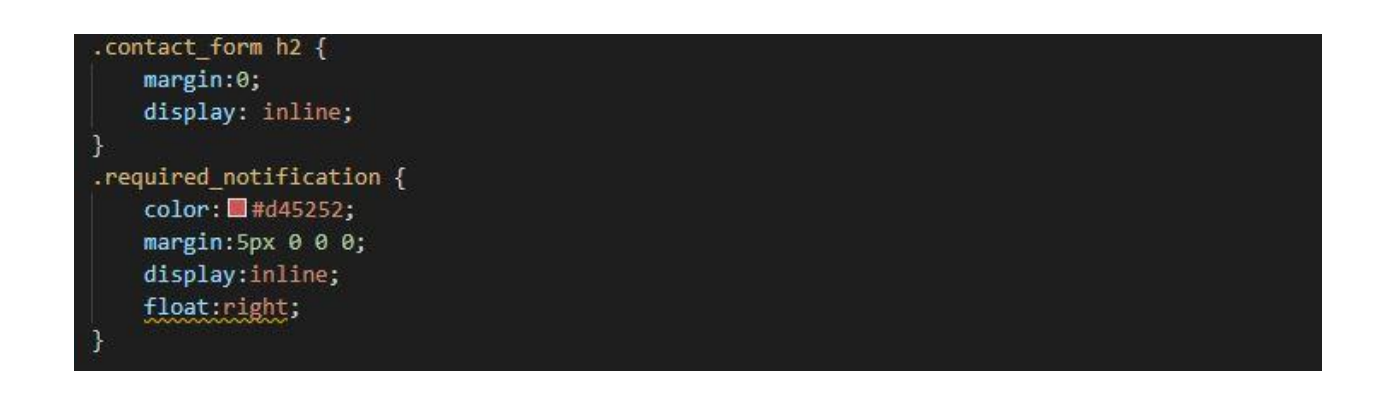

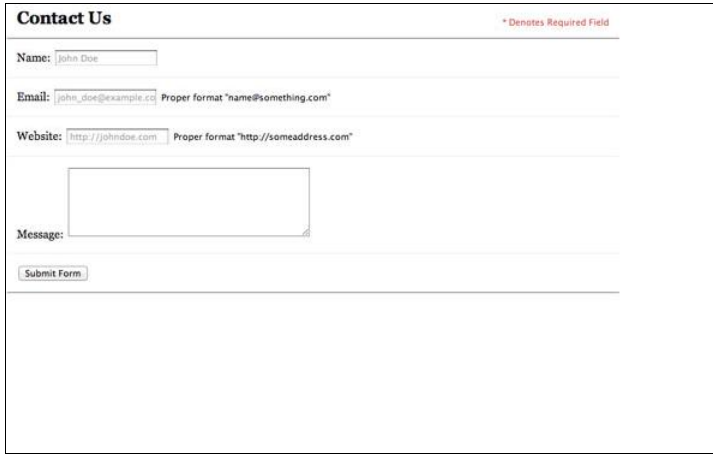

*Элементы input*

Назначим стили основным элементам формы, тем, которые предназначены

для сбора пользовательской информации.

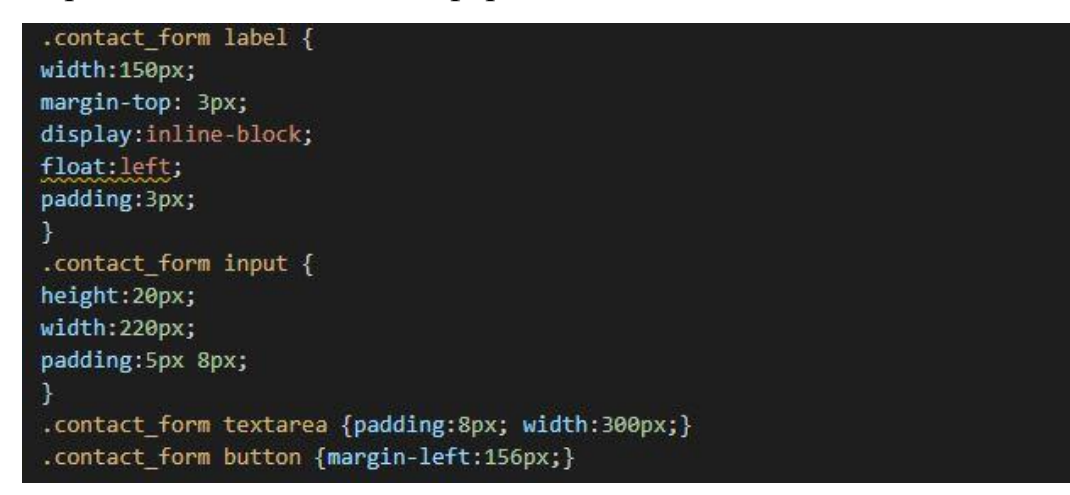

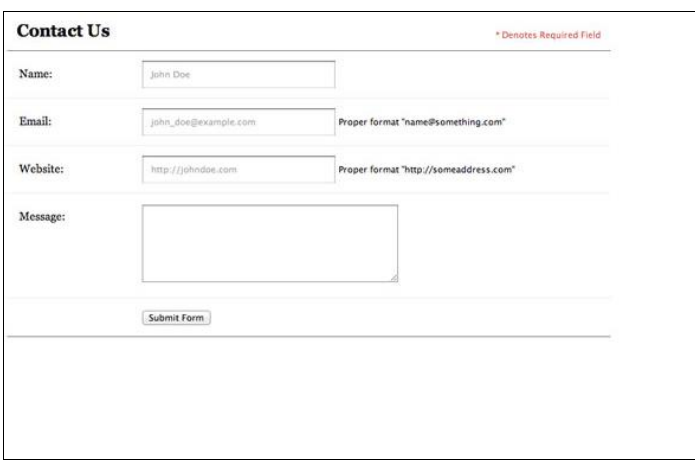

Теперь добавим несколько дополнительных визуальных стилей CSS.

Некоторые из них видны только пользователям современных браузеров.

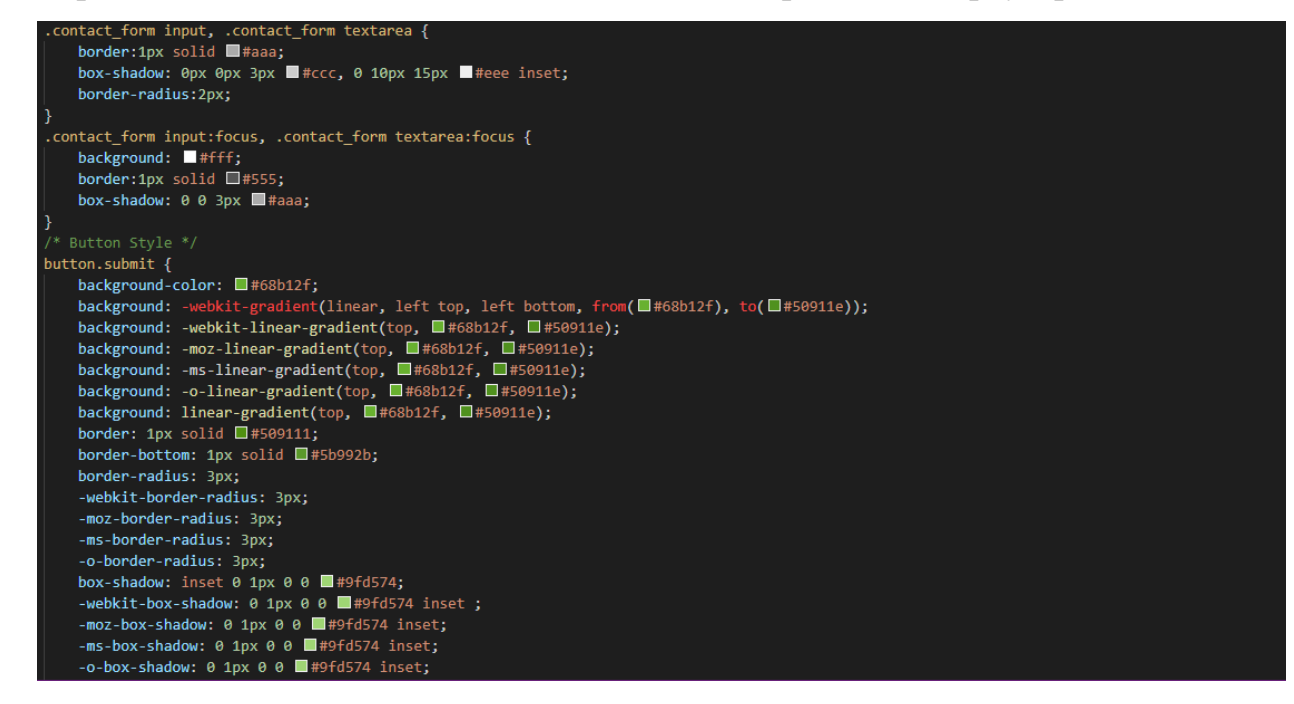
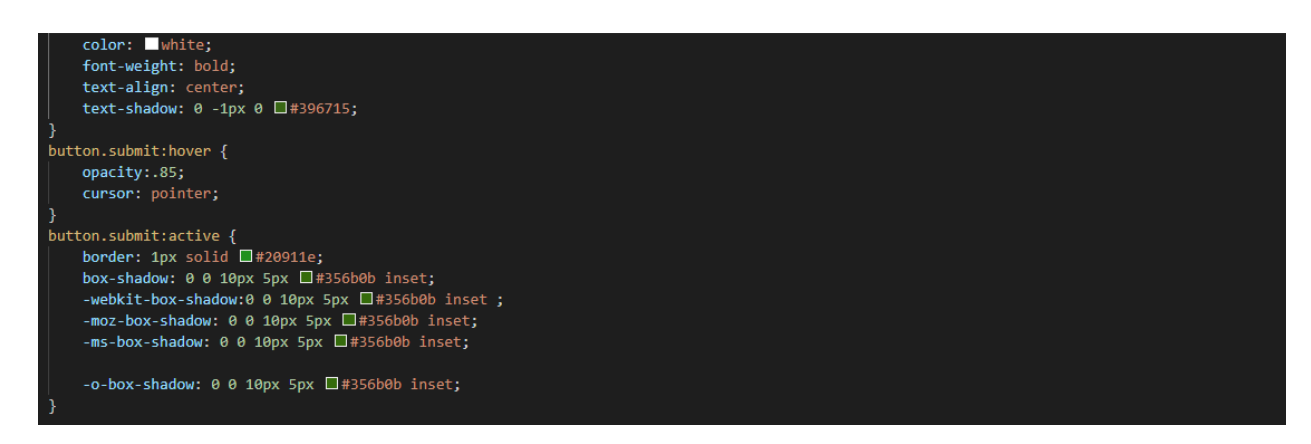

*8. Добавляем интерактивность с помощью CSS3*

Давайте добавим немного интерактивности. Заставим выбранное в данный момент поле увеличиваться путем добавления отступа.

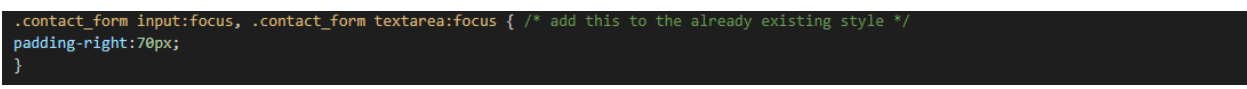

Теперь с помощью CSS3 для поддерживающих браузеров сделаем увеличение поля гладким переходом.

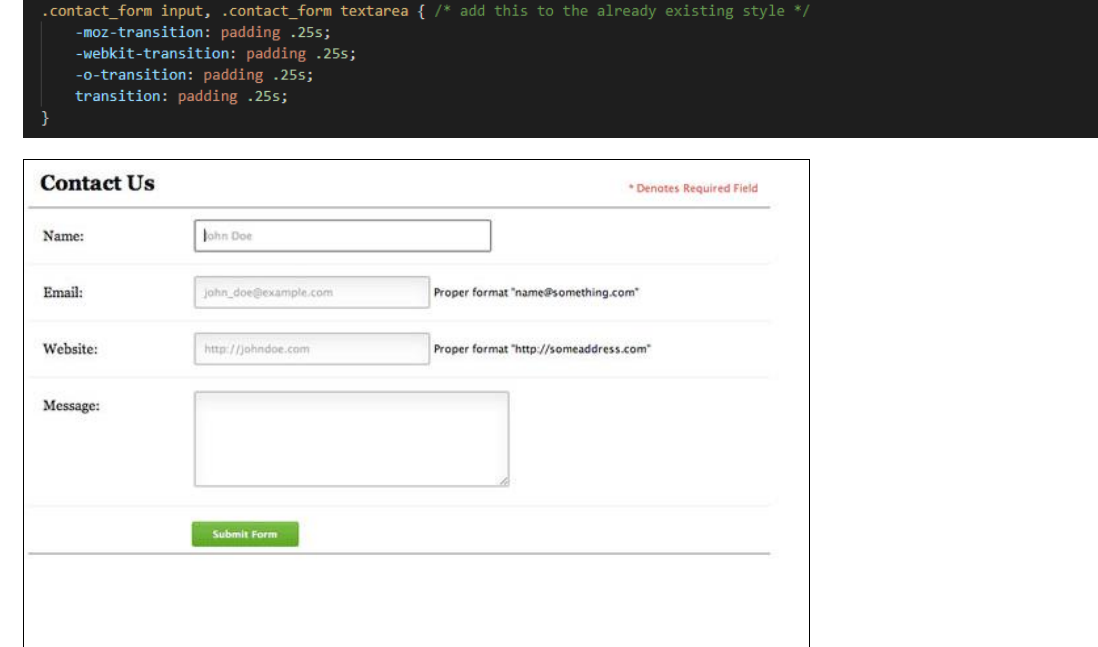

## *9. Атрибут required в HTML5*

Теперь пора заняться инструментами управления формой HTML5.

Добавление атрибута required в любой элемент области ввода текста скажет браузеру, что перед отправкой формы требуется ввести значение. Таким образом,

форму нельзя отправить, если нужное поле осталось незаполненным.

Итак, продолжим и добавим атрибут required во все элементы своей формы (потому что нам нужно, чтобы они все были заполнены).

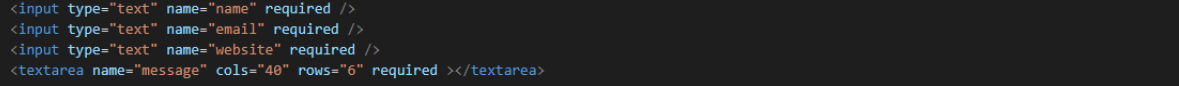

#### *10. Стили обязательных для заполнения полей*

Вы, возможно, заметите, что в визуальном плане от добавления атрибута required ничего не изменилось. Мы собираемся назначить стили обязательных для заполнения полей с помощью CSS. В этом примере каждое поле в качестве фонового изображения получит красную звездочку. Чтобы это сделать, нам нужно сначала добавить padding справа input-а, где будет находиться фоновое изображение (так будет предотвращено наложение текста, если запись окажется длинной строкой):

```
.contact form input, .contact form textarea {
padding-right: 30px;
```
Теперь воспользуемся псевдоселектором CSS :required для того, чтобы выбрать все элементы формы с нужным атрибутом. В папке *images* есть иконка с красной звездочкой размером  $16\times16$  px, которая послужит визуальным индикатором поля, обязательного к заполнению.

```
input: required, textarea: required {
   background: #fff url(images/red_asterisk.png) no-repeat 98% center;
```
### *Что происходит при отправке формы?*

Прямо сейчас при отправке формы с использованием элементов HTML5 различные браузеры действуют по-разному. Большая часть браузеров воспрепятствует отправке и покажет пользователю подсказку, отмечающую первое обязательное к заполнению поле, в которое не введено значение. Визуальные стили и поддержка таких полей довольно широки. К счастью, в будущем такое поведение будет стандартизировано.

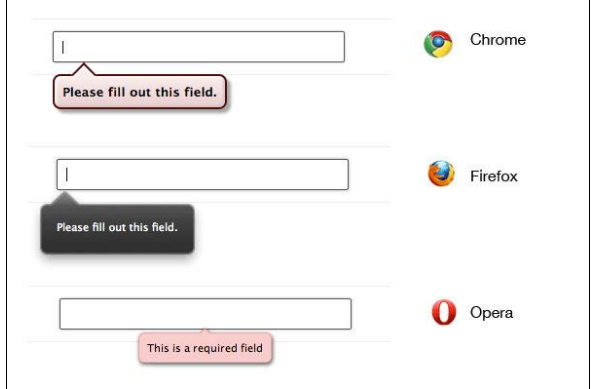

### *Подсказка:*

На самом деле в webkit назначить стили сообщению в поле-«пузыре» можно с помощью следующего:

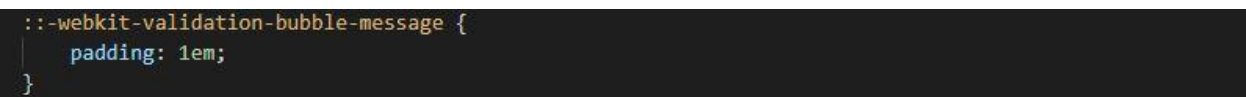

# *11. Понимание новых атрибутов type и валидации на стороне клиента в HTML5*

Валидация HTML5 работает в соответствии с атрибутом type, установленном в полях формы. Годами HTML поддерживал лишь несколько атрибутов type, таких, как type= «text», но у HTML5 имеется более дюжины новых типов ввода данных, включая электронную почту и url, которые мы и собираемся использовать в своей форме.

Сочетая атрибуты ввода type с новым атрибутом required, теперь браузер способен делать валидацию данных пользователя на клиентской стороне. Если браузер пользователя не поддерживаем новые атрибуты type, такие как type= «email», он просто по умолчанию вернется к type= «text».

Так что происходит, если браузер на самом деле поддерживает новые атрибуты type? Для браузеров десктопов визуально нет никакой разницы (кроме определенной пользовательскими правилами CSS). Поле type= «text» выглядит точно так, как поле type= «email». Однако для браузеров мобильных устройств в отношении пользовательского интерфейса разница имеется.

### *Пример: iPhone*

iPhone от Apple'а распознает типы формы и динамично изменяет экранную клавиатуру, предоставляя требуемые по контексту символы. Например, все электронные адреса требуют следующих символов: " $\omega$ " и "." И iPhone предоставляет эти символы, когда у input-a задан соответствующий тип.

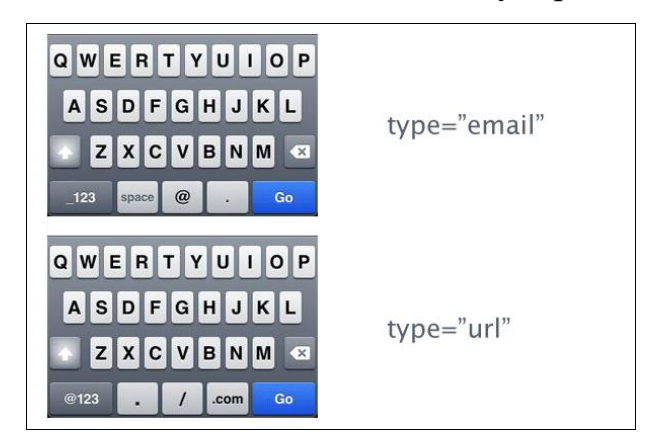

## *12. Изменение атрибутов type*

Поля нашей формы уже установлены по умолчанию на type= «text». Но теперь требуется изменить атрибут типа в полях, предназначенных для электронной почты и вебсайта на соответствующий тип HTML5.

<input type="email" name="email" placeholder="john\_doe@example.com" required /> <input type="url" name="website" placeholder="http://johndoe.com" required/>

### *13. Валидация HTML5*

Как уже говорилось, валидация HTML5 основана на атрибутах type и включена по умолчанию. Для активации валидации формы никакой особенной разметки не требуется. Если хотите ее выключить, можете употребить атрибут novalidate, как здесь:

```
<form novalidate>
<-- do not validate this form -->
<input type="text" />
\langle/form>
```
#### *Поле имени*

Взгляните на первое поле, которое запрашивает у пользователя его имя. Как уже описывалось ранее, мы добавили атрибут type= «text» и атрибут required. Они информируют веб-браузер о том, что это обязательное поле и тот должен делать его валидацию как простого текста. Так что, если пользователь введет в поле по меньшей мере один символ, оно будет достоверным.

Теперь мы создадим свой собственный CSS для назначения стилей полям ввода, считающимся браузером достоверными и недостоверными. Если помните, мы использовали :required в своем CSS для определения стилей всем элементам ввода с обязательным атрибутом. Теперь нам можно назначить стили обязательным к заполнению полям, достоверным или нет, добавив в правила CSS :valid или :invalid.

Во-первых, давайте назначим стили недостоверным полям. В этом примере нам нужно определить стили формы как невалидные, когда та находится в фокусе. Мы добавим красную окантовку, красную тень и созданную красную иконку (images/invalid.png) для обозначения невалидного поля.

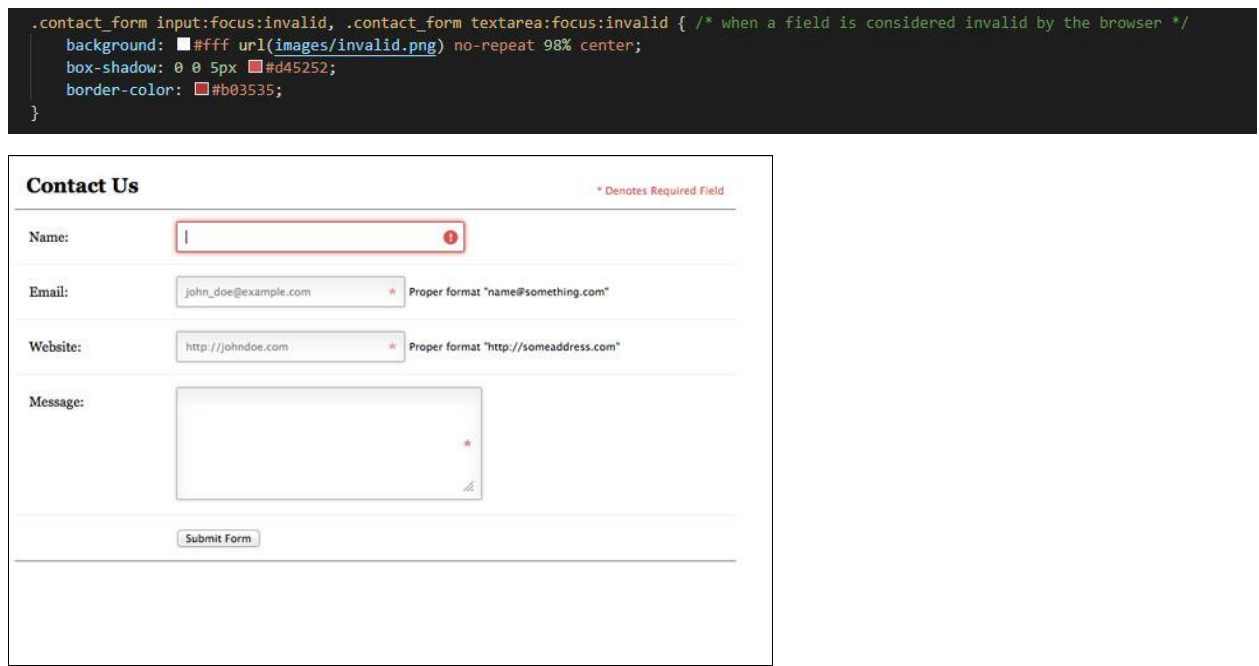

Теперь создадим правила, которые обозначат достоверное поле. Добавим зеленую окантовку, зеленую тень и зеленую иконку с «галочкой» (images/valid.png). Они будут применены ко всем валидным полям, независимо от того, находятся те в фокусе или нет.

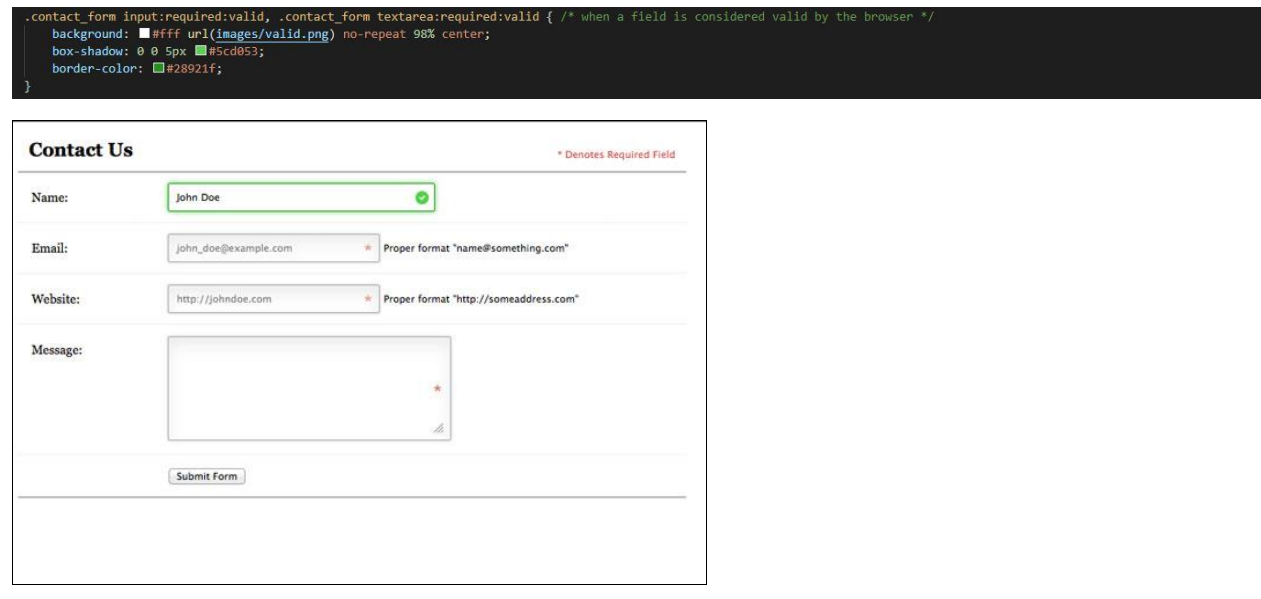

Сейчас, когда мы активизируем поле формы, видны стили в красном цвете, означающие невалидность. Как только в поле вводится хотя бы один символ, оно становится валидным, и отражают этот факт появляющиеся зеленые стили CSS.

### Поля электронного адреса и URL'а

Стили CSS и правила валидации уже применены к полю электронного адреса, так как ранее мы уже установили атрибуты type и required.

### 14. Представляем атрибут HTML5 pattern

Если для примера использовать атрибут type= «email», то похоже, что большинство браузеров делают валидацию этого поля как  $*(\hat{\omega})^*$  (любой символ + символ " $(\partial)$ " + любой символ). Это, конечно, не очень ограничивает, однако предотвращает введение пользователем пробелов или совершенно неправильных значений.

В примере атрибута type= «url», похоже, что минимальные требования большинства браузеров – это символ, за которым следует двоеточие. Поэтому, если вы ввели "h:", то поле считается валидным. Это не очень-то помогает, но действительно предотвращает введение пользователями неподходящей информации, такой как их электронный или домашний адрес. Рассмотрим, как это сделать в HTML5.

#### Ampu<sub>bym</sub> pattern

Атрибут pattern принимает регулярное выражение javascript'a. Это выражение, а не выражение браузера по умолчанию, применяется для валидации значения поля. Так что теперь наш HTML выглядит так:

#### <input type="url" name="website" placeholder="http://johndoe.com" required pattern="(http|https)://.+" />

Теперь наше поле будет принимать только значения, начинающиеся с "http://" или "https://" и один дополнительный символ.

### *15. Подсказки к полям формы (CSS)*

Теперь давайте определим стили подсказок к своей форме, говорящих пользователю формат, который следует использовать при вводе информации.

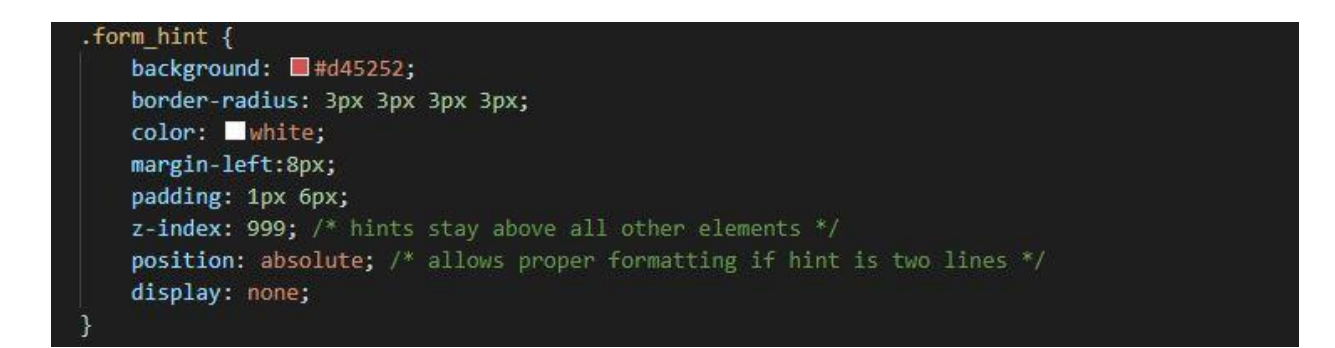

Мы устанавливаем display:none, потому что нам нужно показывать подсказки только тогда, когда пользователь фокусируется на поле ввода. Мы также по умолчанию устанавливаем всплывающие подсказки на красный цвет недостоверности, так как они всегда считаются невалидными, пока в них не будет введена правильная информация.

#### *Применение селектора ::before*

Теперь нам нужно добавить к блокам подсказок маленький треугольник, который поможет направлять взгляд и руководить им. Это можно делать с использованием изображений, но в данном случае мы сделаем все с помощью одного лишь CSS.

Так как это – чисто презентационный элемент, который не является жизненно важным для функциональности страницы, то добавим маленький треугольник, указывающий влево, при помощи псевдоселектора ::before. Это можно сделать с помощью одной из геометрических фигур unicode'а.

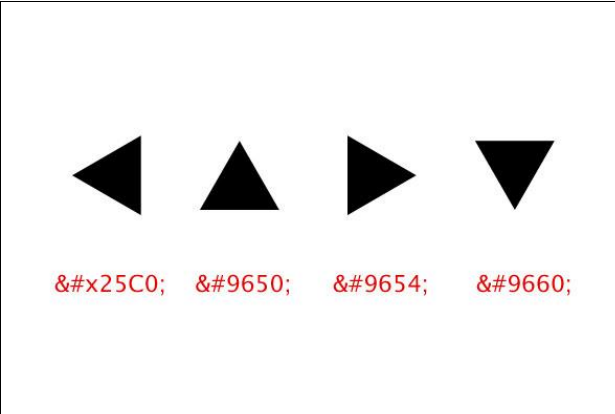

Обычно мы бы применили формат HTML Unicode, чтобы отобразить их в своем HTML (как на изображении вверху). Однако из-за использования селектора CSS ::before нам придется взять соответствующий треугольнику escaped unicode с применением правила content: «». Затем просто применим позиционирование, чтобы поместить его в нужное место.

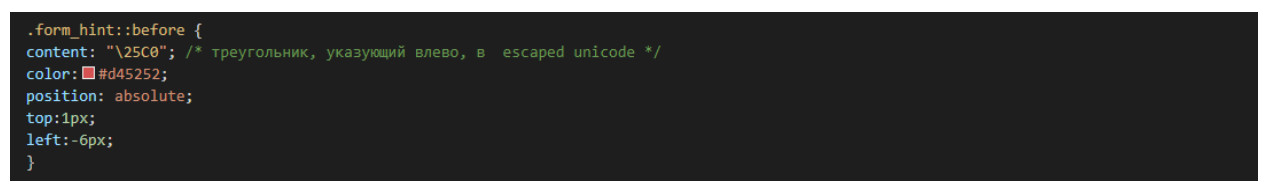

#### **Применение смежного селектора +**

Наконец, мы используем смежный селектор CSS для показа и скрытия подсказок к нашим полям формы. Смежный селектор (x + y) выбирает элемент, которому непосредственно предшествует предыдущий элемент. Так как подсказки для полей идут в нашем HTML сразу после полей ввода, можно применять этот селектор для показа/скрытия всплывающих подсказок.

tact\_form input:focus + .form\_hint {display: inline;} .contact\_form input:required:valid + .form\_hint {background: I #28921f;} /\* change form hint color when valid \*/ .contact\_form input:required:valid + .form\_hint::before {color: [#28921f;} /\* change form hint arrow color when valid \*/

Как видно из CSS, мы также установили подсказки к форме, чтобы те меняли цвет наряду с рамкой ввода, когда поле валидно или невалидно.

```
Итог:
```
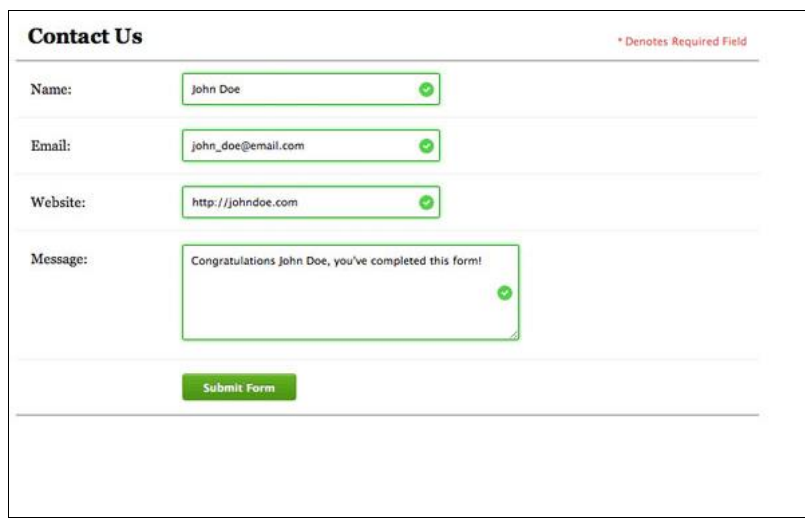

## **ЛАБОРАТОРНАЯ РАБОТА №15**

## **1. Проектирование структуры и информационного содержания сайта**

## **Порядок выполнения:**

- Выделить основные сайты и порталы, посвященные заданной теме.
- Подобрать информацию по теме сайта.

 Подобрать иллюстрации и инфографику. Для каждой иллюстрации подобрать название.

Составить список использованных источников.

 Выделить ключевые слова. Проанализировать выборки поисковых систем на ключевые слова.

 Структурировать собранную информацию: составить список разделов сайта, выделить подразделы.

 Разбить информацию на отдельные статьи. Для каждой статьи выбрать название, ключевые слова, аннотацию, url.

В отчете:

- Тема сайта
- Список разделов и подразделов сайта

 Структура информационного наполнения сайта (полностью) с разбивкой по статьям.

## **2. Методические указания по выполнению лабораторной работы**

Выбор темы сайта

**Указания.** На первом этапе необходимо выбрать название сайта. Оно должно быть, как минимум:

- отражающим тему сайта,
- коротким \_\_\_\_\_\_\_\_\_\_\_(не более 7 слов),
- не занятым (отсутствует сайт с таким же названием).

## **Пример.**

Тема сайта: Донорство в Ростове-на-Дону

## **3. Анализ информационной структуры в Интернете**

**Указания.** Требуется проанализировать, какая информация уже имеется в Интернете. Для этого необходимо:

• найти аналогичные сайты (сайты-конкуренты, посвященные той же теме или сайты, близкие по теме) 5-10 шт;

• исследовать, как освещена тема в социальных сетях и сообществах (здесь можно привести также специализированные форумы или разделы форумов);

## **Пример.**

## **Крупные порталы:**

- Доноры.ру (http://www.donori.ru)
- Служба крови (http://www.yadonor.ru/)
- Доноры -детям (<http://www.donors.ru/>)
- Доноры крови (<http://www.donor-krovi.ru/> )
- Донор.ру (http://www.donor.ru)
- Седьмой лепесток (http://www.7lepestok.ru)

## **Аналогичные сайты:**

- Река жизни (Нижний Новгород) (http://www.donori.ru)
- СЛУЖБА КРОВИ г. САНКТ-ПЕТЕРБУРГА

# ( [http://www.transfusion.spb.ru](http://www.transfusion.spb.ru/) )

- Саратовский центр крови (<http://bloodsar.ru/> )
- Красноярский центр крови (http://www.kkck.ru/)
- Новосибирский центр крови (http://nck.su/)
- Донорство крови в Мордовии ( [http://donor.3dn.ru](http://donor.3dn.ru/) /)
- Станция переливания крови в Москве
- (<http://www.spkdzm.ru/> )

# **В социальных сетях:**

# **Живой журнал:**

- ЖЖ «Я донор» http://community.livejournal.com/yadonor\_ru
- ЖЖ движения донорства в Нижнем Новгороде

http://community.livejournal.com/nnov\_donors

# **Facebook :**

• Группа «Донор»

http://www.facebook.com/group.php?gid=321902445820

# **ВКонтакте:**

- Группа «Поиск доноров» http://vkontakte.ru/club21179173
- "Кронштадтский десант" группа доноров из Кронштадта
- http://vkontakte.ru/club14761218

# **Форумы:**

• Тема на форуме новосибирского академгородка. Люди предлагают сдать кровь, указывая свои телефоны

# <http://forum.academ.org/index.php?showtopic=209763>

• Тема донорства на официальном сайте правительства Москвы <http://forum.mos.ru/viewtopic.php?f=8&t=8541>

### 4. Подбор ключевых слов

Указания. Ключевые слова - это поисковый образ ваших документов. Ключевые слова - это один из факторов, учитываемых поисковыми системами в процессе работы.

Составьте список всех слов и фраз, которыми вы бы воспользовались для нахождения информации, товаров и/или услуг, аналогичных вашим. Старайтесь не использовать одиночные ключевые слова. Это связано со следующими причинами:

• Во-первых, одиночное слово скорее всего попадает под сильную конкуренцию с другими сайтами. Набрав в строке поиска "туризм" или "путешествия" вы получите сотни тысяч страниц.

• Во-вторых, поскольку число страниц по одиночному ключевому слову может стремительно расти, большинство пользователей поисковых систем понимают, что они получат более точные результаты, используя два и более слова. Более того, статистические исследования показывают, что таких пользователей становится все больше и больше.

• В-третьих, одиночные ключевые слова не принесут вам целевой траффик. Например, когда кто-то ищет «донорство», он/она не обязательно хочет найти «донорство в Ростове-на-Дону». Даже, если вам удастся добиться высокой позиции в поисковой системе по одному ключевому слову, вы можете ничего не получить от прироста количества таких посетителей.

При подборе ключевых слов для реального сайта старайтесь учесть географический аспект. В лабораторной работе это проблематично, но так же приветствуется.

### Пример.

Первичный набор ключевых слов для всего сайта:

• Донорство в Ростове-на-Дону

- Станция переливания крови
- Как сдать кровь

## **5. Анализ поисковой статистики и подбор синонимов**

**Указания.** Анализ поисковой статистики преследует две цели:

• Оценить количество информации, имеющейся в киберпространстве по заданной теме;

• Подобрать ключевые слова (особенно важно для коммерческих сайтов).

Анализ поисковой статистики производится по двум показателям:

• Количество конкурирующих сайтов (для этого достаточно проанализировать количество документов, которые находит поисковая система по ключевым словам);

• Количество запросов в месяц по ключевому слову.

Существует несколько способов подобрать хорошие ключевые слова к сайту и отдельным его статьям. Рассмотрим самый простой. Он основывается на использовании инструментов анализа статистики поисковых машин:

- Google: [https://adwords.google.com](https://adwords.google.com/)
- Яндекс: [http://wordstat.yandex.ru](http://wordstat.yandex.ru/)

Далее приведен пример использования инструмента подбора ключевых слов на Яндексе.

## **Пример.**

Количество сайтов по ключевым словам

## **ЯНДЕКС GOOGLE MAIL.RU**

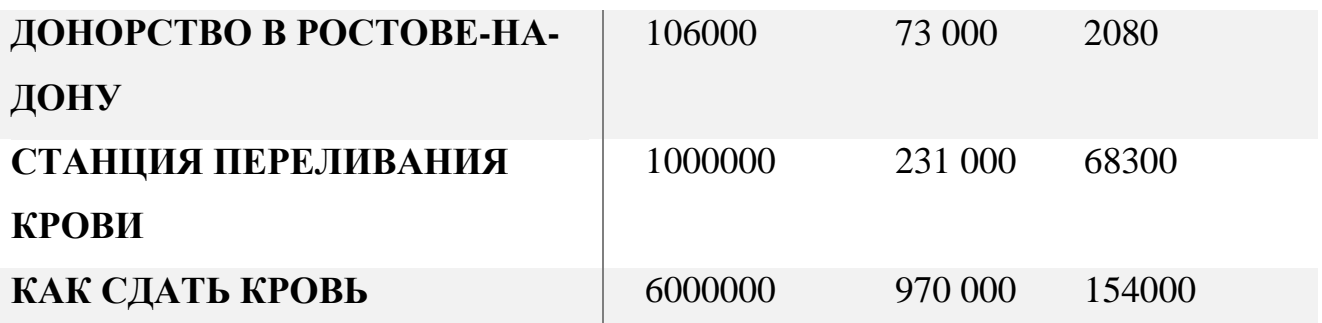

(В примере чётко видно, что конкуренция по слову с географической конкретизацией (Ростов-на-Дону) значительно ниже)

Подбор близких ключевых слов и синонимов

Станция переливания крови

## **СЛОВА ПОКАЗОВ В МЕСЯЦ**

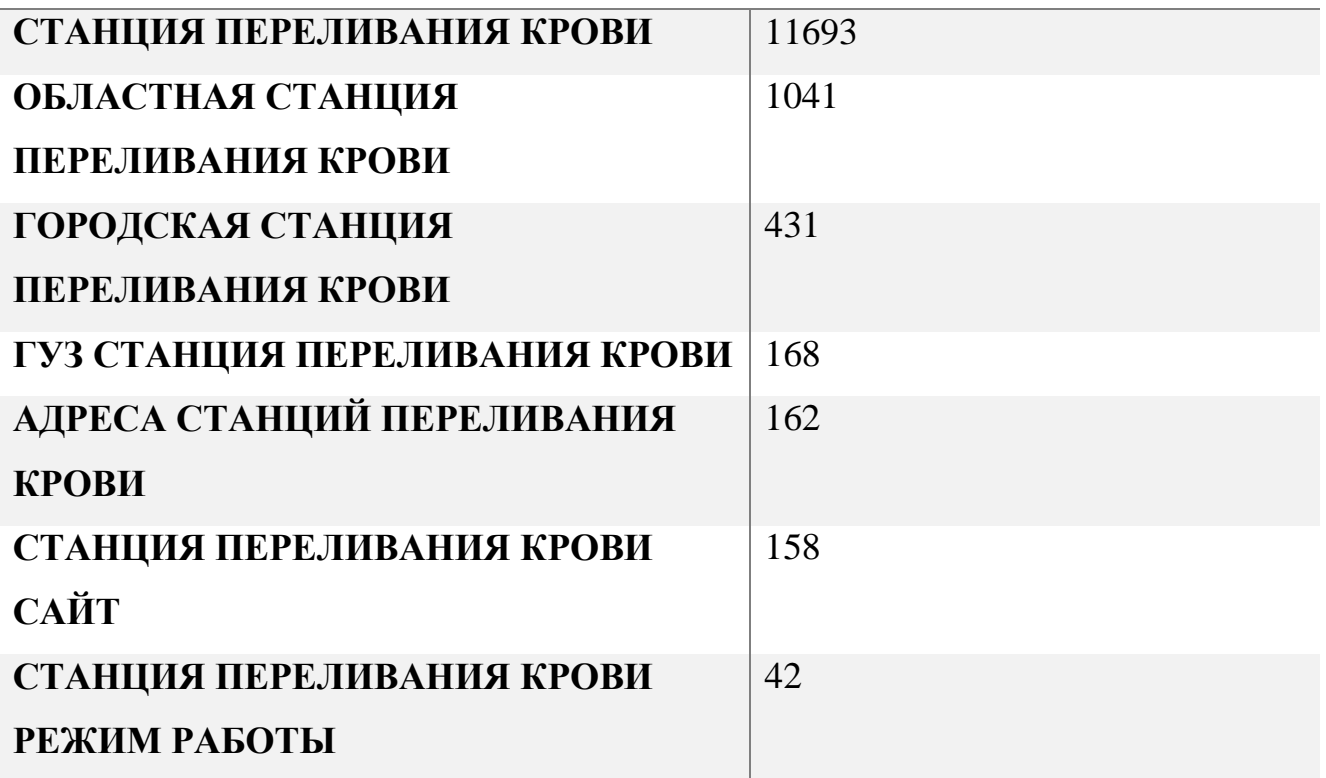

# **СЛОВА ПОКАЗОВ В МЕСЯЦ**

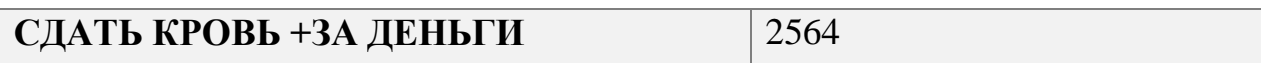

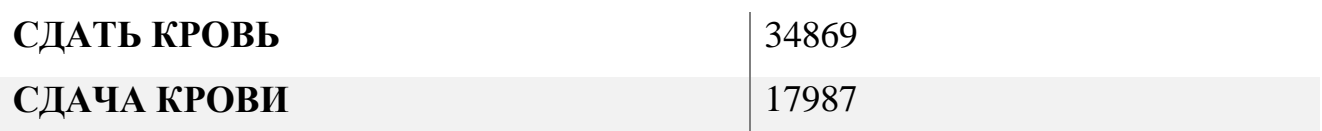

(Далее можно переходить, по ключевым словам, подбирая новые синонимы. В отчёте можно привести только список найденных синонимов и статистику просмотров за месяц по ним)

### 6. Анализ целевой аудитории сайта

Указания. Целевая аудитория - это посетители, которым будет интересна информация на вашем сайте (для информационных сайтов) или возможные покупатели ваших товаров и услуг (для коммерческого сайта). Чтобы найти эффективные способы привлечения целевой аудитории, нужно составить примерный портрет целевого посетителя. Он составляется из нескольких характеристик:

· BO3pacT;

 $\bullet$   $\Pi$ OJI;

• сфера деятельности, образование, отрасль работы;

• достаток;

• насколько часто и откуда пользователь выходит в сеть, какие сайты чаще всего посещает.

Для примера давайте сравним общение на форуме программистов и автомобилистов:

Не визуальные компоненты не являются потомками классов оконных компонент, поэтому никаких сообщений Windows в них вообще не поступает и что-либо перехватывать бессмысленно.

У меня 3 раз за полгода летит ступичный подшипник. "Автомобильные знатоки" говорят, что кулак 100% плохой, потому что имеет яйцевидную форму.

Чтобы наиболее качественно проанализировать целевую аудиторию необходимо составить демографический профиль её типичного представителя.

Демографический профиль учитывает род занятий, возраст, пол, частоту работы и интересы в Сети (какие сайты посещают пользователи и почему, как часто они совершают онлайновые покупки, насколько хорошо они ориентируются в сети). Большинство сайтов посещает несколько четко различающихся категорий пользователей, поэтому может потребоваться создание несколько общих профилей.

• Опишите типичного пользователя вашего сайта. Как часто он работает в режим онлайн и для чего вообще использует Сеть? Каков его возраст и чем он зарабатывает себе на жизнь?

• Какова основная цель посещения вашего сайта (сделать покупки, вступить в члены сообщества, найти информацию)?

• По каким главным причинам целевой пользователь выбирает продукцию и/или услуги вашей компании (цена, сервис, качество)?

#### **Пример описания пользователя для книжного интернет-магазина:**

"Типичный пользователь - это студент университета в возрасте от 18 до 22 лет, работающий в Сети ежедневно. Он очень хорошо ориентируется в Сети и регулярно (2 или 3 раза в месяц) делает онлайновые покупки книг, компактдисков, цифровых видеодисков и подарков. Он имеет высокоскоростной доступ в Интернет из общежития и из библиотеки, чаще всего используя библиотечные компьютеры для учебных задач, а компьютер в общежитии - для личной переписки. Его типичными задачами на сайте являются поиск авторов, названий

и товаров для совершения покупок. Он зарегистрирован на сайте, имеет имя пользователя и пароль и может делать покупки быстро и легко ".

### **7. Разработать карту сайта**

**Указания.** Карта сайта – это карта переходов между страницами сайта. В простейшем случае это список разделов и подразделов сайта. Если вы решили не делать никаких других переходов на вашем сайте, то этот пункт считается невыполненным, и положительные бонусы за него не начисляются.

#### Пример.

Карта сайта, посвященного дисциплине «Киберпространство»:

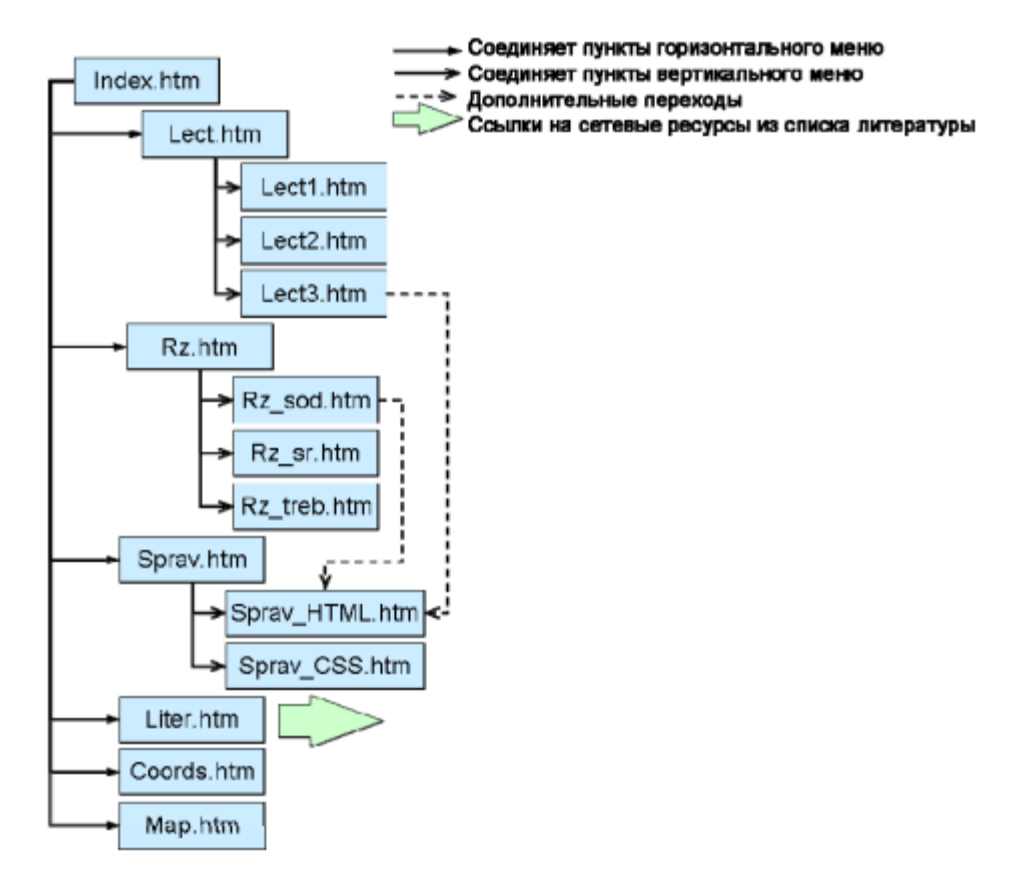

### **8. Выбрать элементы навигации**

**Указания.** Навигация – это перемещение по сайту. Система навигации сайта - одна из важнейших составляющих понятия " дизайн сайта". Список элементов навигации см. в лекционном материале.

## **Пример.**

Элементы навигации для сайта, посвященного дисциплине «Киберпространство»

Основные элементы навигации:

• Горизонтальное меню для навигации по составляющим учебнометодического комплекса ( лекции, расчётное задание, литература и проч.)

• Вертикальное меню для навигации по разделам лекционного материала и методическим указаниям .

Дополнительные элементы навигации:

- «Хлебные крошки»
- Переход на главную страницу под баннером
- Карта сайта

### **9. Разработать макеты страниц сайта**

**Указания.** Дизайн-макет (или просто макет) – это рисунок, представляющий предполагаемый будущий внешний вид страниц сайта. Макеты бывают с фиксированной шириной, или с плавающей шириной. Тип макета следует указывать в отчёте. Подробнее см. в лекционном материале.

#### Пример.

Макет с плавающей шириной.

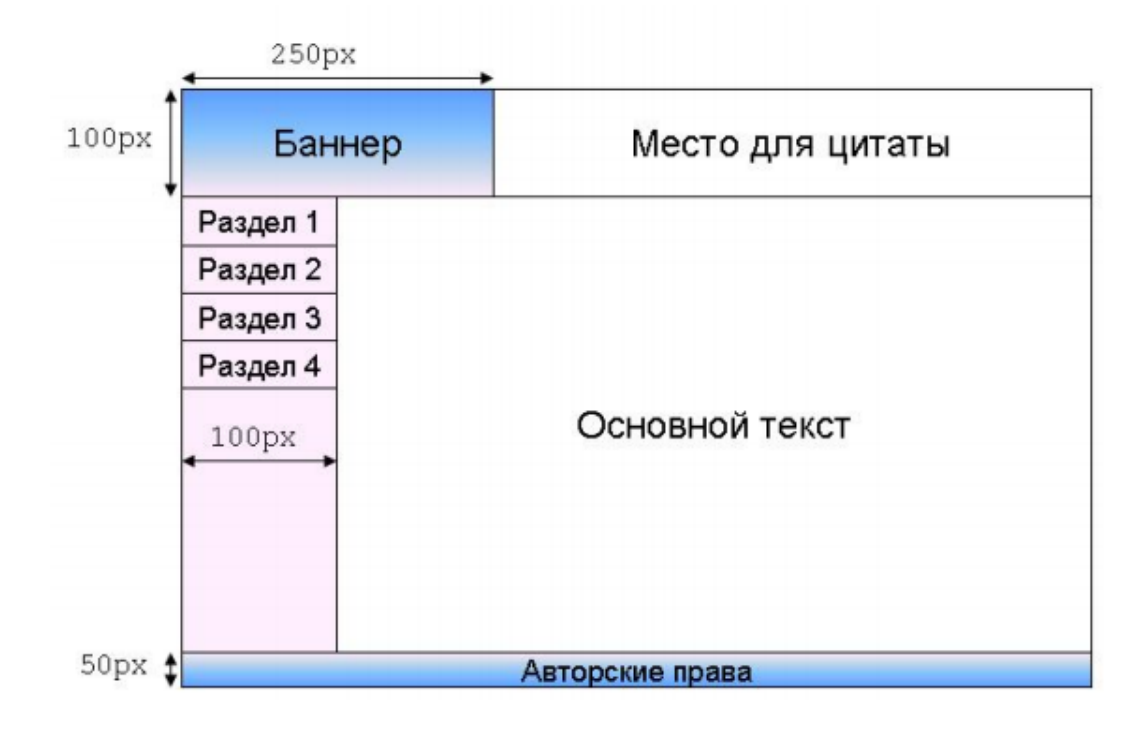

### **10.Отчет**

**Указания.** Необходимо привести всю подобранную по теме информацию в структурированном виде. Выделить разделы и подразделы. Для каждой структурной единицы от раздела до статьи выбрать название и ключевые слова, написать аннотацию и по возможности подобрать иллюстрации. Ко всем иллюстрациям подобрать подписи.

Далее приведен пример оформления одной статьи. Для лабораторной требуется количество материала, достаточное для раскрытия темы.